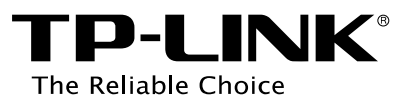

# **User Guide**

**AC1200/1900 Wireless Dual Band Gigabit Access Point**

**EAP320/EAP330**

**REV1.0.0 1910011564**

# **CE Mark Warning**

# $C<sub>1588</sub>$

This is a class B product. In a domestic environment, this product may cause radio interference, in which case the user may be required to take adequate measures.

# **RF Exposure Information**

This device meets the EU requirements (1999/519/EC) on the limitation of exposure of the general public to electromagnetic fields by way of health protection.

The device complies with RF specifications when the device used at 20 cm from your body.

# **National Restrictions**

This device is intended for home and office use in all EU countries (and other countries following the EU directive 1999/5/EC) without any limitation except for the countries mentioned below:

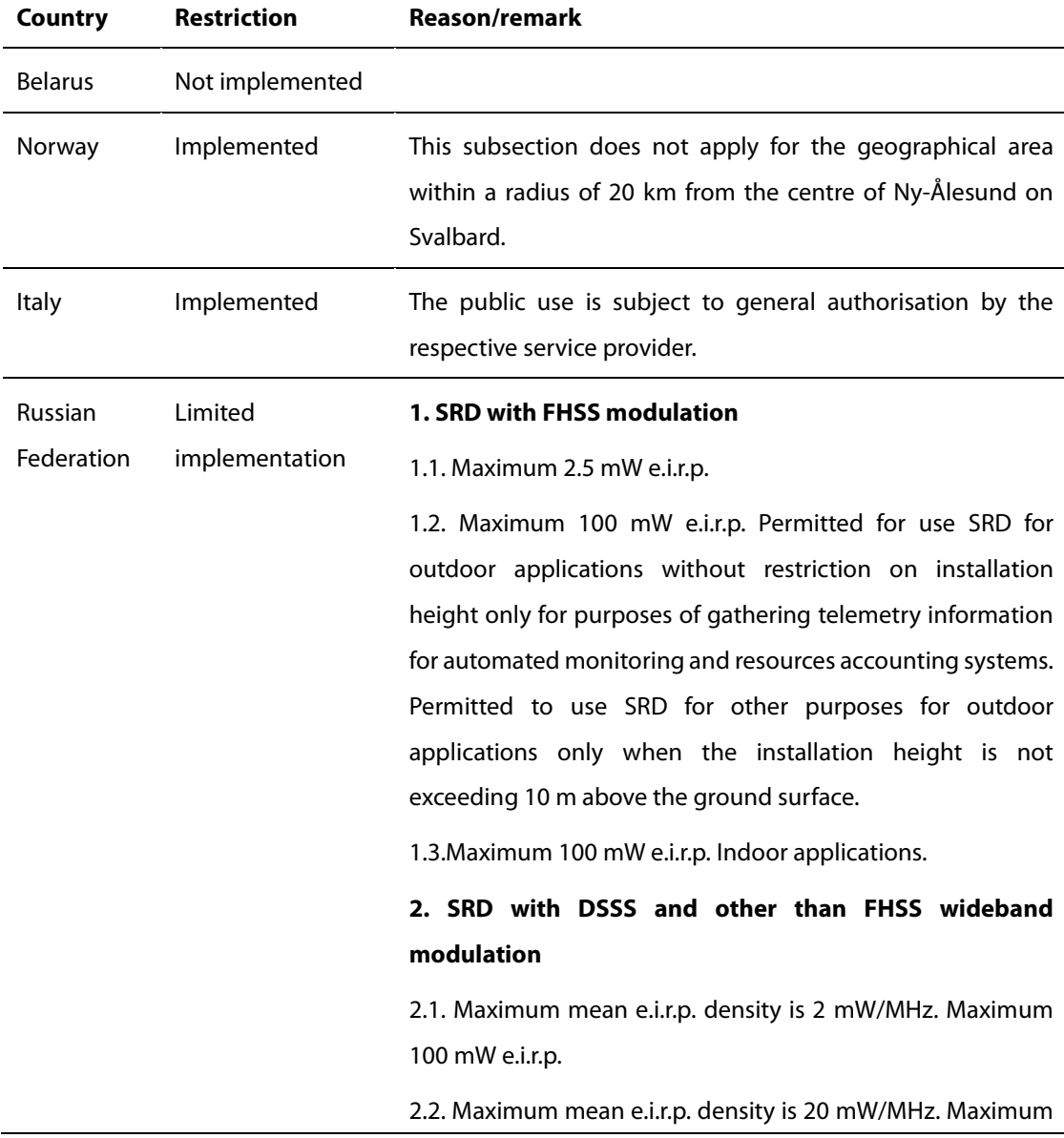

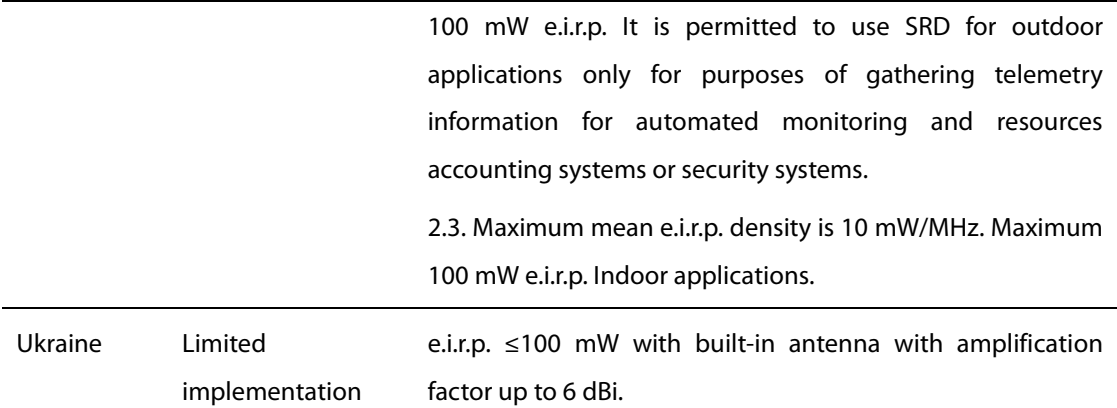

ATTENTION: Due to EU law, the country settings must be identical to the country where the device is operating (important due to non-harmonised frequencies in the EU).

Restricted to indoor use.

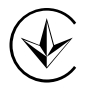

Продукт сертифіковано згідно с правилами системи УкрСЕПРО на відповідність вимогам нормативних документів та вимогам, що передбачені чинними законодавчими актами України.

# EAC

# **Safety Information**

- When product has power button, the power button is one of the way to shut off the product; when there is no power button, the only way to completely shut off power is to disconnect the product or the power adapter from the power source.
- Don't disassemble the product, or make repairs yourself. You run the risk of electric shock and voiding the limited warranty. If you need service, please contact us.
- Avoid water and wet locations.
- Adapter shall be installed near the equipment and shall be easily accessible.
- The plug considered as disconnect device of adapter.
- $\ddot{\mathbf{I}}$  Use only power supplies which are provided by manufacturer and in the original packing of this product. If you have any questions, please don't hesitate to contact us.

This product can be used in the following countries:

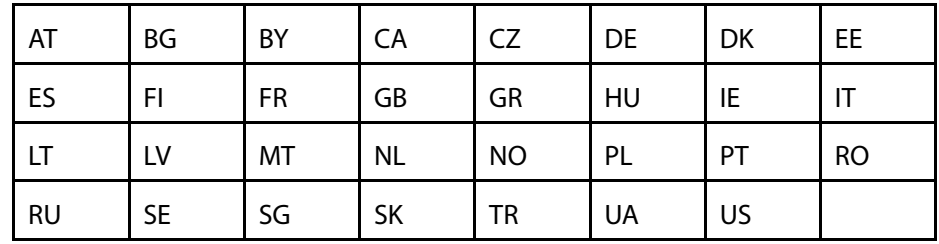

# **Explanation of the symbols on the product label**

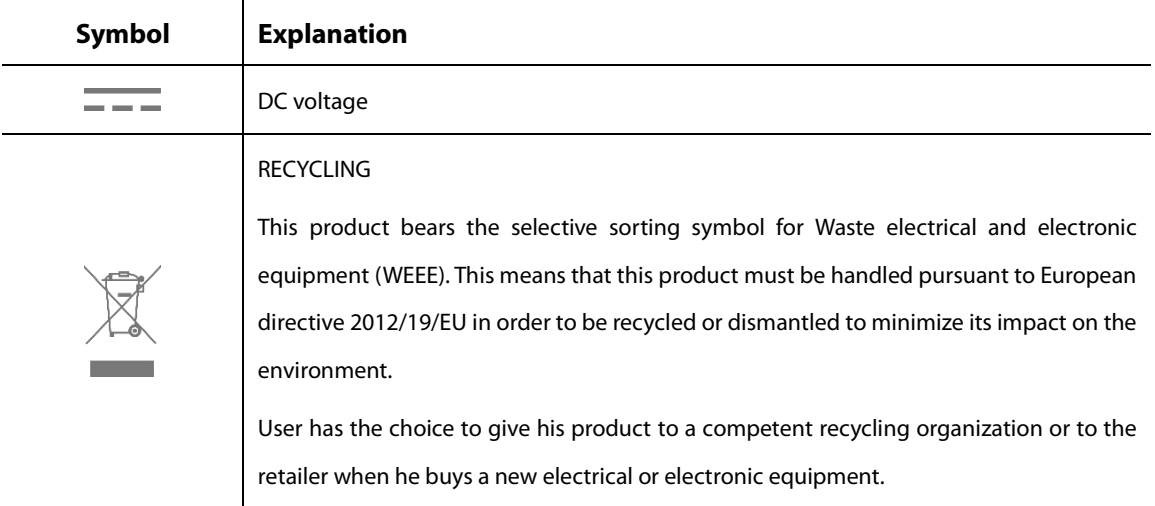

P-LINK TP-LINK TECHNOLOGIES CO., LTD

# **DECLARATION OF CONFORMITY**

For the following equipment:

Product Description: **Wireless Dual Band Gigabit Access Point**

Model No.: **EAP320/EAP330**

Trademark: **TP-LINK** 

We declare under our own responsibility that the above products satisfy all the technical regulations applicable to the product within the scope of Council Directives:

Directives 1999/5/EC, Directives 2006/95/EC, Directives 1999/519/EC, Directives 2011/65/EU

The above product is in conformity with the following standards or other normative documents

**EN 300 328 V1.8.1 EN 301 489-1 V1.9.2 & EN 301 489-17 V2.2.1 EN 60950-1: 2006 + A11: 2009 + A1: 2010 + A12: 2011 +A2: 2013 EN 50385: 2002 EN 301 893 V1.7.1**

*The product carries the CE Mark:*

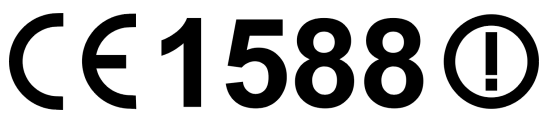

Person responsible for making this declaration:

**Yang Hongliang Product Manager of International Business**

Date of issue: 2015-12-18

TP-LINK TECHNOLOGIES CO., LTD. Building 24 (floors 1, 3, 4, 5), and 28 (floors 1-4) Central Science and Technology Park, Shennan Rd, Nanshan, Shenzhen, China

#### *About this User Guide*

This User Guide is for EAP320 and EAP330. Chapter 4 to Chapter 8 are only suitable for the EAP in Standalone mode. Refer to the **EAP Controller User Guide** when the EAP is managed by the EAP Controller software.

#### *Convention*

Unless otherwise noted, the EAP or the device mentioned in this guide stands for AC1200 Wireless Dual Band Access Point EAP320, AC1900 Wireless Dual Band Access Point EAP330.

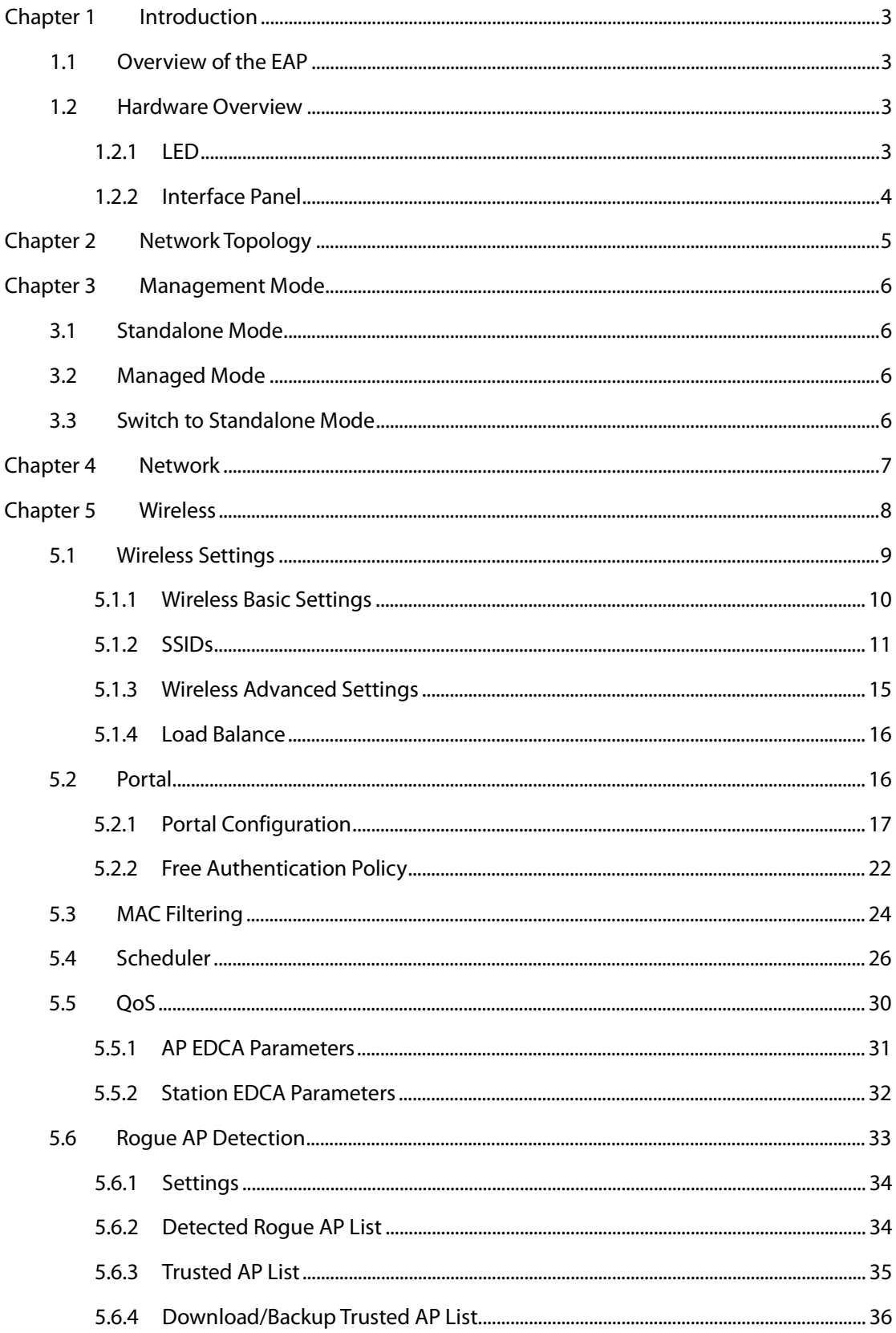

# **CONTENTS**

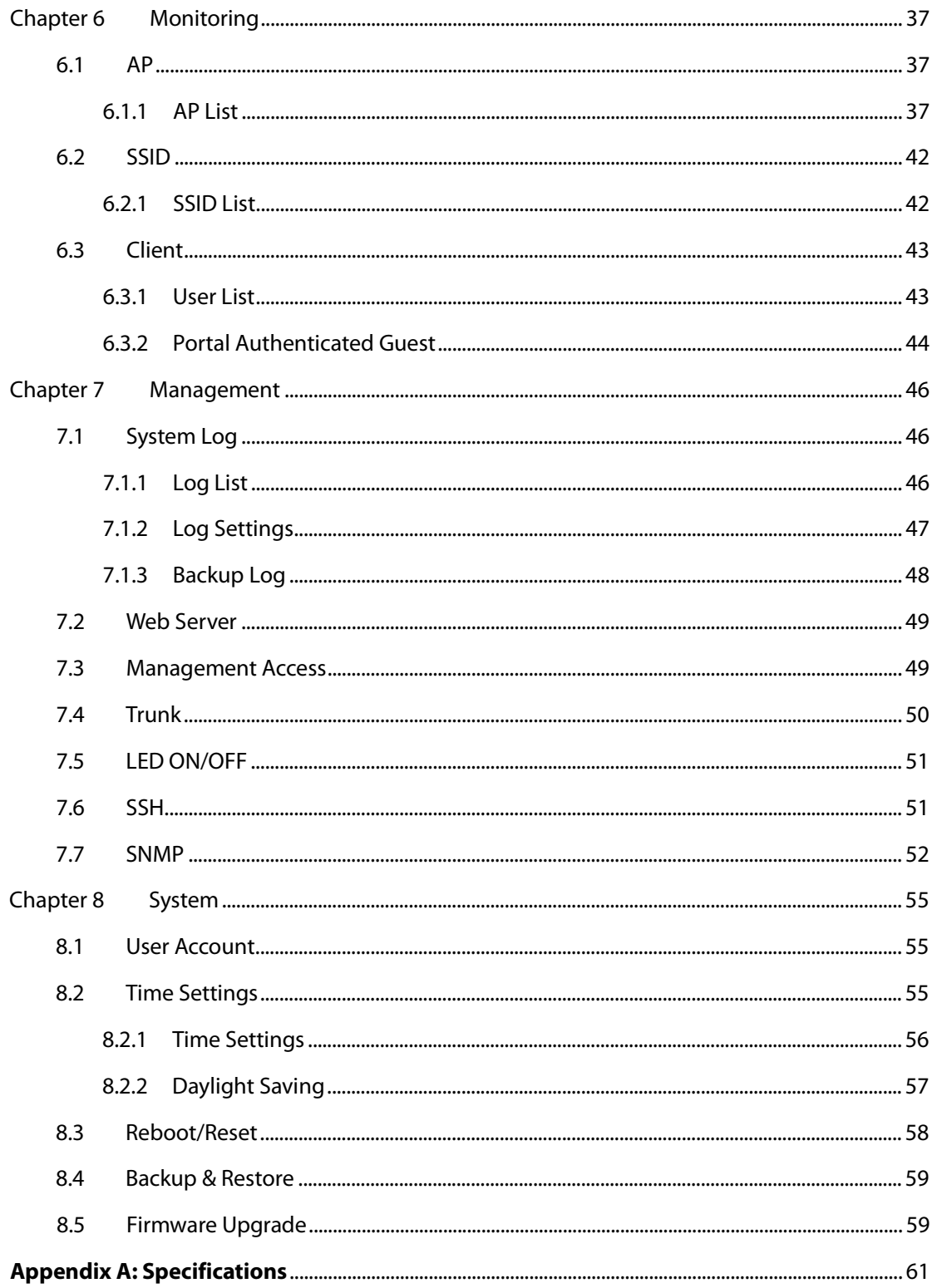

# **Chapter 1 Introduction**

# <span id="page-8-1"></span><span id="page-8-0"></span>**1.1 Overview of the EAP**

EAP series products provide wireless coverage solutions for small-medium business. They can either work independently as standalone APs or be centrally managed by the EAP Controller software, providing a flexible, richly-functional but easily-configured enterprise-grade wireless network for small and medium business.

"Celling lamp" appearance and easily mounting design with chassis make EAP easy to be installed on a wall or ceiling and blend in with most interior decorations.

EAP320/EAP330 can be powered via a PSE\* device or the provided power adapter.

With the built-in dual-band antennas module, EAP320/EAP330 operate at both 2.4GHz and 5GHz, and apply 802.11ac standards and MIMO technology, allowing packet transmission at up to 1200Mbps/1900Mbps.

\*PSE: Power Sourcing Equipment, a device (switch or hub for instance) that will provide power in a PoE setup.

# <span id="page-8-2"></span>**1.2 Hardware Overview**

## <span id="page-8-3"></span>**1.2.1 LED**

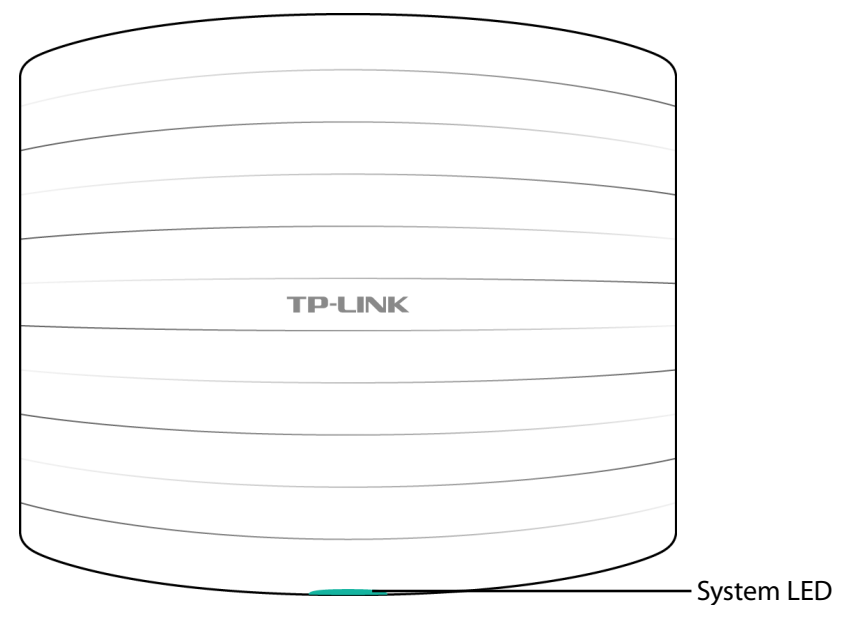

EAP320 and EAP330 have the same LED status and corresponding indications.

Figure 1-1 Top View of the EAP

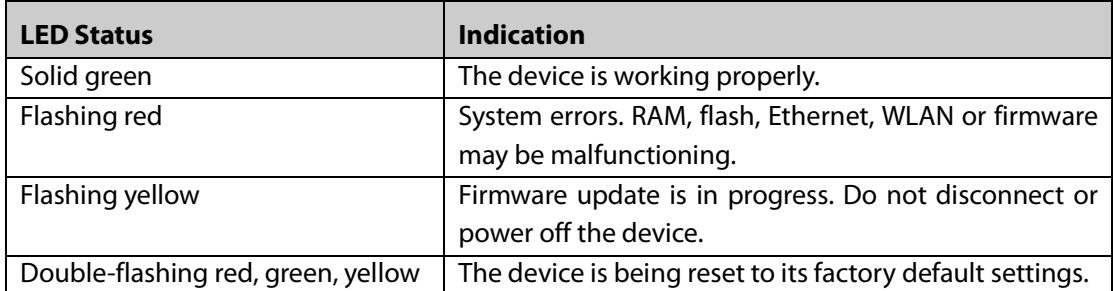

#### <span id="page-9-0"></span>**1.2.2 Interface Panel**

#### *EAP320:*

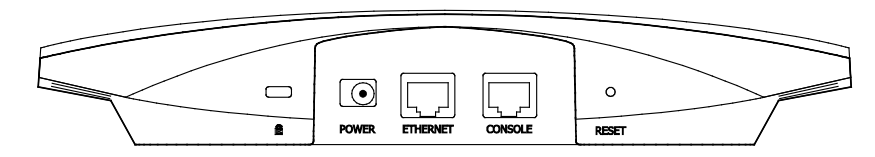

Figure 1-2 Interface Panel of EAP320

#### *EAP330:*

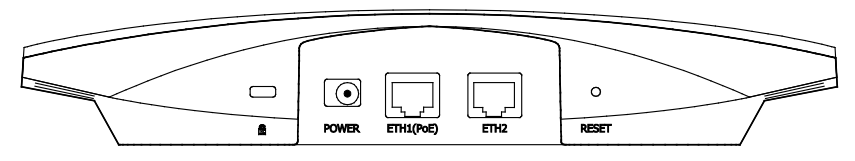

Figure 1-3 Interface Panel of EAP330

- **Kensington Security Slot:** Secure the lock (not provided) into the security slot to prevent the device from being stolen.
- **RESET:** With the device powered on, press and hold the RESET button for about 5 seconds until the LED flashes red, then release the button. The device will restore to factory default settings.
- **CONSOLE:** This port is used to connect to the serial port of a computer or a terminal to check and monitor system information of the EAP320.

Note: CLI commands are not available in current software version. We will release a new version supporting CLI commands soon. Please pay close attention to our official website.

**ETHERNET/ETH1(PoE):** 

This port is used to connect to the POE port of the provided PoE adapter for both data transmission and power supply through Ethernet cabling.

 **POWER:** The power port is used to connect the EAP320/EAP330 to an electrical wall outlet via power adapter. Please only use the provided power adapter.

# <span id="page-10-0"></span>**Chapter 2 Network Topology**

A typical network topology for the EAP is shown below.

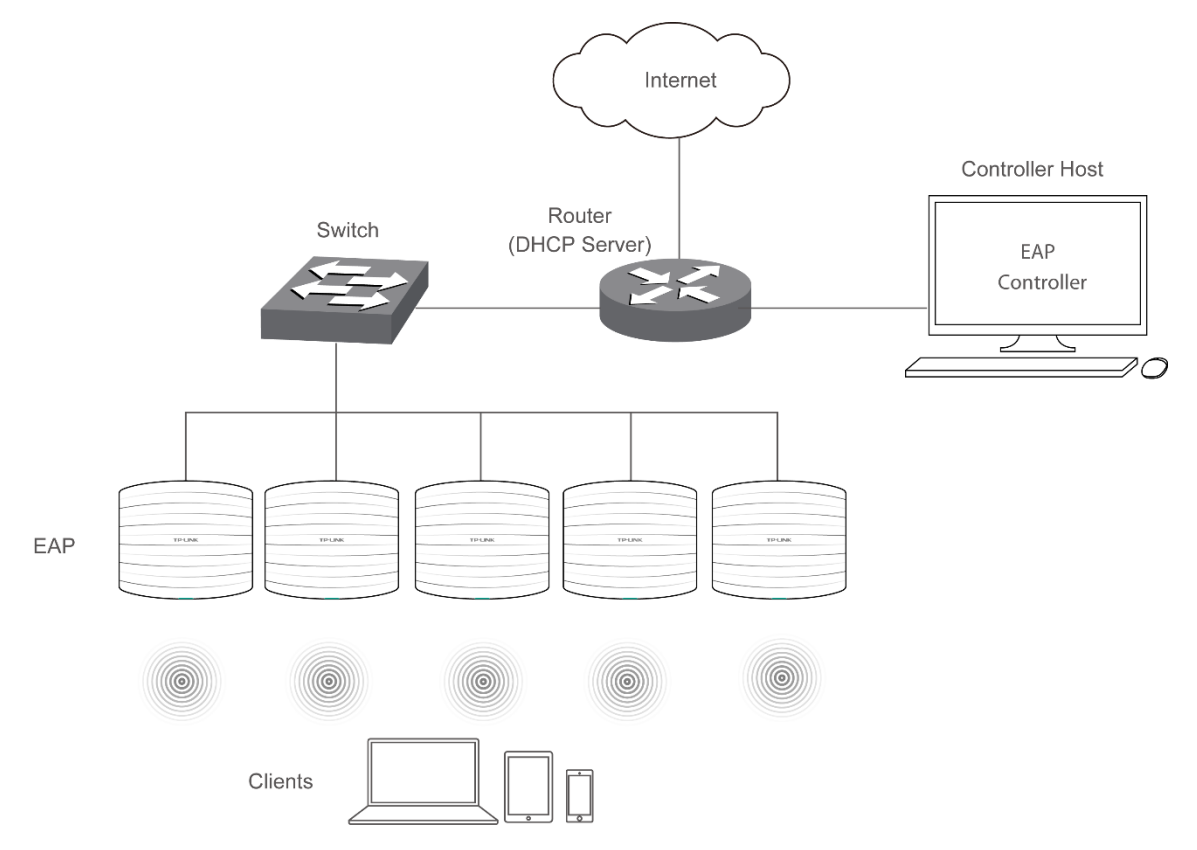

Figure 2-1 Typical Topology

To deploy an EAP in your local network, a DHCP server is required to assign IP addresses to the EAP and clients. Typically, a router acts as the DHCP server. A computer running the EAP Controller software can locate in the same or different subnet with the EAPs.

The EAP can be managed by the EAP Controller software, which is a management software specially designed for the TP-LINK EAP devices on a local wireless network, allowing you to centrally configure and monitor mass EAP devices using a web browser on your PC. For more information about the EAP Controller, please refer to the **EAP Controller User Guide** from our official website:

<http://www.tp-link.com/en/support/download/>

# **Chapter 3 Management Mode**

<span id="page-11-0"></span>AC1200 Wireless Dual Band Access Point EAP320 and AC1900 Wireless Dual Band Access Point EAP330 can either work under the control of the EAP Controller software or work independently as a standalone access point.

When user establishes a large-scale wireless network, the management of every single AP in the network is complex and complicated. With the EAP Controller software, you can centrally manage the mass APs simply in a web browser.

<span id="page-11-1"></span>The Standalone mode applies to a relatively small-sized wireless network. EAPs in the Standalone mode cannot be managed centrally by the EAP Controller software.

## **3.1 Standalone Mode**

By default, the EAP works independently as a standalone access point. By entering the IP address of the standalone EAP, you can log in to its web interface and perform configurations. The factory default IP address configuration of the EAP is DHCP (Dynamic Host Configuration Protocol). Before you access the web interface of the EAP, please make sure the DHCP server works properly. Typically, a router acts as the DHCP server.

Follow the steps below to log in to the web interface of a standalone EAP.

- 1. Launch a web browser, enter the DHCP address in the address field and press the **Enter** key.
- <span id="page-11-2"></span>2. Enter **admin** (all lowercase) for both username and password.

#### **3.2 Managed Mode**

The EAP will become a managed AP once it is adopted via the EAP Controller software. Users can manage the AP via a web browser. Refer to the **EAP Controller User Guide** to know more about EAP Controller software.

# <span id="page-11-3"></span>**3.3 Switch to Standalone Mode**

The web interface of a specific EAP is not available once this EAP is adopted by the EAP Controller. You can *Forget* the EAP via the EAP Controller to turn it back as a standalone AP. Refer to the **EAP Controller User Guide** to learn more.

#### *TIPS:*

Proceed to the following chapters for information on using the EAP in standalone mode. EAP330 is taken as the example.

# **Chapter 4 Network**

<span id="page-12-0"></span>On *Network* page you can configure the IP address of the standalone EAP.

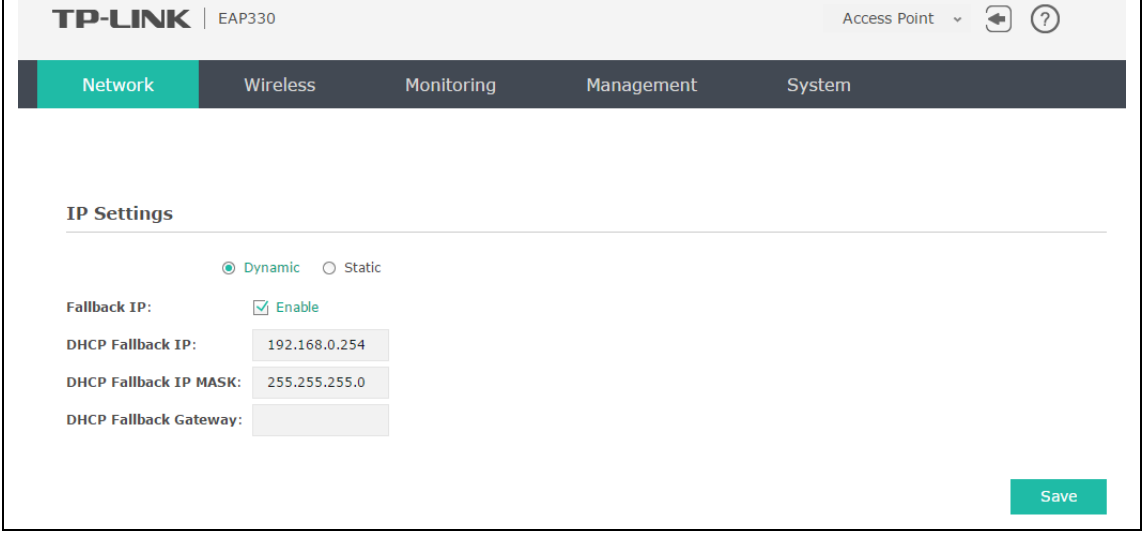

#### Figure 4-1 Network Page

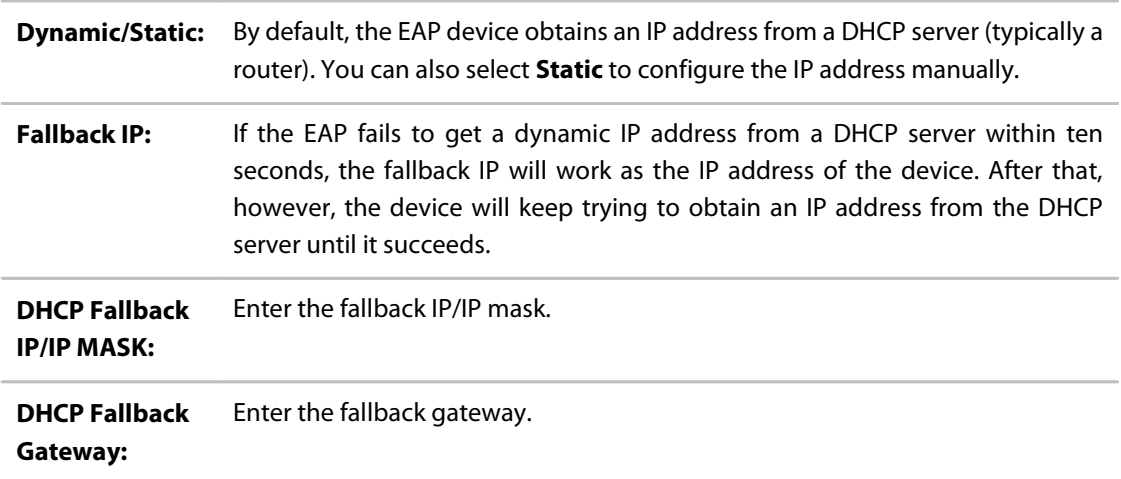

# **Chapter 5 Wireless**

<span id="page-13-0"></span>*Wireless* page, consisting of Wireless Settings, Portal, MAC Filtering, Scheduler, QoS and Rogue AP Detection, is shown below.

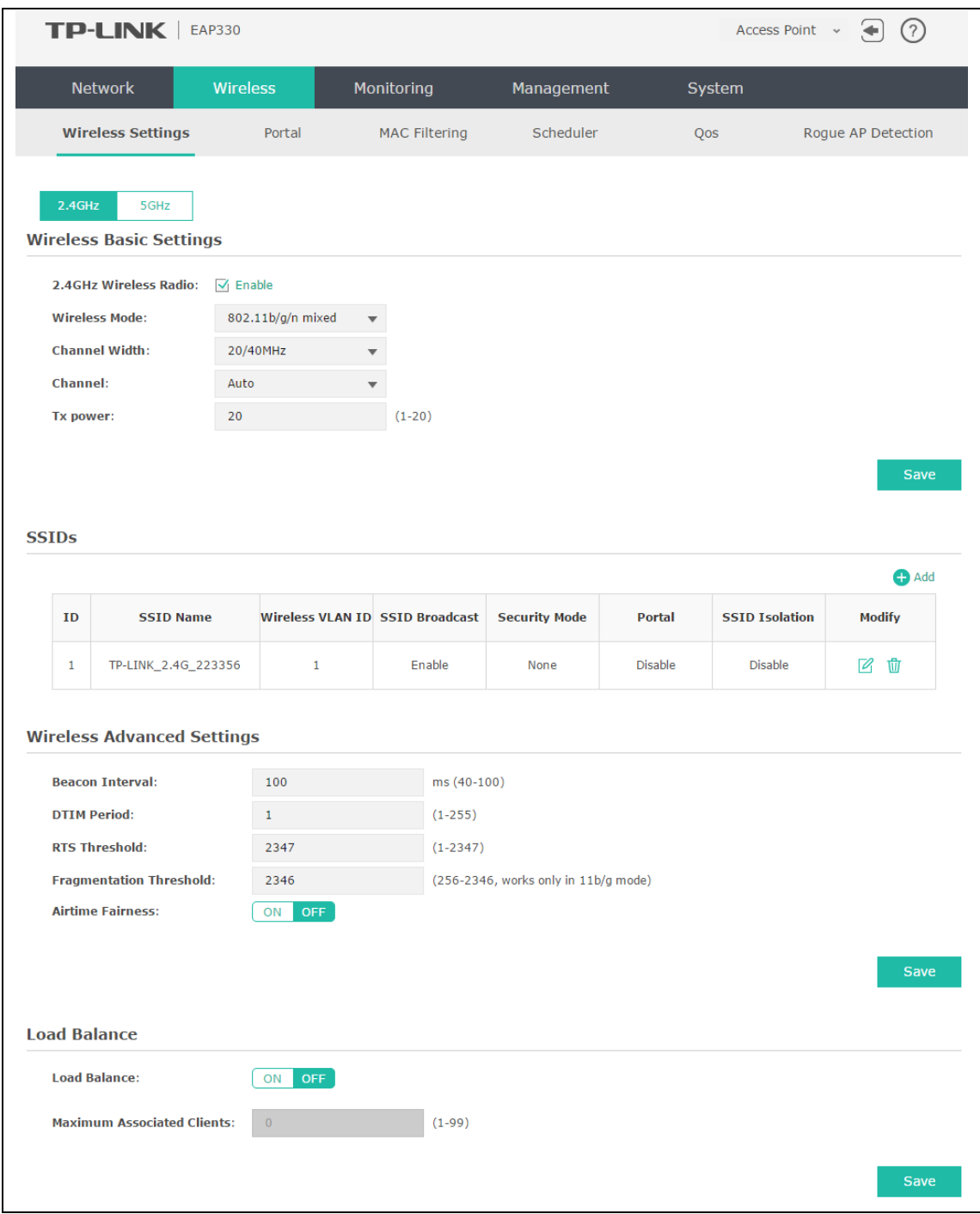

Figure 5-1 Wireless Page

# **5.1 Wireless Settings**

<span id="page-14-0"></span>Following is the page of *Wireless Settings*.

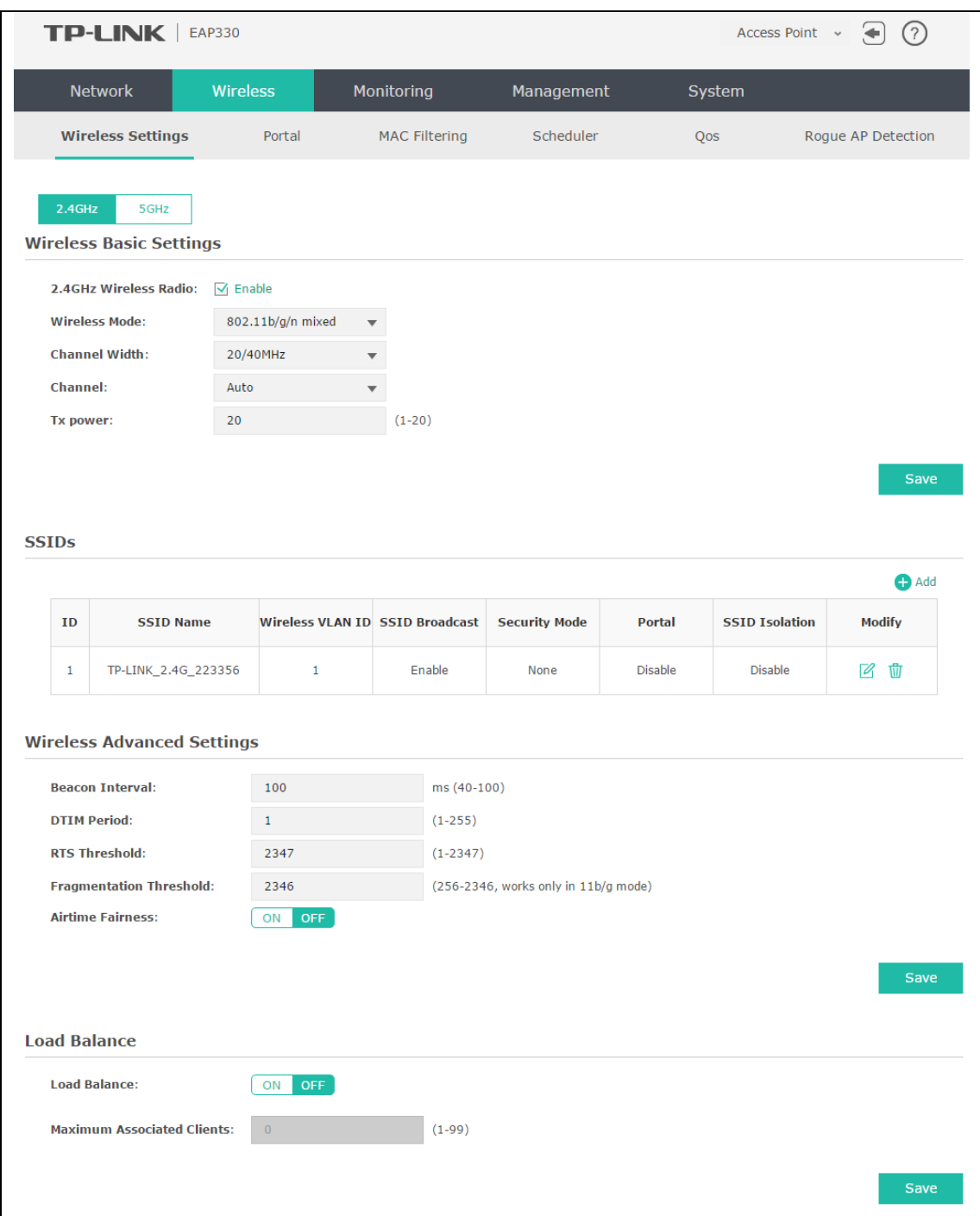

Figure 5-2 Wireless Settings Page

<span id="page-15-1"></span>*TIPS:*

Proceed to the following chapter for information on configuring the wireless network of the EAP. The configuring information of 2.4GHz is taken as the example.

# <span id="page-15-0"></span>**5.1.1 Wireless Basic Settings**

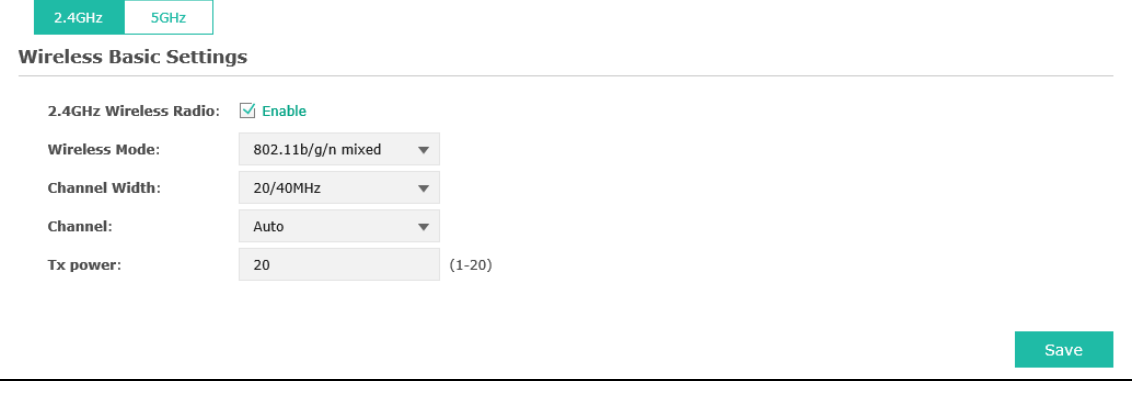

Figure 5-3 Wireless Basic Settings

| 2.4GHz Wireless<br>Radio/5GHz<br><b>Wireless Radio:</b> | Check the box to enable the Wireless Radio.                                                                                                    |
|---------------------------------------------------------|----------------------------------------------------------------------------------------------------|
| <b>Wireless Mode:</b>                                   | Select the protocol standard for the wireless network.                                                                                                    |
|                                                         | Wireless network created by the EAP is able to operate in the 2.4GHz and 5GHz<br>frequency The EAP supports 802.11b/g/n, 802.11b/g, 802.11n standards in the<br>2.4GHz mode and 802.11a/n/ac, 802.11n/ac, 802.11ac standards in the 5GHz<br>mode. It is recommended to select 802.11b/g/n (2.4GHz) and 802.11a/n/ac<br>(5GHz), in which way clients supporting any one of these modes can access<br>your wireless network.     |
| <b>Channel Width:</b>                                   | Select the channel width of this device.                                                                                                    |
|                                                         | For 2.4Ghz, the options include 20MHz, 40MHz and 20/40MHz (this device<br>automatically selects 20MHz or 40MHz, and 20MHz will be used if 40MHz is not<br>available), and for 5Ghz, include 20MHz, 40MHz, 80MHz and 20/40/80MHz.<br>According to IEEE 802.11 standard, using a channel width of 40MHz or 80MHz<br>can increase wireless throughput. However, users may choose lower<br>bandwidth due to the following reasons: |
|                                                         | To increase the available number of channels within the limited total<br>$1_{-}$<br>bandwidth.                                                                                                    |
|                                                         | To avoid interference from overlapping channels occupied by other<br>2.<br>devices in the environment.                                                                                                    |
|                                                         | 3.<br>Lower bandwidth can concentrate higher transmit power, increasing<br>stability of wireless links over long distances.                                                                                                    |

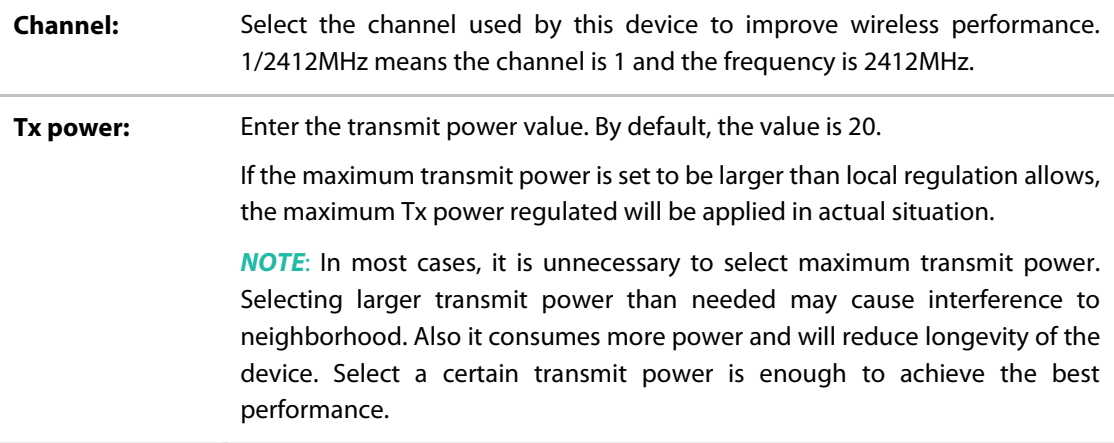

# <span id="page-16-0"></span>**5.1.2 SSIDs**

SSIDs can work together with switches supporting 802.1Q VLAN. The EAP can build up to eight virtual wireless networks per radio for users to access. At the same time, it adds different VLAN tags to the clients which connect to the corresponding wireless network. It supports maximum 8 VLANs per radio. The clients in different VLAN cannot directly communicate with each other.

Clients connected to the device via cable do not belong to any VLAN. Thus wired client can communicate with all the wireless clients despite the VLAN settings.

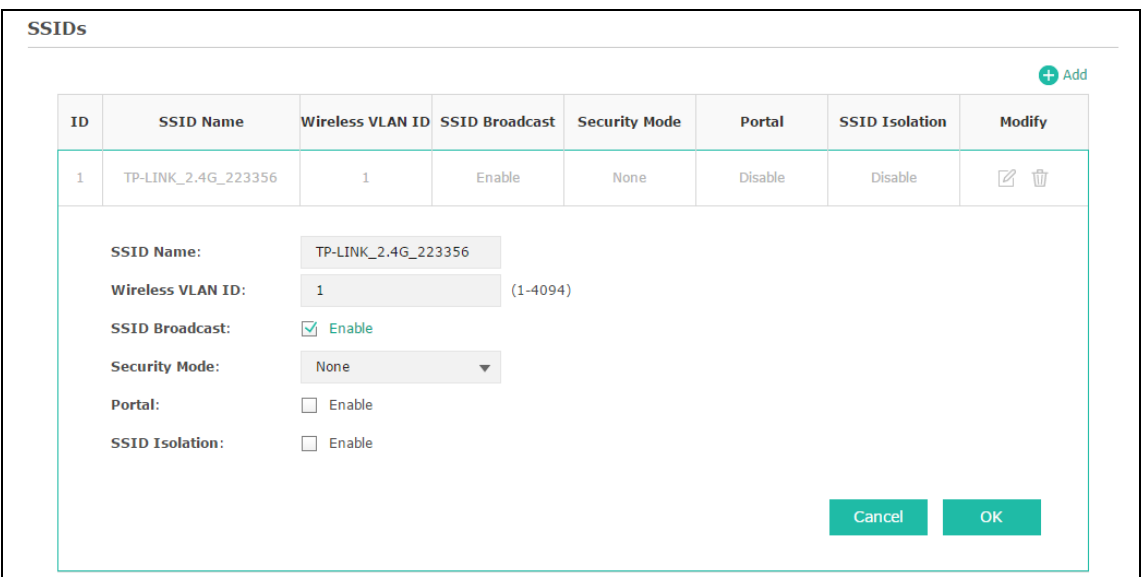

Click  $\Box$  in the Modify column, the following content will be shown.

Figure 5-4 SSIDs

| $\bigoplus$ Add             | Click to add up to 8 wireless networks per radio.                                                                                 |
|-----------------------------|----------------------------------------------------------------------------------------------------|
| <b>SSID Name:</b>           | Enter up to 32 characters as the SSID name.                                                                                       |
| <b>Wireless VLAN</b><br>ID: | Set a VLAN ID (ranges from 1 to 4094) for the wireless network. Wireless networks<br>with the same VLAN ID are grouped to a VLAN. |

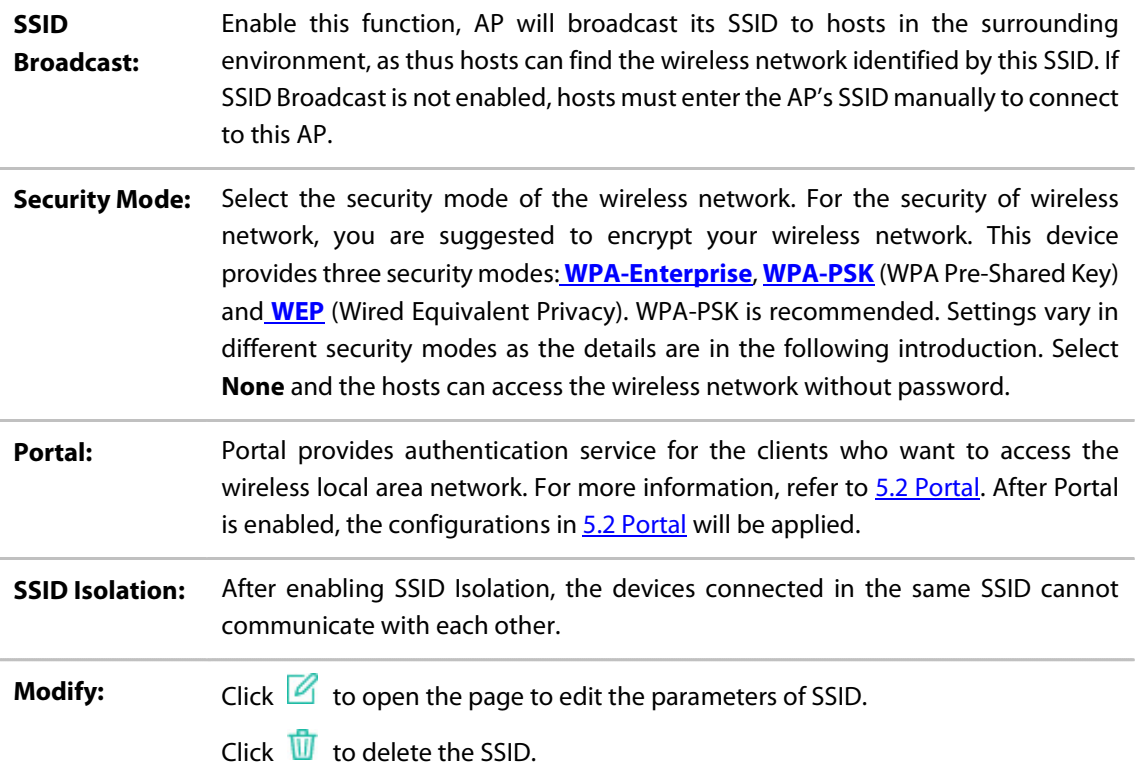

Following is the detailed introduction of security mode: **[WEP](#page-17-0)**, **[WPA-Enterprise](#page-18-0)** and **[WPA-PSK](#page-19-0)**.

#### <span id="page-17-0"></span>**WEP**

WEP (Wired Equivalent Privacy), based on the IEEE 802.11 standard, is less safe than WPA-Enterprise or WPA-PSK.

#### *NOTE:*

WEP is not supported in 802.11n mode. If WEP is applied in 802.11n mode, the clients may not be able to access the wireless network. If WEP is applied in 11b/g/n mode (in the 2.4GHz frequency band) or 11a/n (in the 5GHz frequency band), the device may work at a low transmission rate.

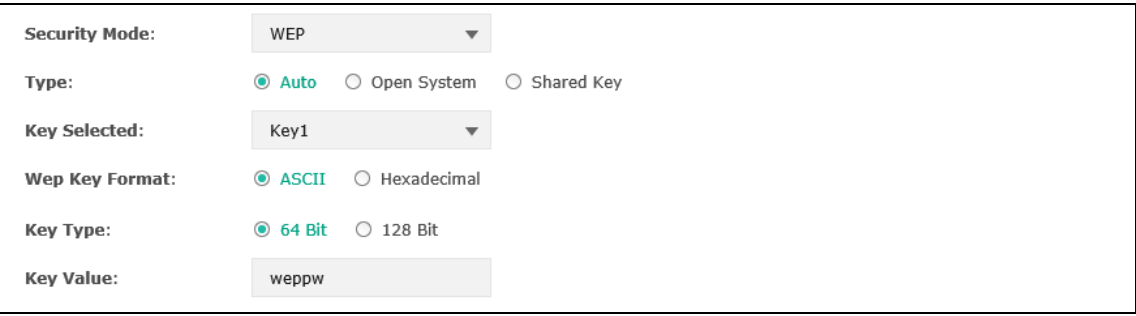

Figure 5-5 Security Mode\_WEP

**Type:** Select the authentication type for WEP.

 **Auto**: The default setting is Auto, which can select Open System or Shared Key automatically based on the wireless station's capability and request.

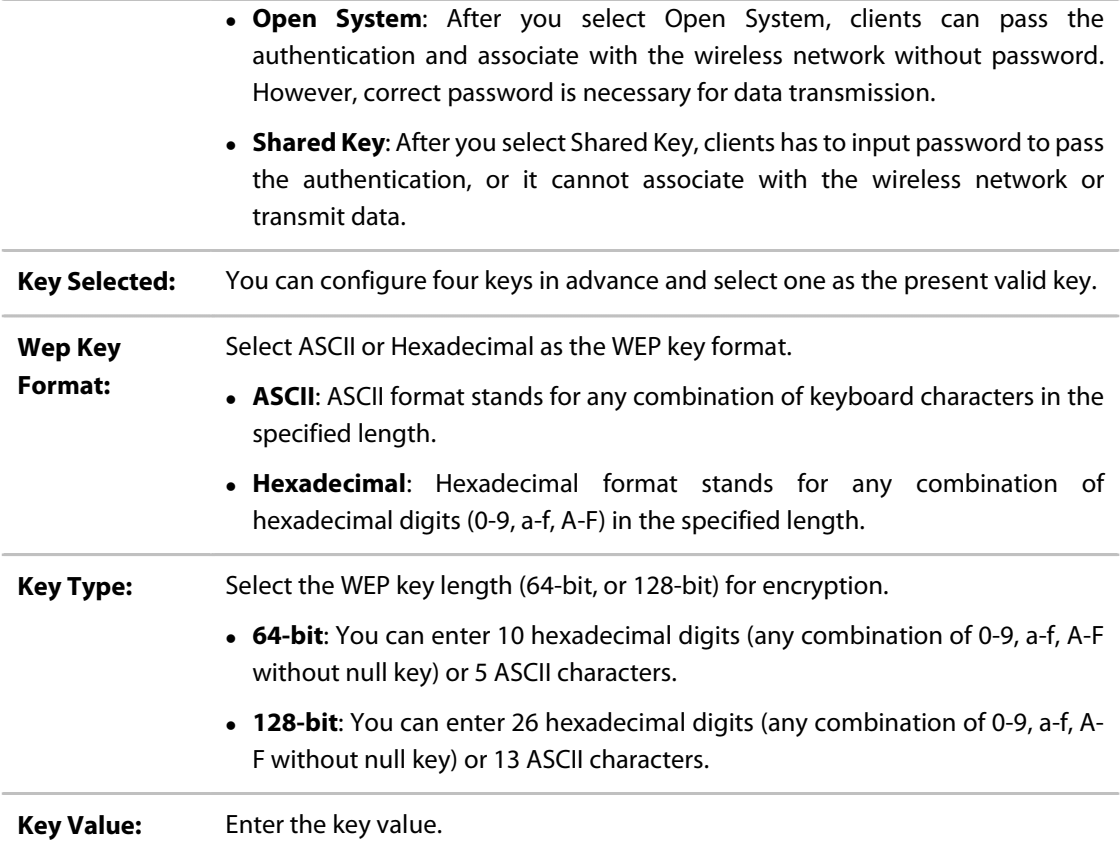

## <span id="page-18-0"></span>**WPA-Enterprise**

Based on RADIUS server, WPA-Enterprise can generate different passwordsfor different users and it is much safer than WPA-PSK. However, it costs much to maintain and is more suitable for enterprise users. At present, WPA-Enterprise has two versions: WPA-PSK and WPA2-PSK.

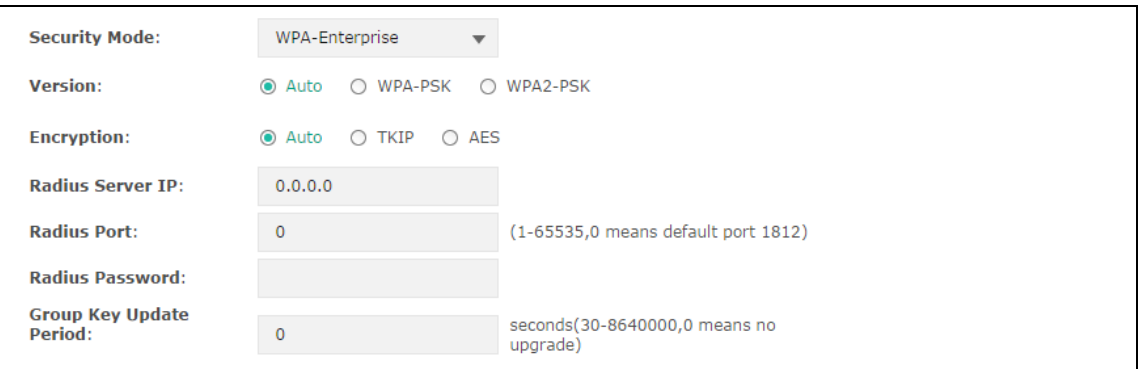

#### Figure 5-6 Security Mode\_WPA-Enterprise

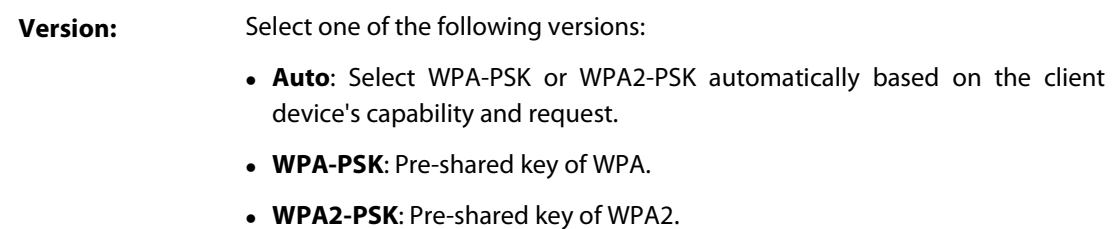

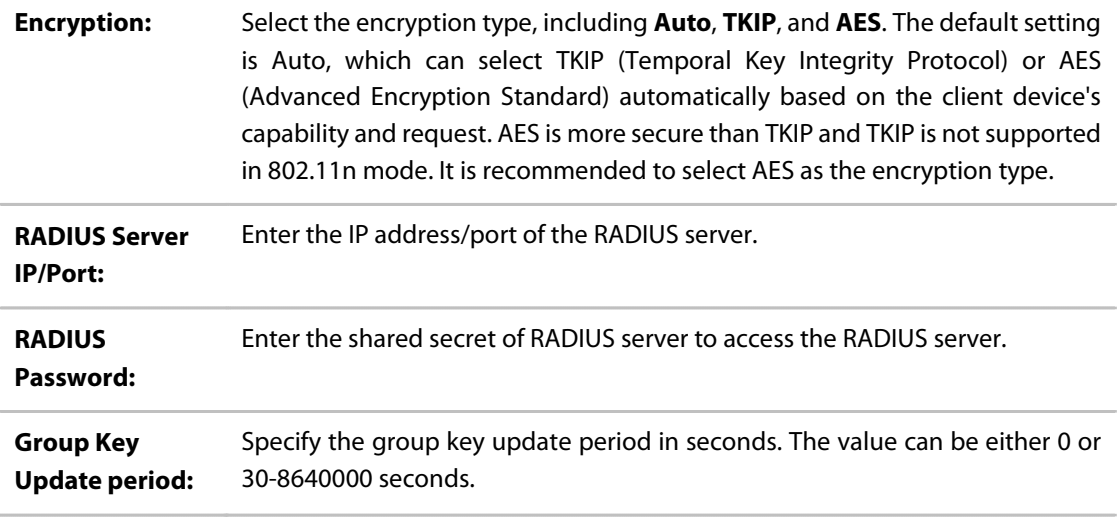

#### *NOTE:*

Encryption type TKIP is not supported in 802.11n mode. If TKIP is applied in 802.11n mode, the clients may not be able to access the wireless network of the EAP. If TKIP is applied in 11b/g/n mode (in the 2.4GHz frequency band) or 11a/n (in the 5GHz frequency band), the device may work at a low transmission rate.

#### <span id="page-19-0"></span>**WPA-PSK**

Based on pre-shared key, security mode WPA-PSK is characterized by high security and simple configuration, which suits for common households and small business. WPA-PSK has two versions: WPA-PSK and WPA2-PSK.

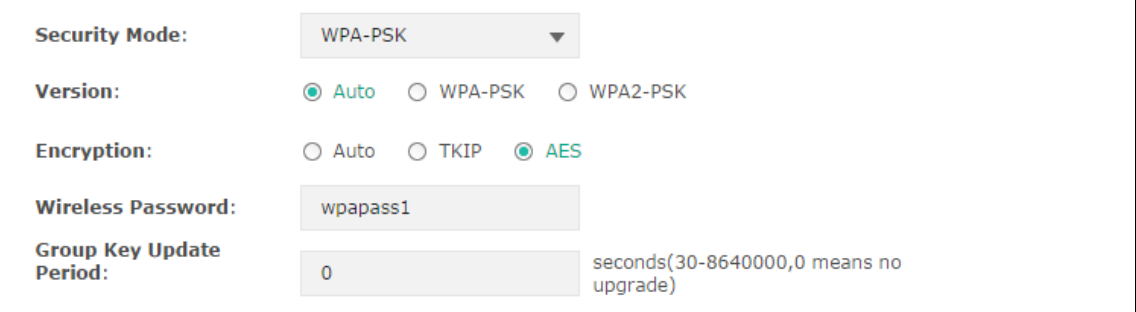

#### Figure 5-7 Security Mode\_WPA-PSK

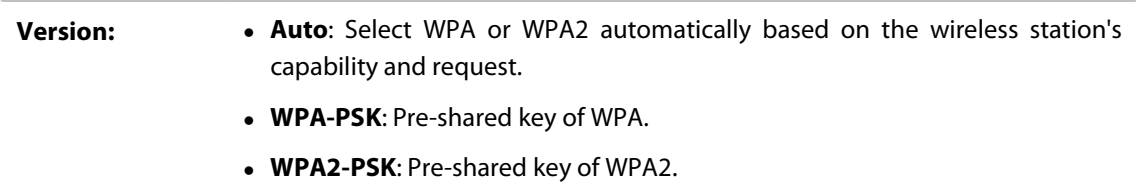

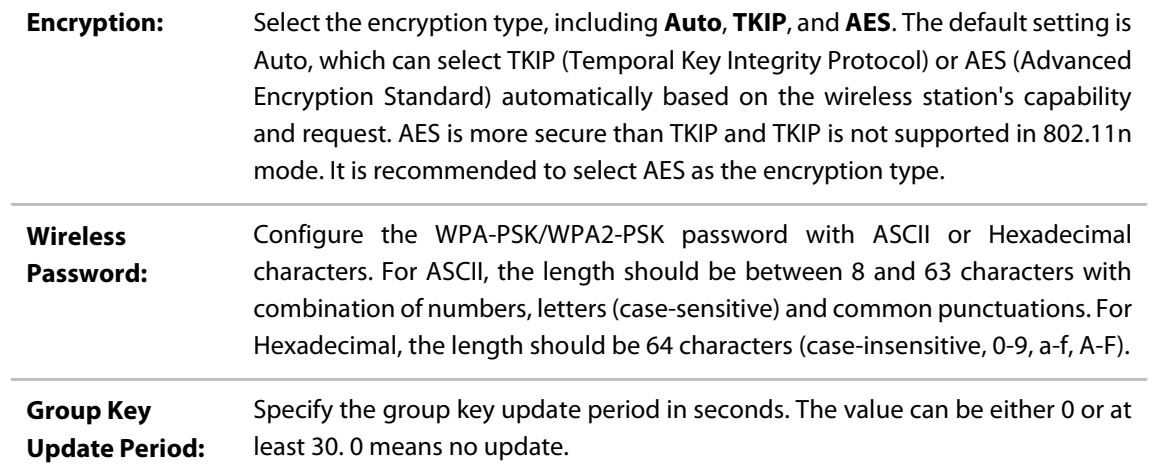

# <span id="page-20-0"></span>**5.1.3 Wireless Advanced Settings**

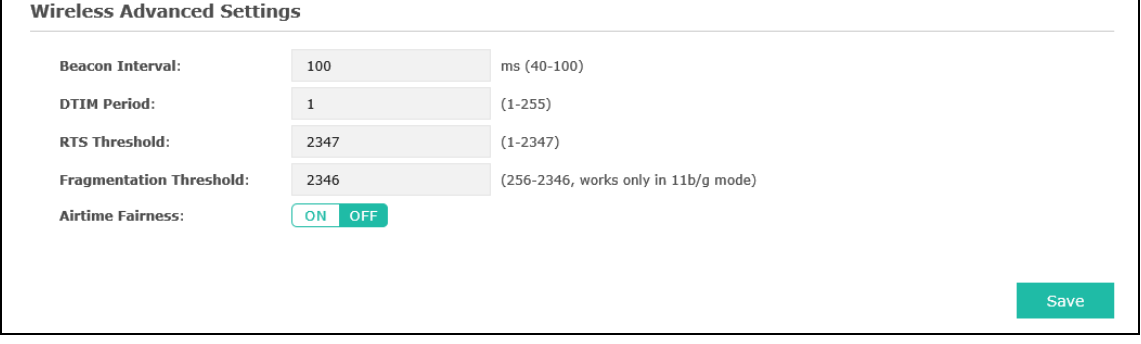

#### Figure 5-8 Wireless Advanced Settings

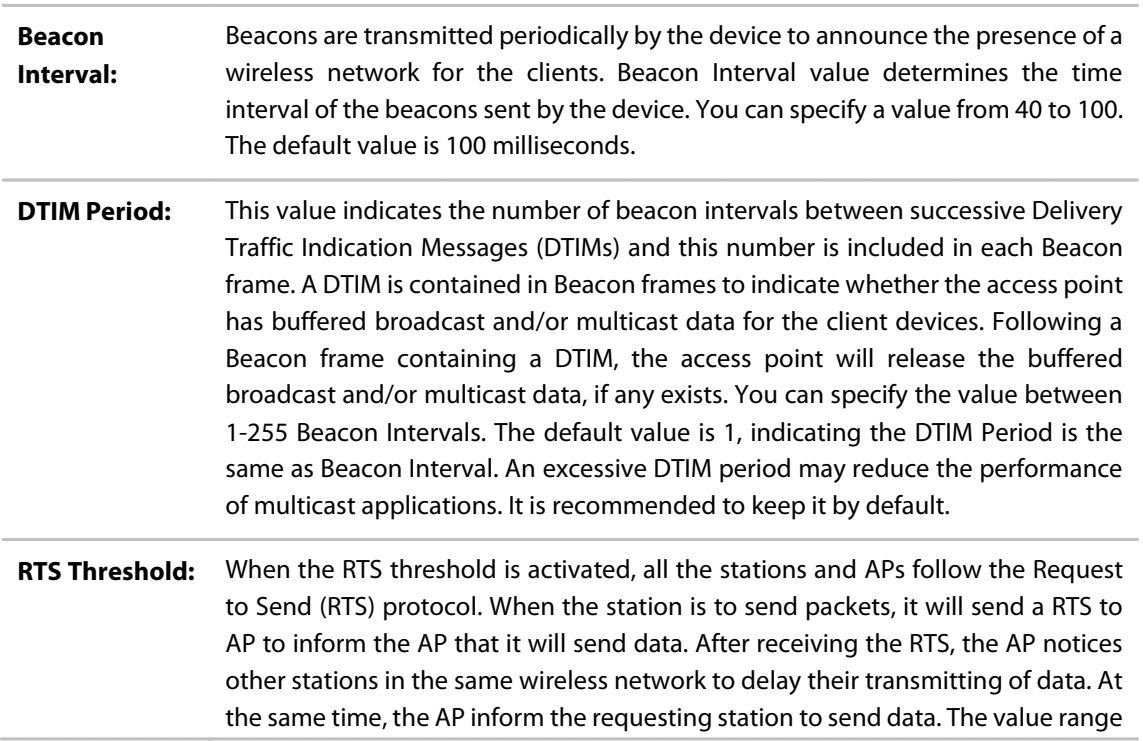

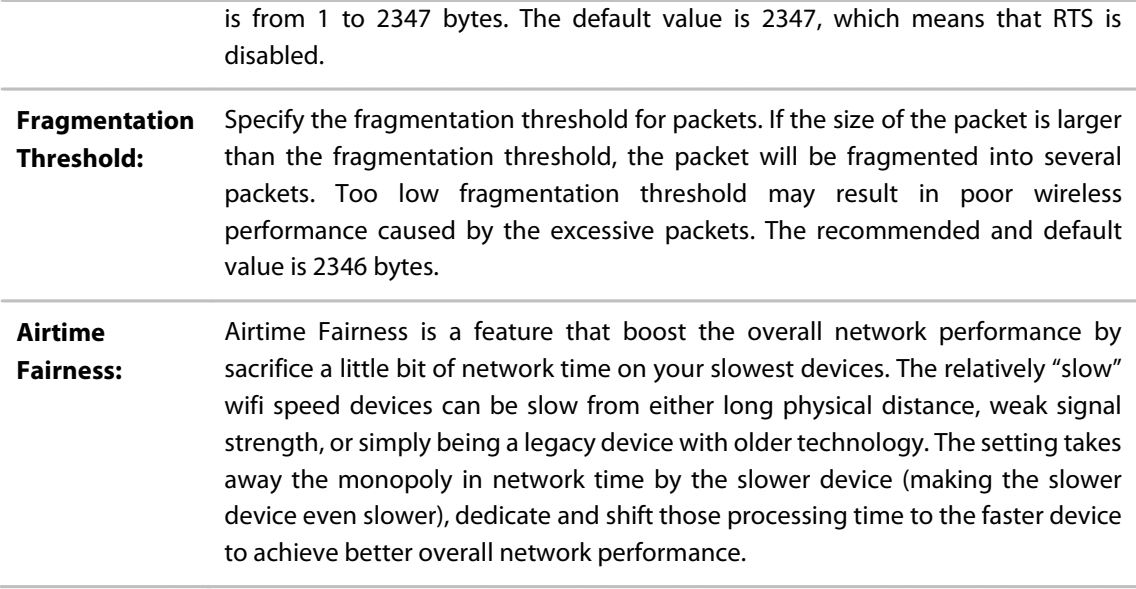

## <span id="page-21-0"></span>**5.1.4 Load Balance**

By restricting the maximum number of clients accessing the EAPs, Load Balance helps to achieve rational use of network resources.

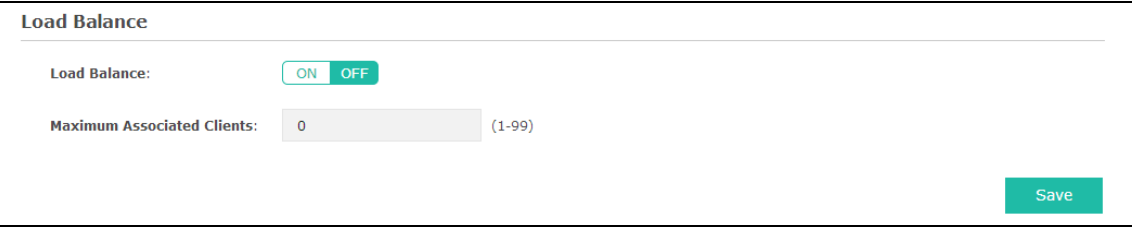

Figure 5-9 Load Balance

| <b>Load Balance:</b>       | Disable by default. Click ON to enable the function. After enabling it, you<br>can set a number for maximum associated clients to control the wireless<br>access. |
|----------------------------|----------------------------------------------------------------------------------------------------|
| <b>Maximum</b>             | Enter the number of clients to be allowed for connection to the EAP. The                                                                                          |
| <b>Associated Clients:</b> | value ranges from 1 to 99.                                                                                                    |

# <span id="page-21-1"></span>**5.2 Portal**

Portal authentication enhances the network security by providing authentication service to the clients that just need temporary access to the wireless network. Such clients have to log into a web page to establish verification, after which they will access the network as guests. What's more, you can customize the authentication login page and specify a URL which the newly authenticated clients will be redirected to. Please refer to [Portal Configuration](#page-22-0) or Free [Authentication Policy](#page-27-1) according to your need.

Following is the page of *Portal*.

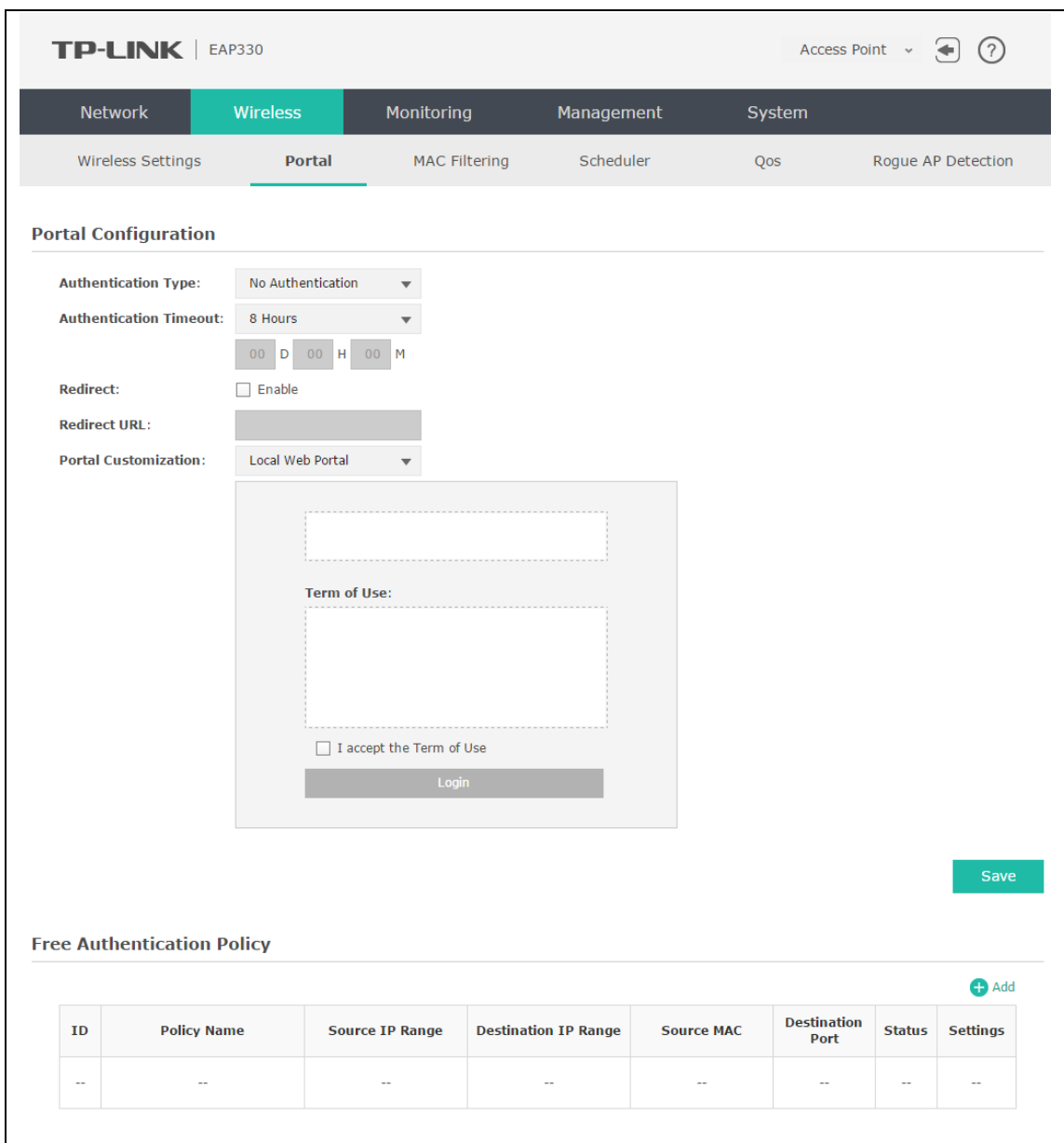

Figure 5-10 Portal Page

#### *NOTE:*

To apply Portal in a wireless network, please go to **Wireless**→**Wireless Settings**→**SSIDs** to enable Portal of a selected SSID.

# <span id="page-22-0"></span>**5.2.1 Portal Configuration**

Three authentication types are available: No Authentication, Local Password and External RADIUS Server.

**No Authentication:** Users are required to finish only two steps: agree with the user protocol and click the **Login** button.

Local Password: Users are required to enter the preset password, which are saved in the EAP.

**External RADIUS Server:** Users are required to enter the preset user name and password, which are saved in the database of the RADIUS server. The RADIUS server acts as the authentication server, which allows you to set different usernames and passwords for different users.

<span id="page-23-0"></span>Refer to the following content to configure Portal based on actual network situations.

## **No Authentication**

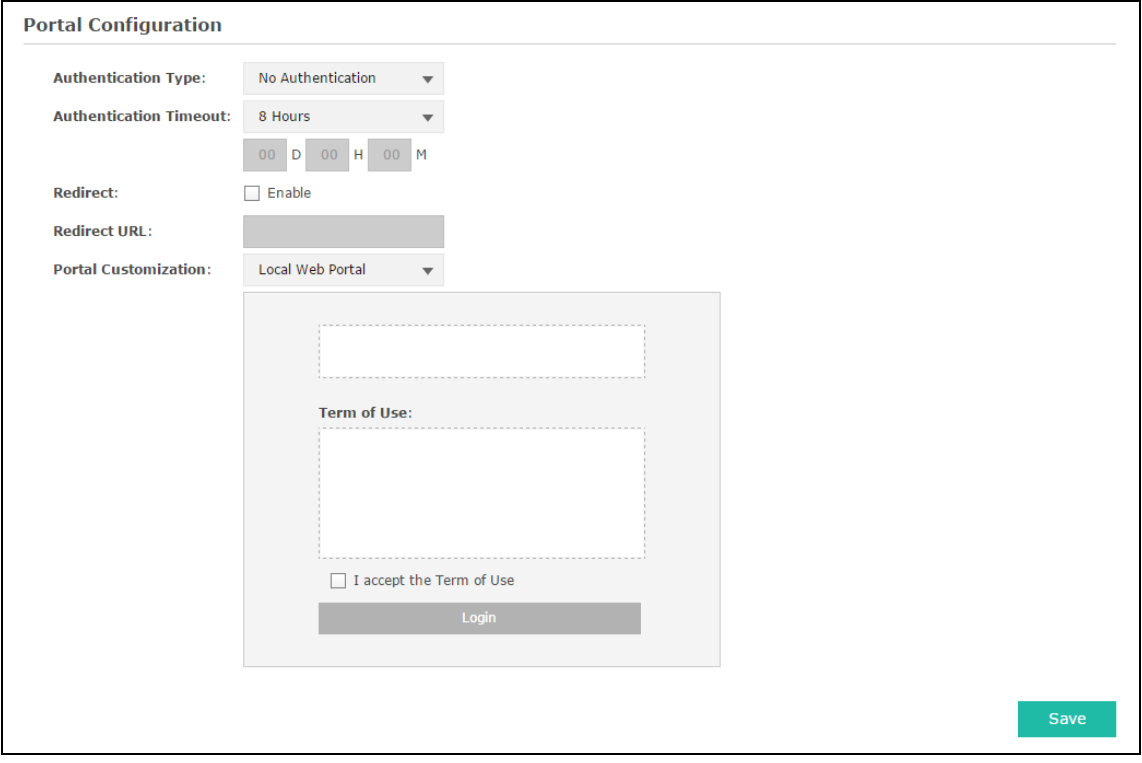

Figure 5-11 Portal Configuration\_No Authentication

| <b>Authentication</b><br>Type:    | Select <b>No Authentication</b> .                                                                                                    |
|-----------------------------------|----------------------------------------------------------------------------------------------------|
| <b>Authentication</b><br>Timeout: | After successful verification, an authentication session is established.<br>Authentication Timeout decides the active time of the session. Within the<br>active time, the device keeps the authentication session open with the<br>associated client. To reopen the session, the client needs to log in the web<br>authentication page and enter the user name and password again once<br>authentication timeout is reached. |
|                                   | By default, authentication timeout is eight hours. Select <b>Custom</b> from the<br>drop-down list to customize the parameter.                                                                                                    |
| <b>Redirect:</b>                  | Disable by default. Redirect specifies that the portal should redirect the newly<br>authenticated clients to the configured URL.                                                                                                    |

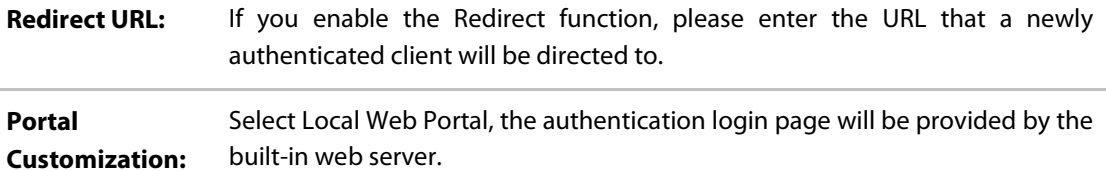

The page configured below will be presented to users as the login page. Words can be filled in Input Box 1 and Input Box 2.

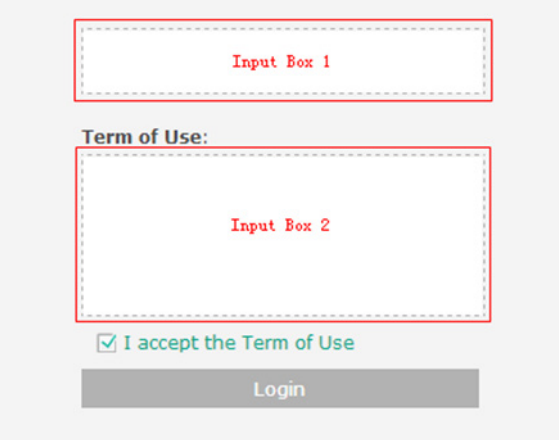

Enter up to 31 characters as the title of the authentication login page in Input Box 1, like "Guest Portal of TP-LINK".

Enter the terms presented to users in Input Box 2. The terms can be 1 to 1023 characters long.

#### **Local Password**

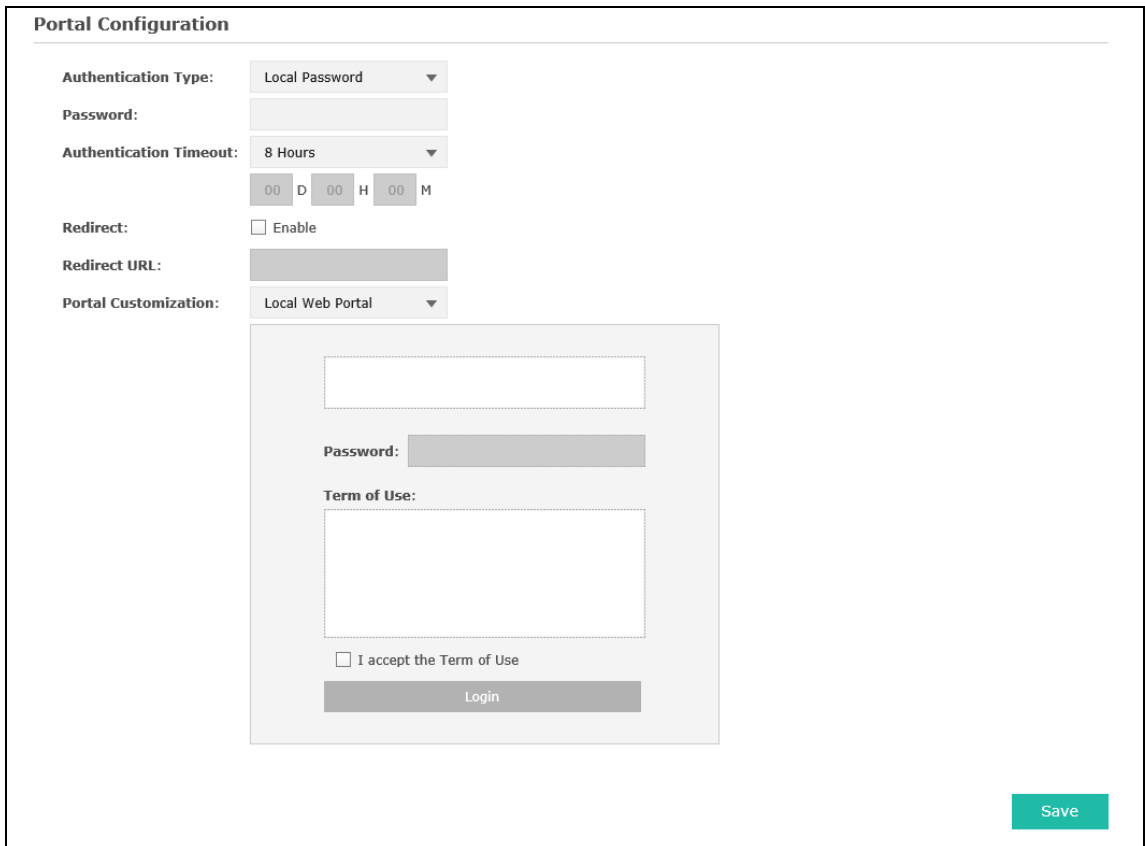

Figure 5-12 Portal Configuration\_Local Password

| <b>Authentication Type:</b> | Select <b>Local Password</b> .               |
|-----------------------------|----------------------------------------------|
| Password:                   | Enter the password for local authentication. |

Please refer to [No Authentication](#page-23-0) to configure **Authentication Timeout**, **Redirect**, **Redirect URL**, and **Portal Customization**.

#### **External RADIUS Server**

*External RADIUS Server* provides two types of portal customization: Local Web Portal and External Web Portal. The authentication login page of **Local Web Portal** is provided by the builtin web server of the EAP, a[s Figure 5-13](#page-26-0) shown. The authentication login page of **External Web Portal** is provided by external web server, a[s Figure 5-14](#page-27-2) shown.

#### **1. Local Web Portal**

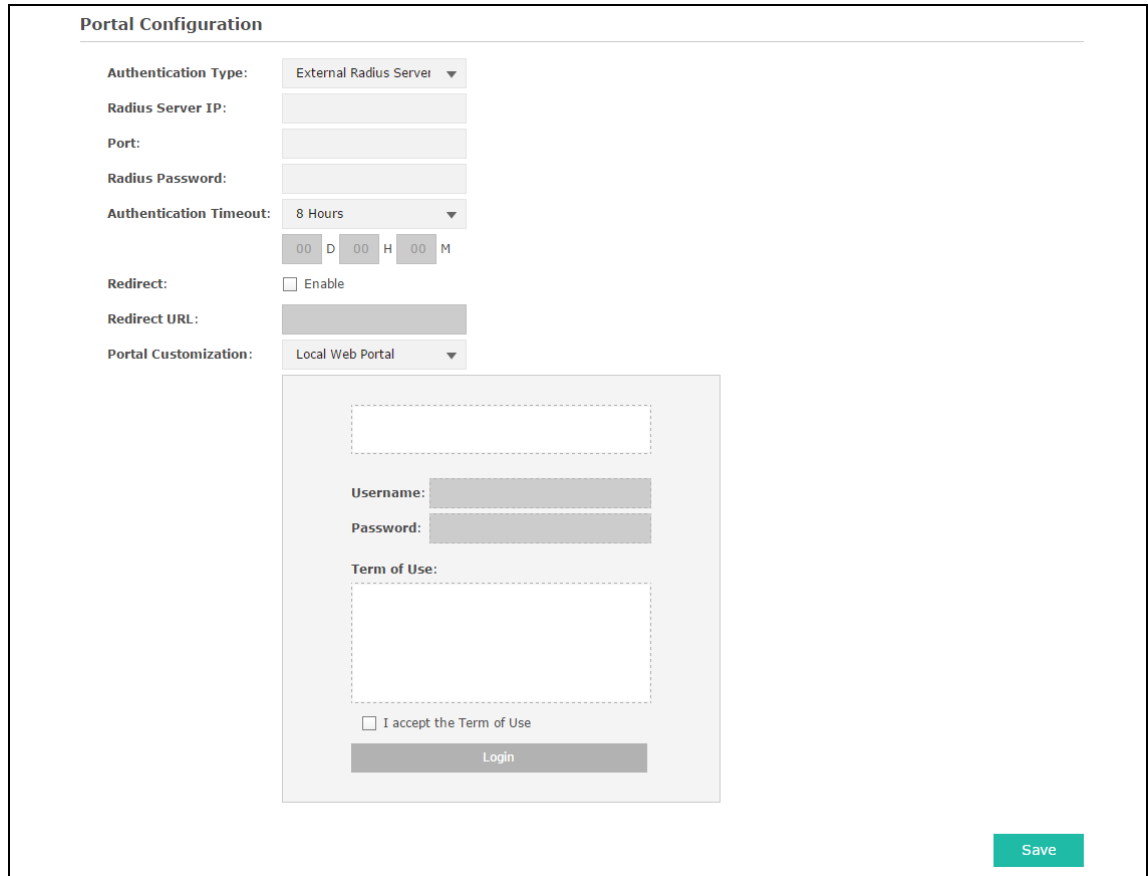

Figure 5-13 Portal Configuration\_External RADIUS Server\_Local Web Portal

<span id="page-26-0"></span>

|                          | <b>Authentication Type:</b> Select External RADIUS Server.               |
|--------------------------|--------------------------------------------------------------------------|
| <b>RADIUS Server IP:</b> | Enter the IP address of the RADIUS server.                               |
| Port:                    | Enter the port for authentication service.                               |
| <b>RADIUS Password:</b>  | Enter the shared secret of RADIUS server to log in to the RADIUS server. |

Please refer to [No Authentication](#page-23-0) to configure **Authentication Timeout**, **Redirect**, **Redirect URL**, and **Portal Customization**.

#### **2. External Web Portal**

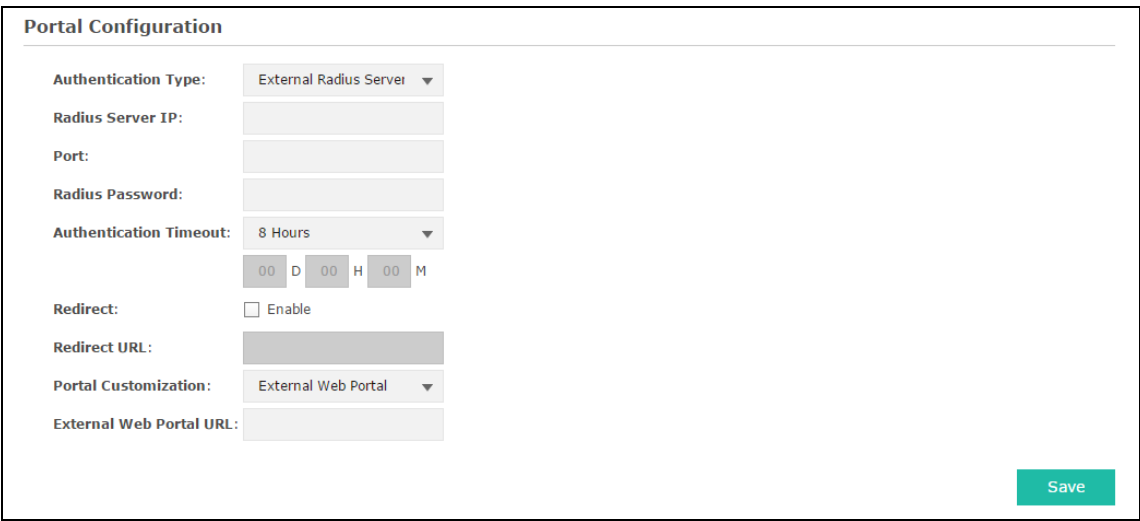

Figure 5-14 Portal Configuration\_External RADIUS Server\_External Web Portal

<span id="page-27-2"></span>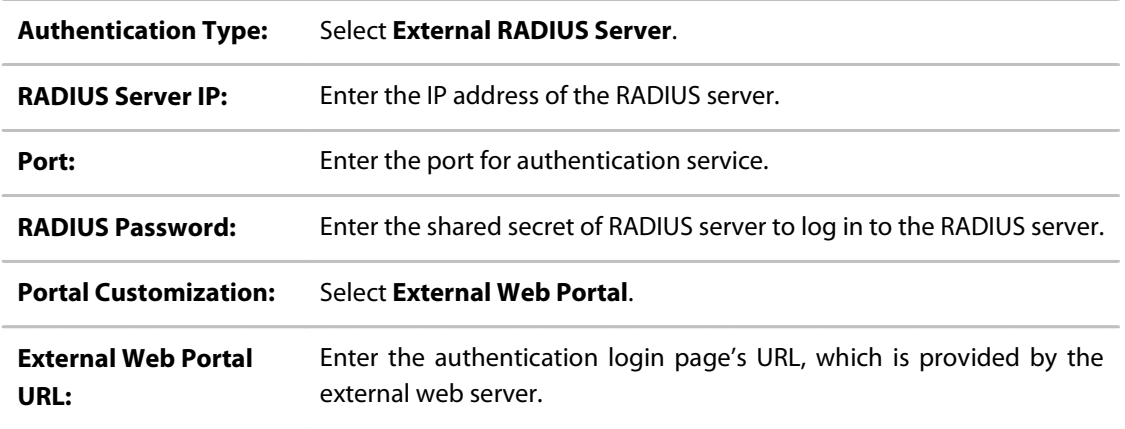

<span id="page-27-1"></span>Please refer t[o No Authentication](#page-23-0) to configure **Authentication Timeout**, **Redirect** and **Redirect URL**.

# <span id="page-27-0"></span>**5.2.2 Free Authentication Policy**

Free Authentication Policy allows clients to access network resources for free. On the lower part of the Portal page you can configure and view free authentication policies.

|     |                    |                        |                             |                   |                            |               | <b>O</b> Add    |
|-----|--------------------|------------------------|-----------------------------|-------------------|----------------------------|---------------|-----------------|
| ID  | <b>Policy Name</b> | <b>Source IP Range</b> | <b>Destination IP Range</b> | <b>Source Mac</b> | <b>Destination</b><br>Port | <b>Status</b> | <b>Settings</b> |
| $-$ | $\sim$             | $\sim$                 | $\sim$                      | $\sim$            | $-$                        | $-$           | $- -$           |

Figure 5-15 Free Authentication Policy

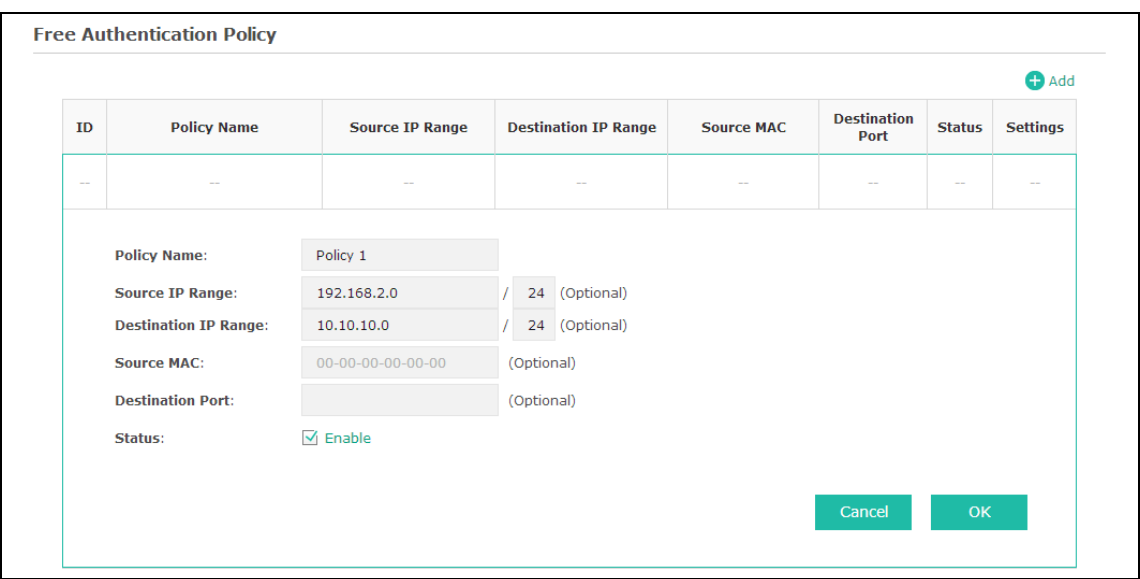

#### Click  $\bigoplus$  Add to add a new authentication policy and configure its parameters.

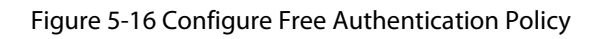

<span id="page-28-0"></span>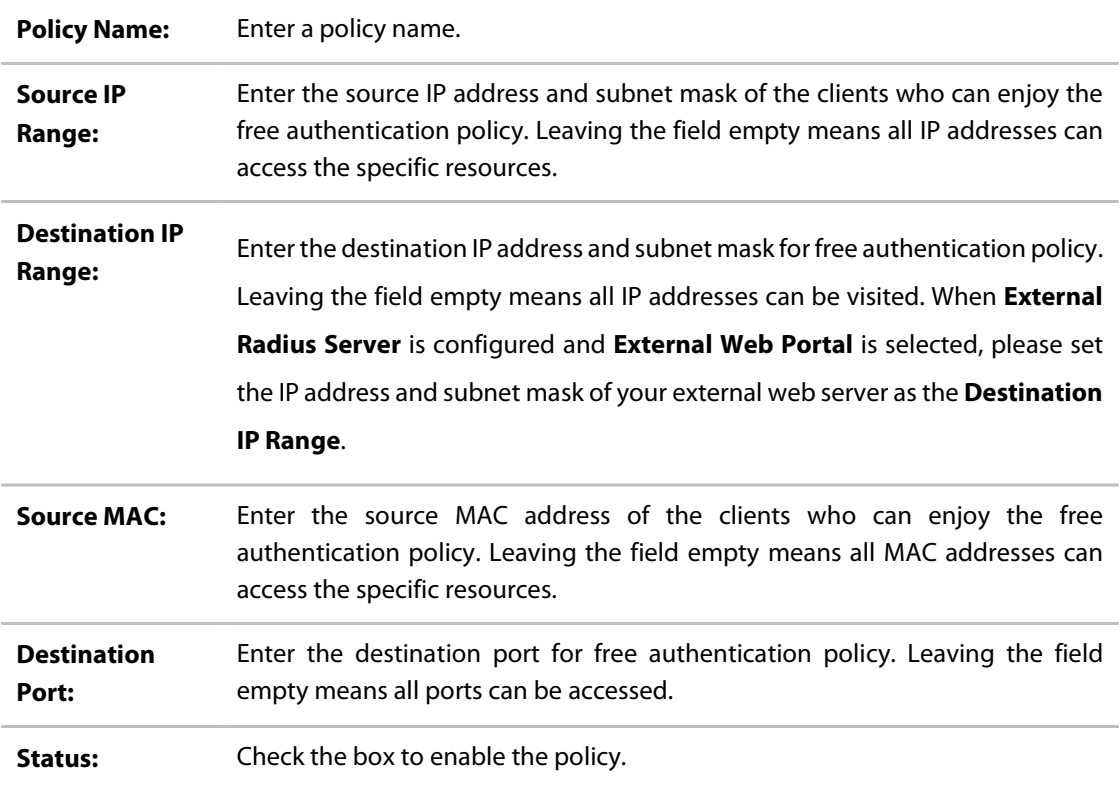

Click the button **OK** in [Figure 5-16](#page-28-0) and the policy is successfully added as [Figure 5-17](#page-29-1) shows.

|    | <b>Free Authentication Policy</b> |                        |                             |                   |                            |               |                 |
|----|-----------------------------------|------------------------|-----------------------------|-------------------|----------------------------|---------------|-----------------|
|    |                                   |                        |                             |                   |                            |               | <b>B</b> Add    |
| ID | <b>Policy Name</b>                | <b>Source IP Range</b> | <b>Destination IP Range</b> | <b>Source MAC</b> | <b>Destination</b><br>Port | <b>Status</b> | <b>Settings</b> |
| м  | Policy 1                          | 192.168.2.0/24         | 10.10.10.0/24               | -                 | $\sim$                     | Enable        | प्ती<br>7       |

Figure 5-17 Add Free Authentication Policy

<span id="page-29-1"></span>Here is the explanation o[f Figure 5-17:](#page-29-1) The policy name is Policy 1. Clients with IP address range 192.168.2.0/24 are able to visit IP range 10.10.10.0/24. Policy 1 is enabled.

<span id="page-29-0"></span>Click  $\mathbb Z$  to edit the policy. Click  $\mathbb Q$  to delete the policy.

# **5.3 MAC Filtering**

MAC Filtering uses MAC addresses to determine whether one host can access the wireless network. Thereby it can effectively control the user access to the wireless network.

|                          | <b>Network</b>                   | <b>Wireless</b>     | Monitoring  | Management                        | System                  |                                 |  |  |
|--------------------------|----------------------------------|---------------------|-------------|-----------------------------------|-------------------------|---------------------------------|--|--|
|                          | Wireless Settings                | Portal              |             | <b>MAC Filtering</b><br>Scheduler | Qos                     | Rogue AP Detection              |  |  |
| <b>Settings</b>          |                                  |                     |             |                                   |                         |                                 |  |  |
|                          | <b>Enable MAC Filtering:</b>     | $\Box$ Enable       |             |                                   |                         |                                 |  |  |
|                          |                                  |                     |             |                                   |                         | Save                            |  |  |
|                          |                                  |                     |             |                                   |                         |                                 |  |  |
| <b>Station MAC Group</b> |                                  |                     |             |                                   |                         |                                 |  |  |
|                          |                                  |                     |             |                                   |                         |                                 |  |  |
|                          |                                  |                     | 4           | <b>Create Groups</b>              |                         |                                 |  |  |
|                          | <b>MAC Filtering Association</b> |                     |             |                                   |                         |                                 |  |  |
| ID                       |                                  | <b>SSID Name</b>    | <b>Band</b> | <b>MAC Group Name</b>             |                         | <b>Action</b>                   |  |  |
| $\mathbf{1}$             |                                  | TP-LINK_2.4G_223356 | $2.4$ GHz   | None                              | $\overline{\mathbf{v}}$ | Deny<br>$\overline{\mathbf{v}}$ |  |  |
| $\overline{2}$           |                                  | TP-LINK_5G_223355   | 5GHz        | None                              | $\overline{\mathbf{v}}$ | Deny<br>$\overline{\mathbf{v}}$ |  |  |
| Note:                    |                                  |                     |             |                                   |                         |                                 |  |  |

Figure 5-18 MAC Filtering Page

#### **Settings**

**Enable MAC Filtering:** Check the box to enable MAC Filtering.

#### **Station MAC Group**

Follow the steps below to add MAC groups.

#### **Step 1:**

Click <sup>Create Groups</sup>, two tables will be shown.

| <b>Station MAC Group</b> |               |  |        |                    |                    |
|--------------------------|---------------|--|--------|--------------------|--------------------|
| Add a Group              |               |  |        |                    | Add a Group Member |
| <b>MAC Group Name</b>    | <b>Modify</b> |  | ID     | <b>MAC Address</b> | <b>Modify</b>      |
| $\sim$                   | $\sim$        |  | $\sim$ | $-$                | $\sim$             |

Figure 5-19 Station MAC Group

#### **Step 2:**

Click  $\bigoplus$  Add a Group and fill in a name for the MAC group.

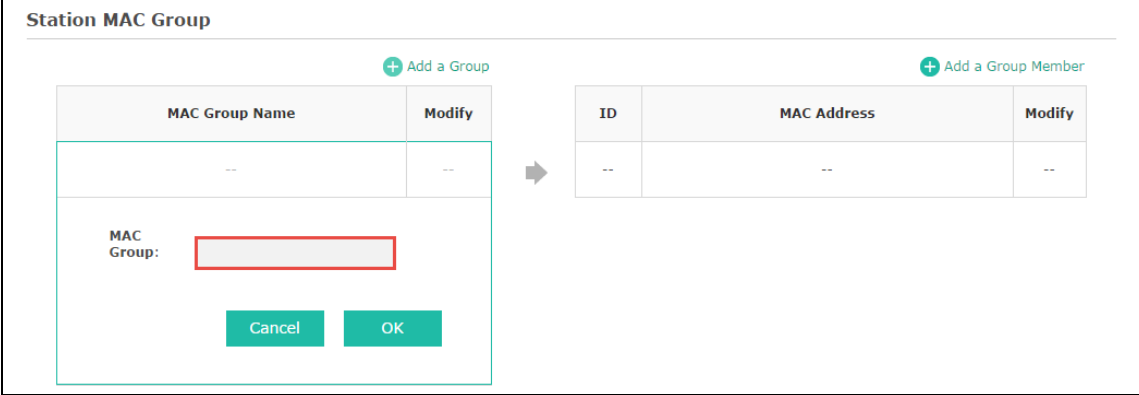

Figure 5-20 Add a Group

#### **Step 3:**

Select one MAC group, click **and a Group Member** and input the MAC address you want to organize into this group.

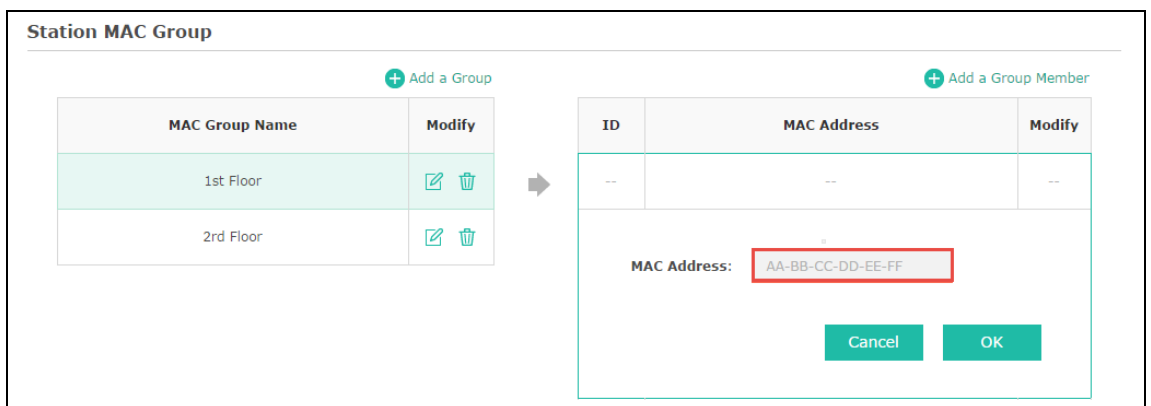

Figure 5-21 Add a Group Member

Click  $\boxtimes$  in Modify column to edit the MAC group name or MAC address. Click  $\ddot{w}$  to delete the MAC group or group member.

## **MAC Filtering Association**

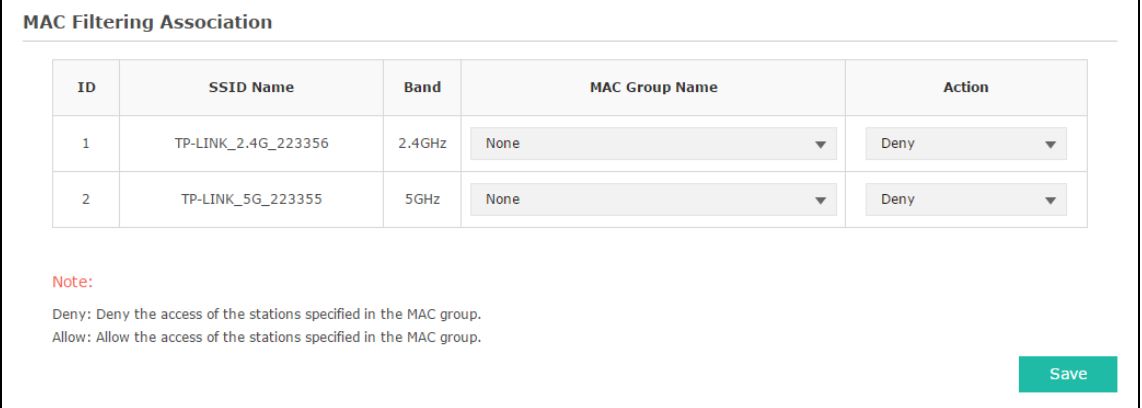

#### Figure 5-22 MAC Filtering Association

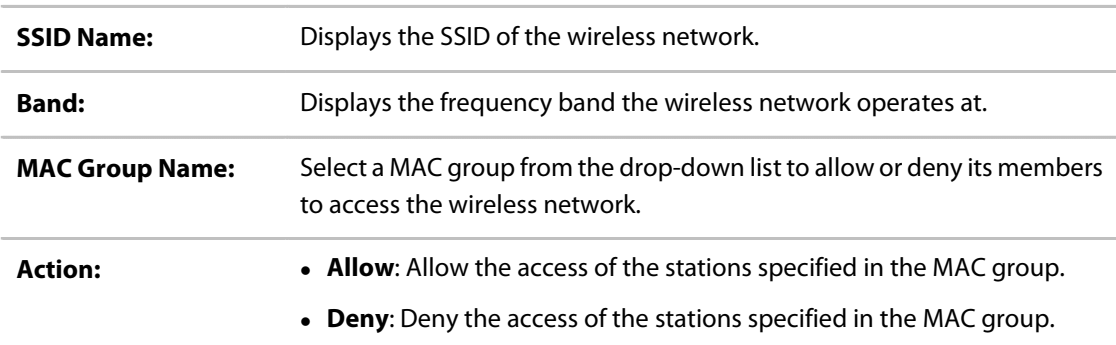

# <span id="page-31-0"></span>**5.4 Scheduler**

Scheduler allows you to configure rules with specific time interval for radios to operate, which automates the enabling or disabling of the radio.

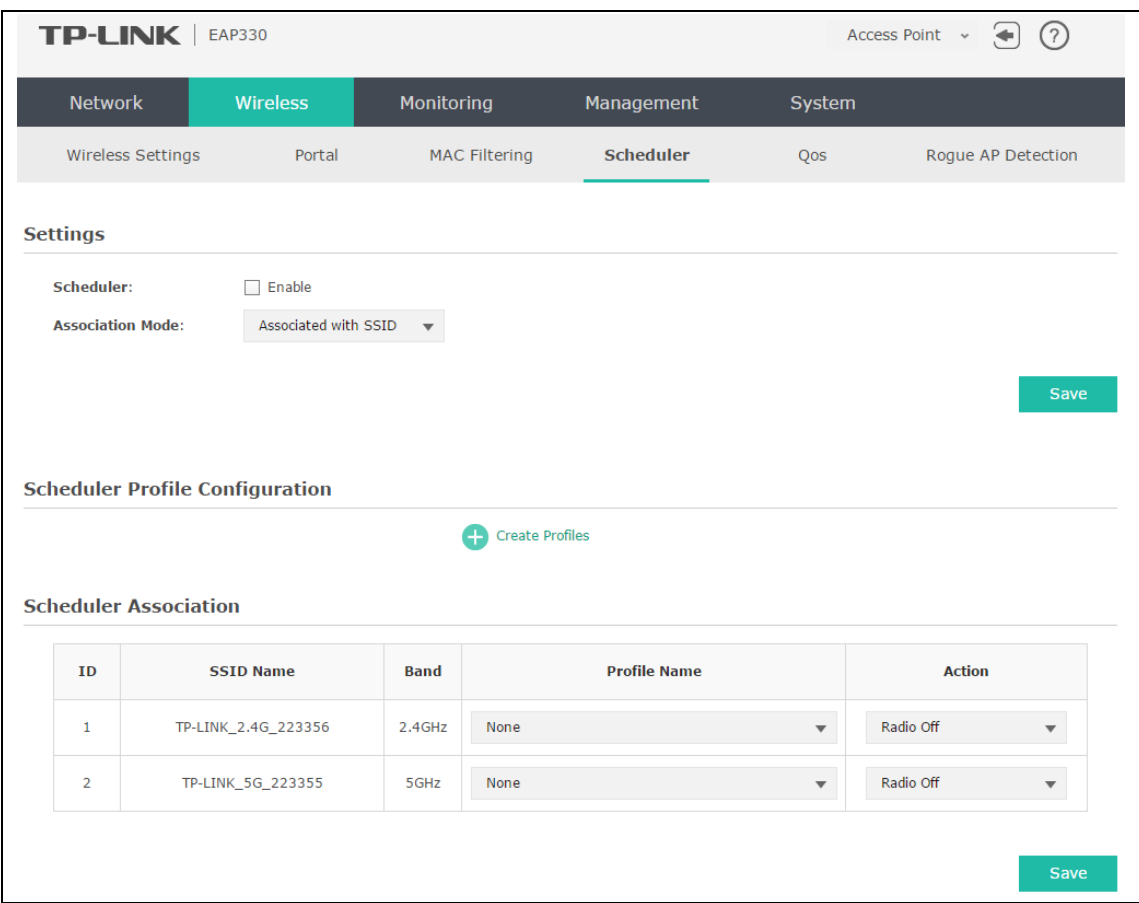

## Figure 5-23 Scheduler Page

# <span id="page-32-0"></span>**Settings**

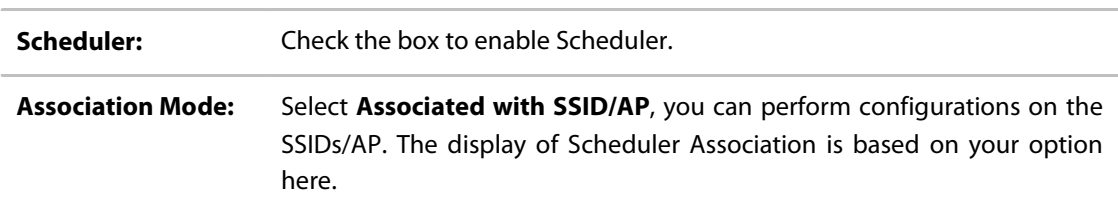

# <span id="page-32-1"></span>**Scheduler Profile Configuration**

Follow the steps below to add rules.

#### **Step 1:**

Click <sup>C</sup> Create Profiles, two tables will be shown.

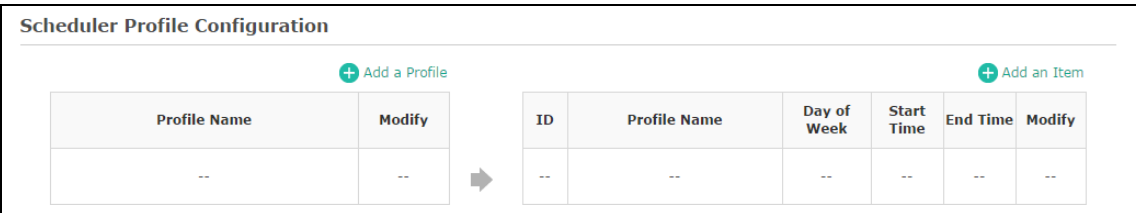

Figure 5-24 Scheduler Profile Configuration

#### **Step 2:**

Click  $\bigoplus$  Add a Profile and input a profile name for the rule.

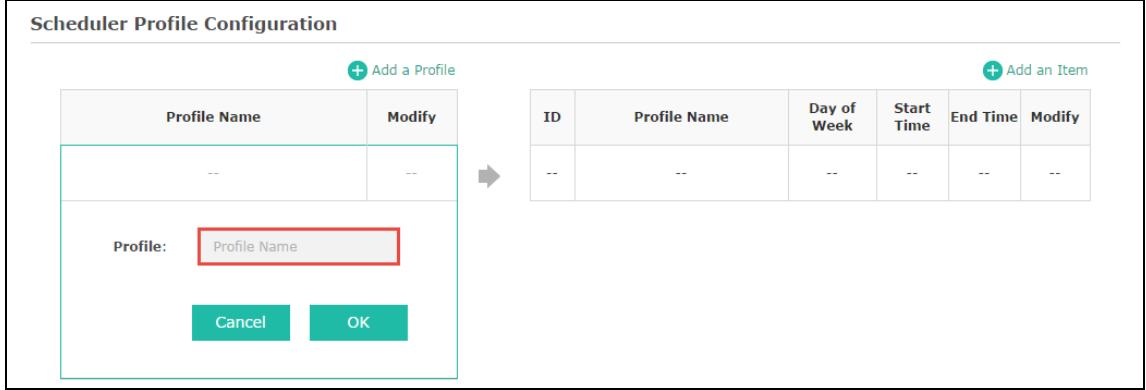

Figure 5-25 Add a Profile

#### **Step 3:**

Select one profile, and click  $\bigoplus^{\text{Add a Item}}$  and configure the recurring schedule for the rule.

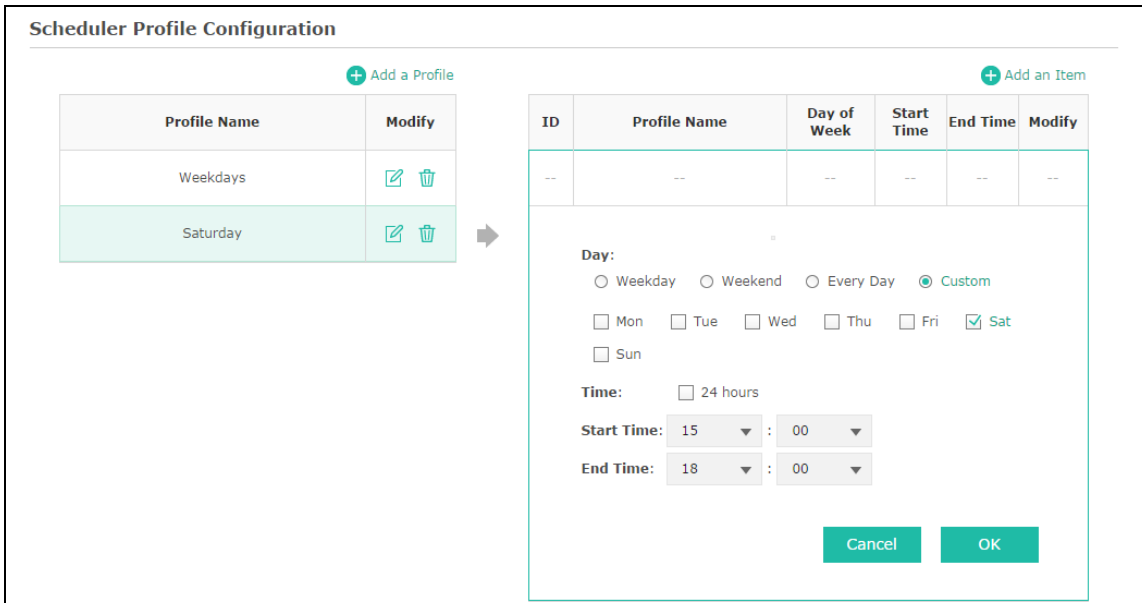

Figure 5-26 Add a Rule

#### <span id="page-34-0"></span>**s** Scheduler Association

This zone will display different contents based on your selection of association mode i[n Settings.](#page-32-0)

#### **1. Associated with SSID**

|       | <b>SSID Name</b>    | <b>Band</b> | <b>Profile Name</b> |                          | <b>Action</b> |                         |
|-------|---------------------|-------------|---------------------|--------------------------|---------------|-------------------------|
| $1\,$ | TP-LINK_2.4G_9997C8 | 2.4GHz      | None                | $\overline{\phantom{a}}$ | Radio Off     | $\overline{\mathbf{v}}$ |
| 2     | TP-LINK_5G_9997C9   | 5GHz        | None                | $\overline{\phantom{a}}$ | Radio Off     | $\blacktriangledown$    |

Figure 5-27 Scheduler Association\_Associated with SSID

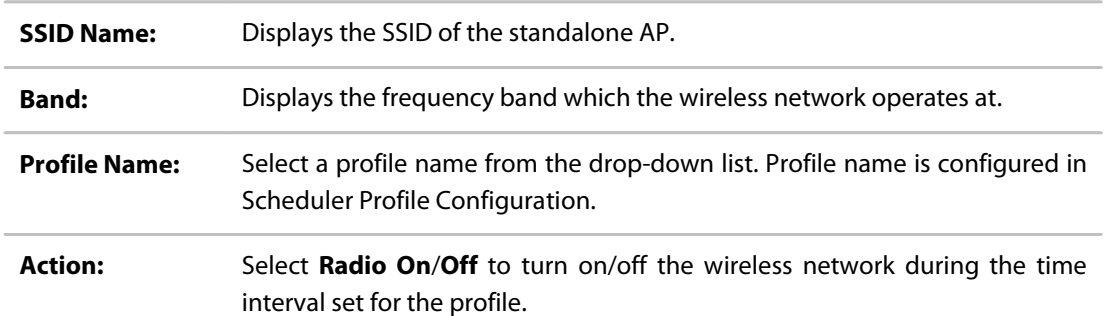

#### **2. Associated with AP**

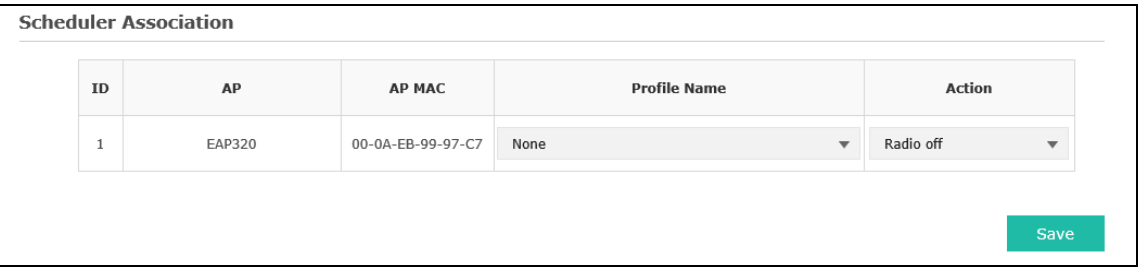

Figure 5-28 Scheduler Association\_Associated with AP

| AP:                  | Displays the name of the device.                                                                                 |
|----------------------|----------------------------------------------------------------------------------------------------|
| AP MAC:              | Displays the MAC address of the device.                                                                          |
| <b>Profile Name:</b> | Select a profile name from the drop-down list. Profile name is configured in<br>Scheduler Profile Configuration. |
| <b>Action:</b>       | Select <b>Radio On/Off</b> to turn on/off the wireless network during the time<br>interval set for the profile.  |

# <span id="page-35-0"></span>**5.5 QoS**

The EAP supports Quality of Service (QoS) to prioritize voice and video traffic over other traffic types. In normal use, we recommend you keep the default values for the EAP devices and station EDCA (Enhanced Distributed Channel Access).

| TP-LINK   EAP330               |                                                |                                                  |                                           | ?<br>Access Point v       |
|--------------------------------|------------------------------------------------|--------------------------------------------------|-------------------------------------------|---------------------------|
| <b>Network</b>                 | <b>Wireless</b>                                | Monitoring                                       | Management                                | System                    |
| Wireless Settings              | Portal                                         | <b>MAC Filtering</b>                             | Scheduler                                 | Rogue AP Detection<br>Qos |
| 2.4GHz<br>5GHz                 |                                                |                                                  |                                           |                           |
| Wi-Fi Multimedia (WMM):        | $\sqrt{}$ Enable                               |                                                  |                                           |                           |
| <b>AP EDCA Parameters</b>      |                                                |                                                  |                                           |                           |
|                                |                                                |                                                  |                                           |                           |
| Queue                          | <b>Arbitration</b><br><b>Inter-Frame Space</b> | Minimum<br><b>Contention Window</b>              | Maximum<br><b>Contention Window</b>       | <b>Maximum Burst</b>      |
| Data 0(Voice)                  | $\overline{a}$                                 | $\overline{3}$<br>$\overline{\mathbf{v}}$        | $\overline{7}$<br>$\overline{\mathbf{v}}$ | 1504                      |
| Data 1(Video)                  | $\mathbf{1}$                                   | $\overline{7}$<br>$\blacktriangledown$           | 15<br>$\blacktriangledown$                | 3008                      |
| Data 2(Best Effort)            | 3                                              | 15<br>$\blacktriangledown$                       | 63<br>$\overline{\mathbf{v}}$             | $\pmb{0}$                 |
| Data 3(Background)             | $\overline{7}$                                 | 15<br>$\overline{\mathbf v}$                     | 1023<br>$\overline{\mathbf v}$            | $\pmb{0}$                 |
| <b>Station EDCA Parameters</b> |                                                |                                                  |                                           |                           |
| Queue                          | <b>Arbitration</b><br><b>Inter-Frame Space</b> | Minimum<br><b>Contention Window</b>              | Maximum<br><b>Contention Window</b>       | <b>TXOP Limit</b>         |
| Data 0(Voice)                  | $\overline{2}$                                 | $\mathsf 3$<br>$\blacktriangledown$              | $\overline{7}$<br>$\blacktriangledown$    | 1504                      |
| Data 1(Video)                  | $\overline{\mathbf{c}}$                        | $\overline{\mathcal{I}}$<br>$\blacktriangledown$ | 15<br>$\blacktriangledown$                | 3008                      |
| Data 2(Best Effort)            | 3                                              | 15<br>$\overline{\mathbf{v}}$                    | 1023<br>$\overline{\mathbf{v}}$           | $\mathbf 0$               |
| Data 3(Background)             | $\overline{7}$                                 | 15<br>$\overline{\mathbf{v}}$                    | 1023<br>$\overline{\mathbf{v}}$           | $\mathbf 0$               |
|                                |                                                |                                                  |                                           |                           |
| No Acknowledgement:            |                                                | <b>Enable</b>                                    |                                           |                           |

Figure 5-29 QoS Page

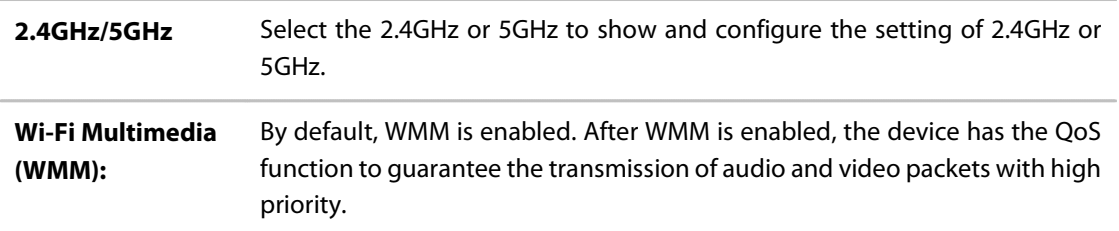

# <span id="page-36-0"></span>**5.5.1 AP EDCA Parameters**

AP Enhanced Distributed Channel Access (EDCA) parameters affect traffic flowing from the EAP device to the client station.

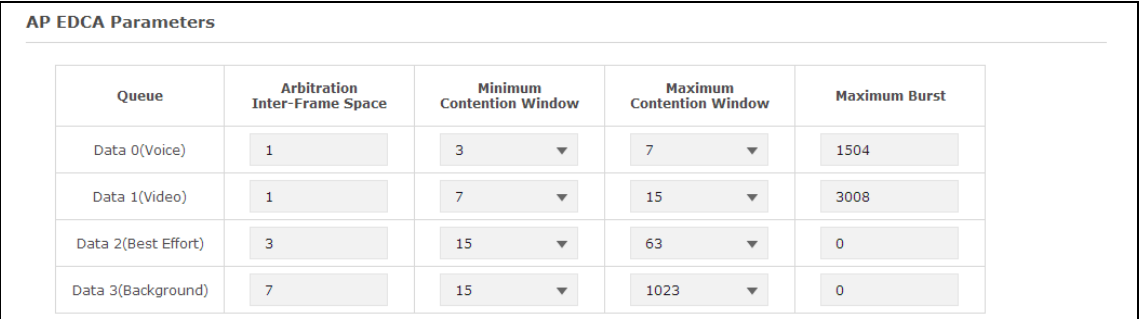

#### Figure 5-30 AP EDCA Parameters

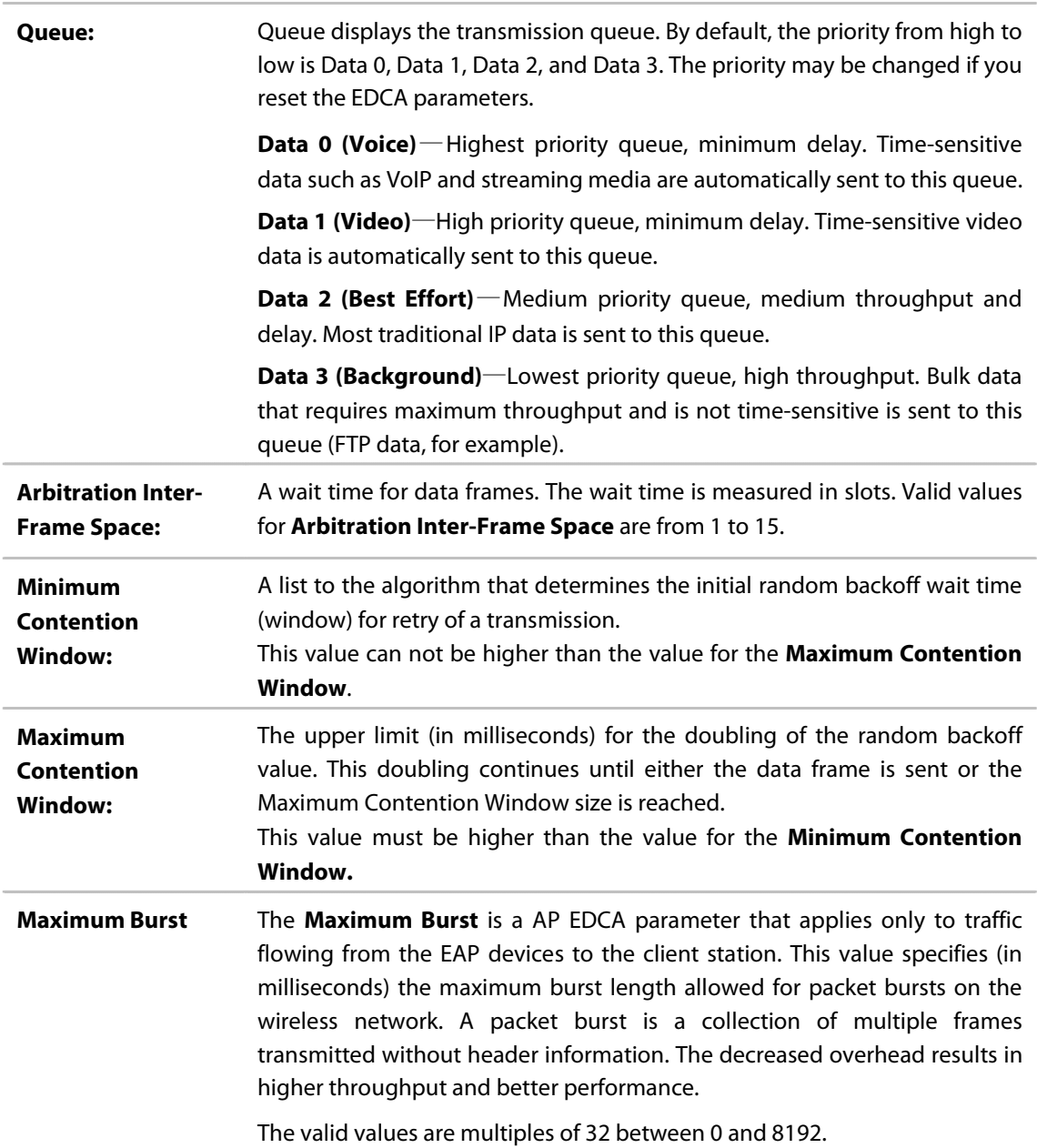

# <span id="page-37-0"></span>**5.5.2 Station EDCA Parameters**

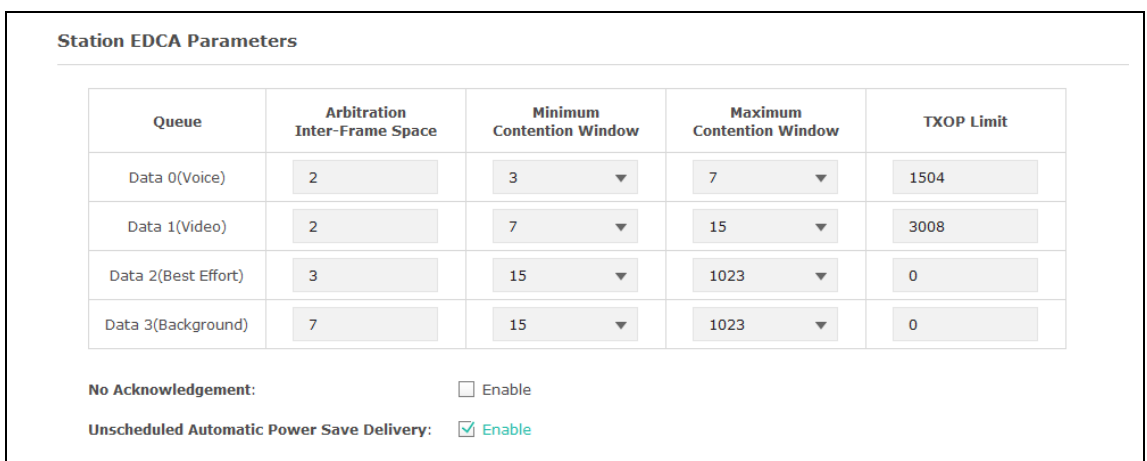

Station EDCA parameters affect traffic flowing from the client station to the EAP device.

Figure 5-31 Station EDCA Parameters

| Queue:                                           | Queue displays the transmission queue. By default, the priority from high<br>to low is Data 0, Data 1, Data 2, and Data 3. The priority may be changed<br>if you reset the EDCA parameters.                     |
|--------------------------------------------------|----------------------------------------------------------------------------------------------------|
|                                                  | <b>Data 0 (Voice)</b> - Highest priority queue, minimum delay. Time-sensitive<br>data such as VoIP and streaming media are automatically sent to this<br>queue.                                                 |
|                                                  | <b>Data 1 (Video)</b> - High priority queue, minimum delay. Time-sensitive<br>video data is automatically sent to this queue.                                                                                   |
|                                                  | <b>Data 2 (Best Effort)</b> —Medium priority queue, medium throughput and<br>delay. Most traditional IP data is sent to this queue.                                                                             |
|                                                  | Data 3 (Background)-Lowest priority queue, high throughput. Bulk<br>data that requires maximum throughput and is not time-sensitive is sent<br>to this queue (FTP data, for example).                           |
| <b>Arbitration Inter-</b><br><b>Frame Space:</b> | A wait time for data frames. The wait time is measured in slots. Valid<br>values for <b>Arbitration Inter-Frame Space</b> are from 0 to 15.                                                                     |
| <b>Minimum Contention</b><br>Window:             | A list to the algorithm that determines the initial random backoff wait<br>time (window) for retry of a transmission. This value can not be higher<br>than the value for the <b>Maximum Contention Window</b> . |
| <b>Maximum</b><br><b>Contention</b><br>Window:   | The upper limit (in milliseconds) for the doubling of the random backoff<br>value. This doubling continues until either the data frame is sent or the<br>Maximum Contention Window size is reached.             |
|                                                  | This value must be higher than the value for the Minimum Contention<br>Window.                                                                                                    |

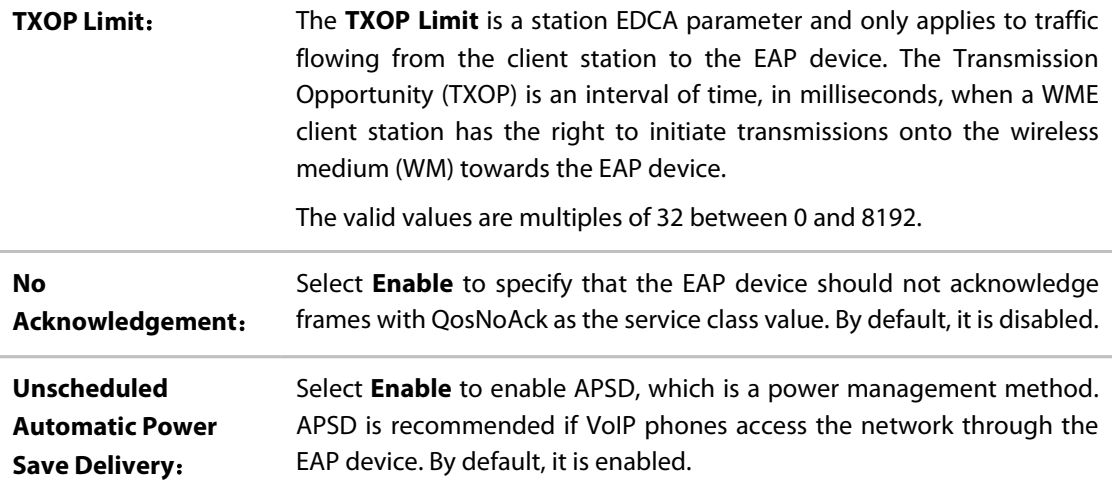

# <span id="page-38-0"></span>**5.6 Rogue AP Detection**

A Rogue AP is an access point that has been installed on a secure network without explicit authorization from a system administrator.

The EAP device can scan all channels to detect all APs in the vicinity of the network. If rogue APs are detected, they are shown on the *Detected Rogue AP List*. If an AP listed as a rogue is legitimate, you can add it to the *Trusted AP List*.

| <b>TP-LINK   EAP330</b>       |                                        |                      |             |                |                 | Access Point v                   | (?)<br>$\leftarrow$       |
|-------------------------------|----------------------------------------|----------------------|-------------|----------------|-----------------|----------------------------------|---------------------------|
| Network                       | <b>Wireless</b>                        | Monitoring           | Management  |                | System          |                                  |                           |
| Wireless Settings             | Portal                                 | <b>MAC Filtering</b> | Scheduler   |                | Qos             |                                  | <b>Rogue AP Detection</b> |
| <b>Settings</b>               |                                        |                      |             |                |                 |                                  |                           |
| <b>Rogue AP Detection:</b>    | Enable                                 |                      |             |                |                 |                                  |                           |
|                               |                                        |                      |             |                |                 |                                  | Save                      |
|                               |                                        |                      |             |                |                 |                                  |                           |
| <b>Detected Rogue AP List</b> |                                        |                      |             |                |                 |                                  | Q Scan                    |
| <b>Action</b>                 | <b>MAC</b>                             | <b>SSID</b>          | <b>Band</b> | <b>Channel</b> | <b>Security</b> | <b>Beacon</b><br><b>Interval</b> | <b>Signal</b>             |
| $\sim$                        | $\sim$                                 | $\sim$               | $\sim$      | $\sim$         | $\sim$          | $\sim$                           | $\sim$                    |
|                               |                                        |                      |             |                |                 |                                  |                           |
| <b>Trusted AP List</b>        |                                        |                      |             |                |                 |                                  |                           |
| <b>Action</b>                 | <b>MAC</b>                             | <b>SSID</b>          | <b>Band</b> | <b>Channel</b> |                 | <b>Security</b>                  |                           |
| ÷.                            | ÷.                                     | ш,                   | 44          | ÷.             |                 | ÷.                               |                           |
|                               |                                        |                      |             |                |                 |                                  |                           |
|                               | <b>Download/Backup Trusted AP List</b> |                      |             |                |                 |                                  |                           |
| <b>Save Action:</b>           | O DownLoad(PC to AP)                   | ○ Backup(AP to PC)   |             |                |                 |                                  |                           |
| <b>Source File Name:</b>      |                                        | <b>Browse</b>        |             |                |                 |                                  |                           |
| <b>File Management:</b>       | • Replace<br>○ Merge                   |                      |             |                |                 |                                  |                           |
|                               |                                        |                      |             |                |                 |                                  | <b>Save</b>               |

Figure 5-32 Rogue AP Detection Page

# <span id="page-39-0"></span>**5.6.1 Settings**

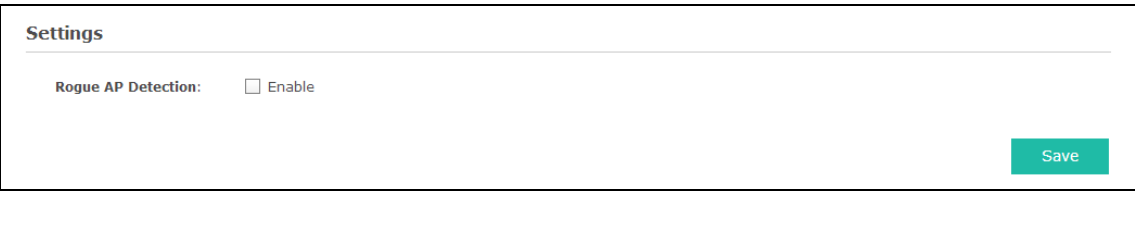

Figure 5-33 Enable Rogue AP Detection

**Rogue AP Detection:** Check the box to enable Rogue AP Detection, then click **Save**.

# <span id="page-39-1"></span>**5.6.2 Detected Rogue AP List**

Information about the detected rogue APs is displayed in the list. By default, the status of the detected rogue AP is unknown. You can click **Known** in Action column to move the AP to the Trusted AP List.

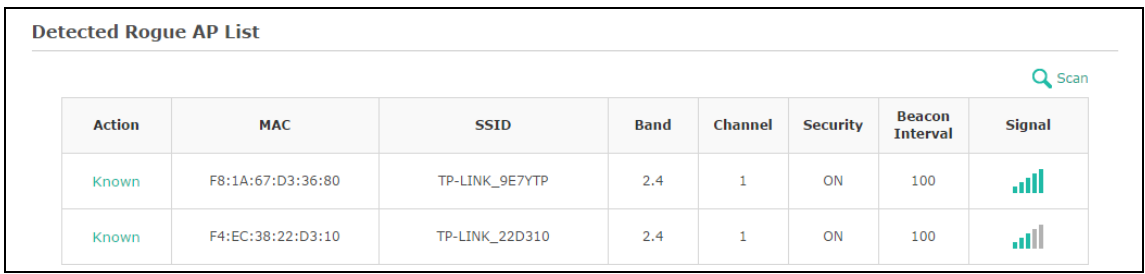

#### Figure 5-34 Detected Rogue AP List

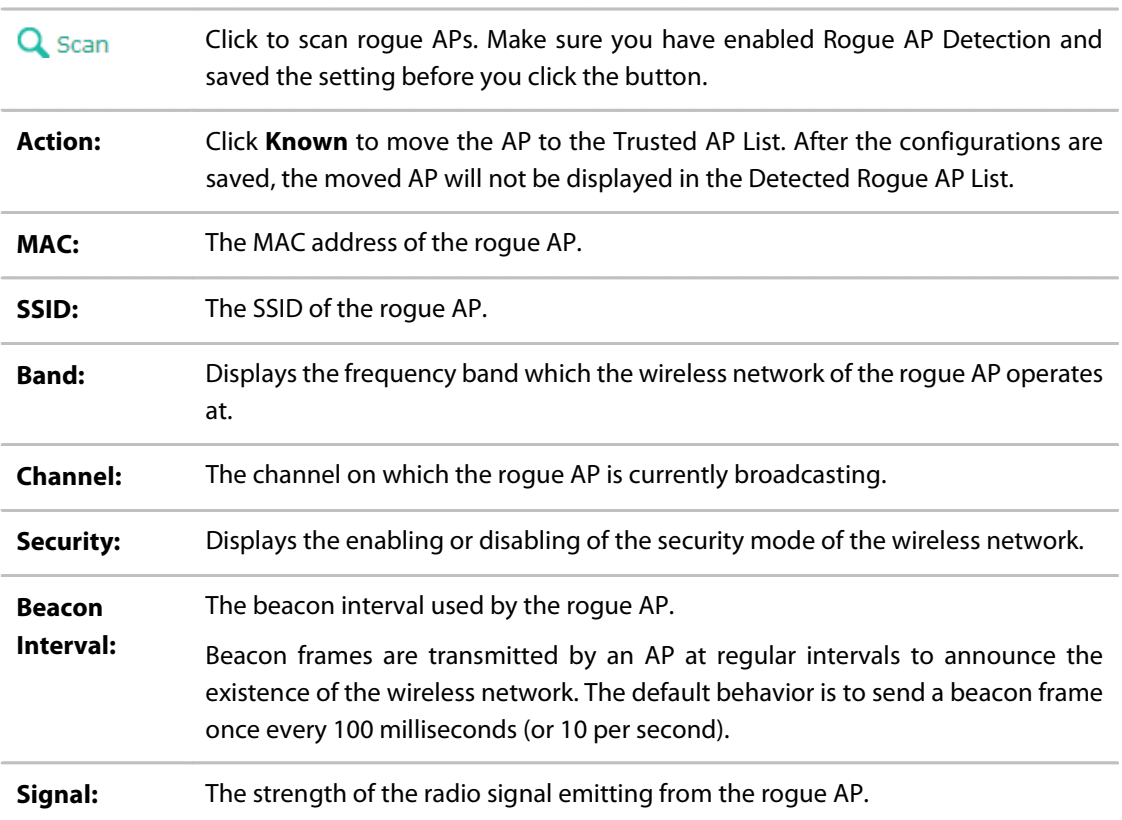

# <span id="page-40-0"></span>**5.6.3 Trusted AP List**

Information about the trusted APs is displayed in the list.

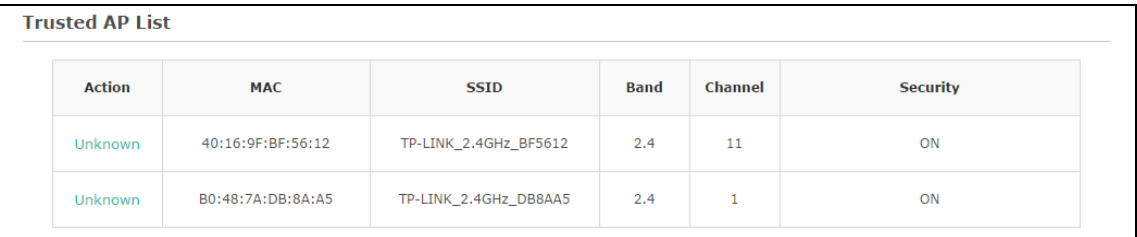

#### Figure 5-35 Trusted AP List

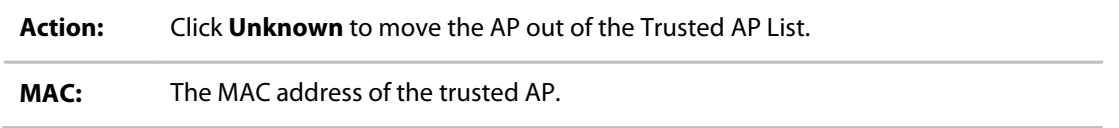

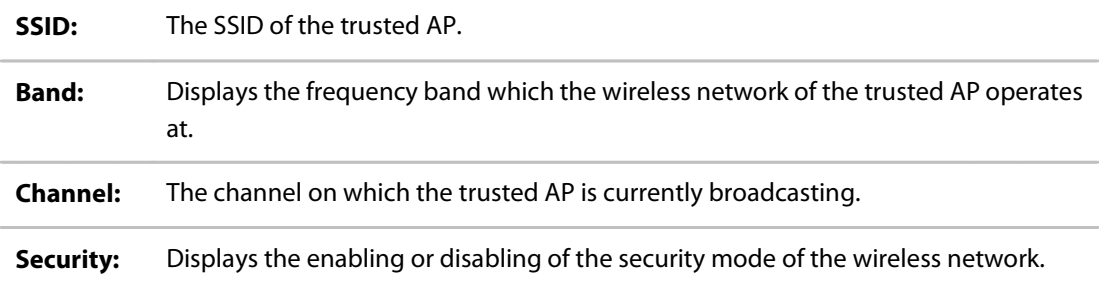

# <span id="page-41-0"></span>**5.6.4 Download/Backup Trusted AP List**

You can import a list of trusted APs from a saved list which is acquired from another AP or created from a text file. The AP whose MAC address is in the Trusted AP List will not be detected as a rogue.

You can also backup a list and save it in your PC.

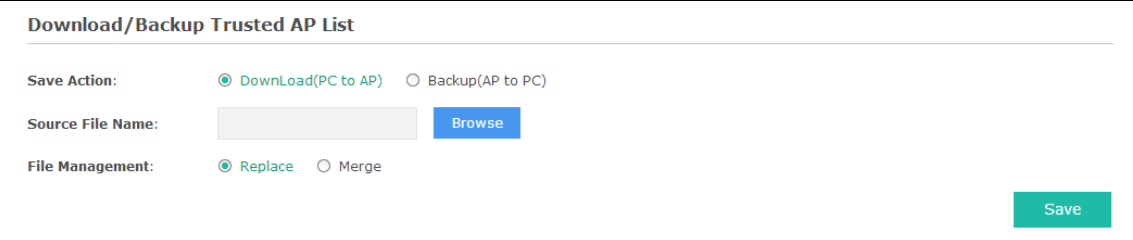

Figure 5-36 Download/Backup Trusted AP List

| <b>Save Action:</b> | Select Download (PC to AP) to import a trusted AP list to the device.<br>Select <b>Backup (AP to PC)</b> to copy the trusted AP list to your PC. |
|---------------------|----------------------------------------------------------------------------------------------------|
| <b>Source File</b>  | Click Browse and choose the path of a saved trusted AP list or to save a                                                                         |
| Name:               | trusted AP list.                                                                                                    |
| File                | Select Replace to import the list and replace the contents of the Trusted AP                                                                     |
| Management:         | List.                                                                                                    |
|                     | Select <b>Merge</b> to import the list and add the APs in the imported file to the<br>APs currently shown in the Trusted AP List                 |

#### *NOTE:*

EAP device does not have any control over the APs in the Detected Rogue AP List.

# **Chapter 6 Monitoring**

<span id="page-42-3"></span><span id="page-42-0"></span>On *Monitoring* page, you can monitor the network running status and statistics based on [AP,](#page-42-3) SSID and Client.

# <span id="page-42-1"></span>**6.1 AP**

*AP List* on the *Monitoring* page displays the device name, its MAC address and the number of clients. Below the AP List the AP's detailed information will be shown, including Device [Information,](#page-43-0) [Wireless Settings,](#page-44-0) [LAN Information,](#page-44-1) [Client,](#page-45-0) [LAN Traffic](#page-45-1) an[d Radio Traffic.](#page-46-0)

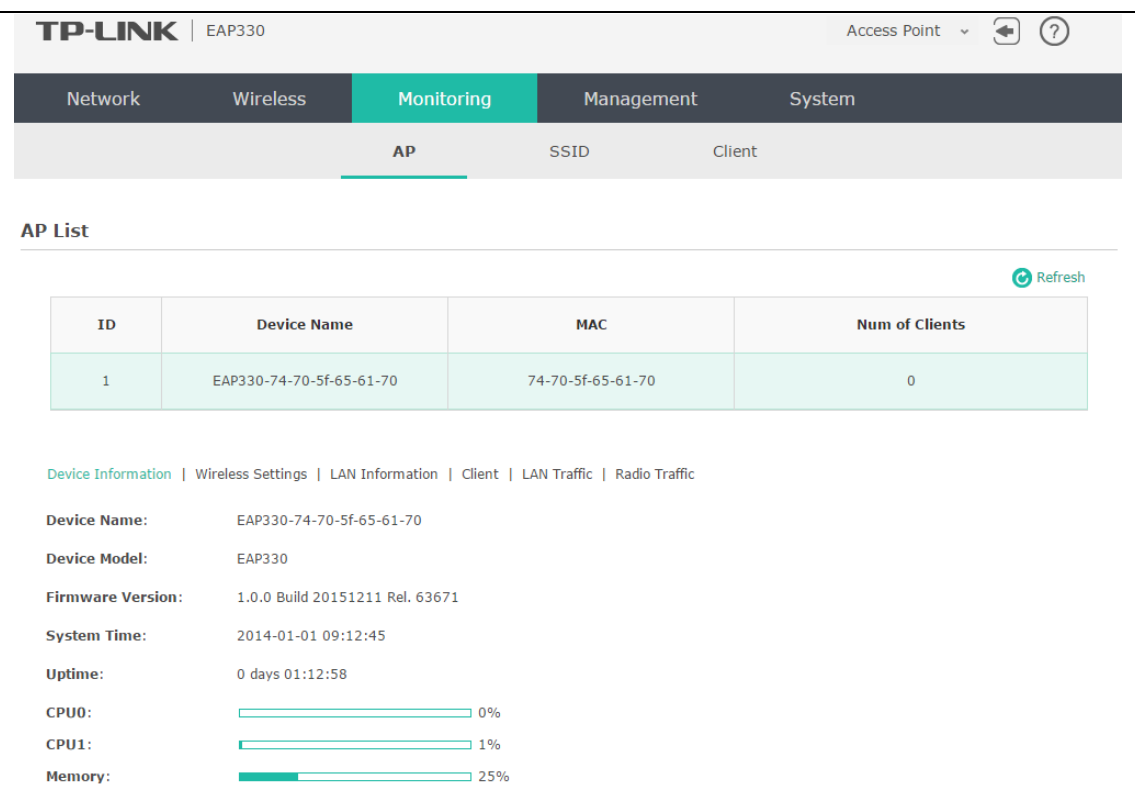

Figure 6-1 AP Monitoring

# <span id="page-42-2"></span>**6.1.1 AP List**

| <b>AP List</b> |                          |                   |                       |
|----------------|--------------------------|-------------------|-----------------------|
|                |                          |                   | <b>O</b> Refresh      |
| ID             | <b>Device Name</b>       | <b>MAC</b>        | <b>Num of Clients</b> |
|                | EAP330-74-70-5f-65-61-70 | 74-70-5f-65-61-70 | $\mathbf{0}$          |

Figure 6-2 AP List

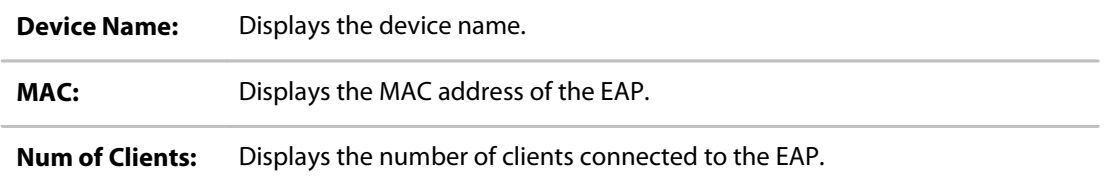

## <span id="page-43-0"></span>**Device Information**

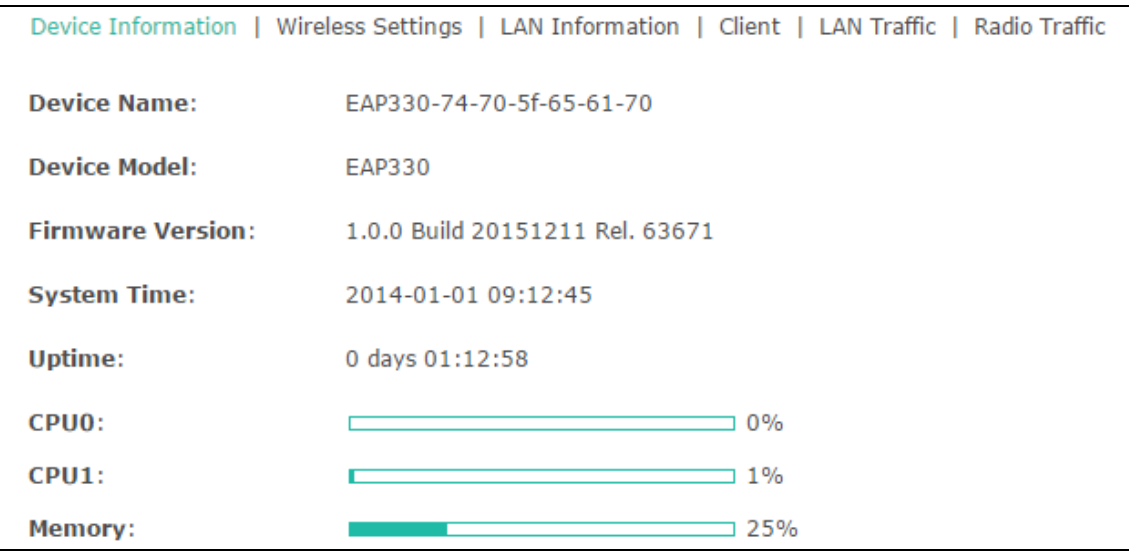

#### Figure 6-3 Device Information

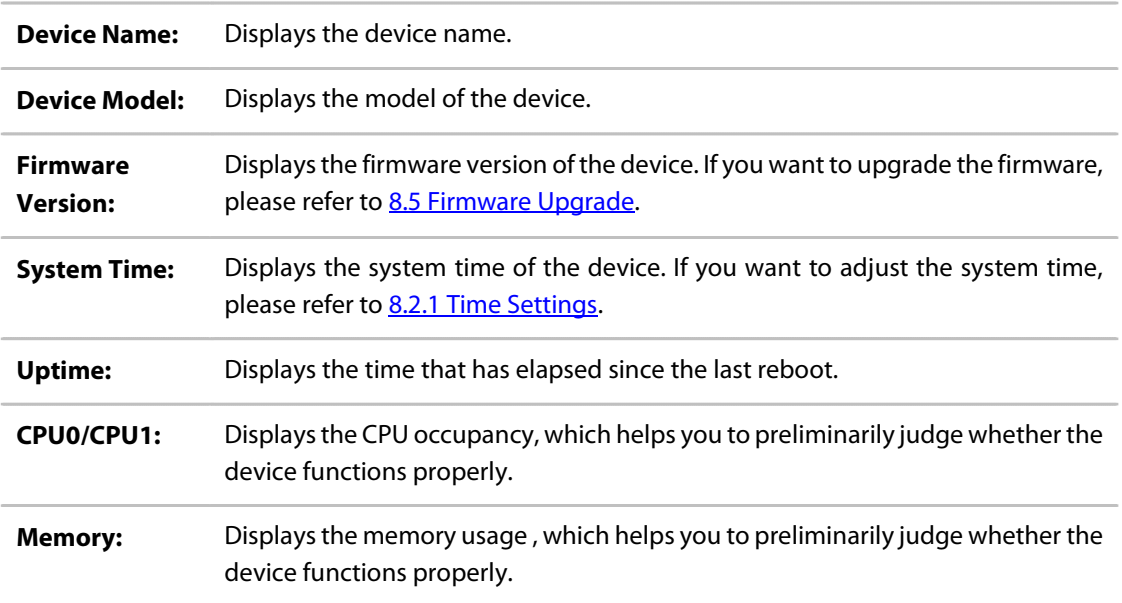

# <span id="page-44-0"></span>**Wireless Settings**

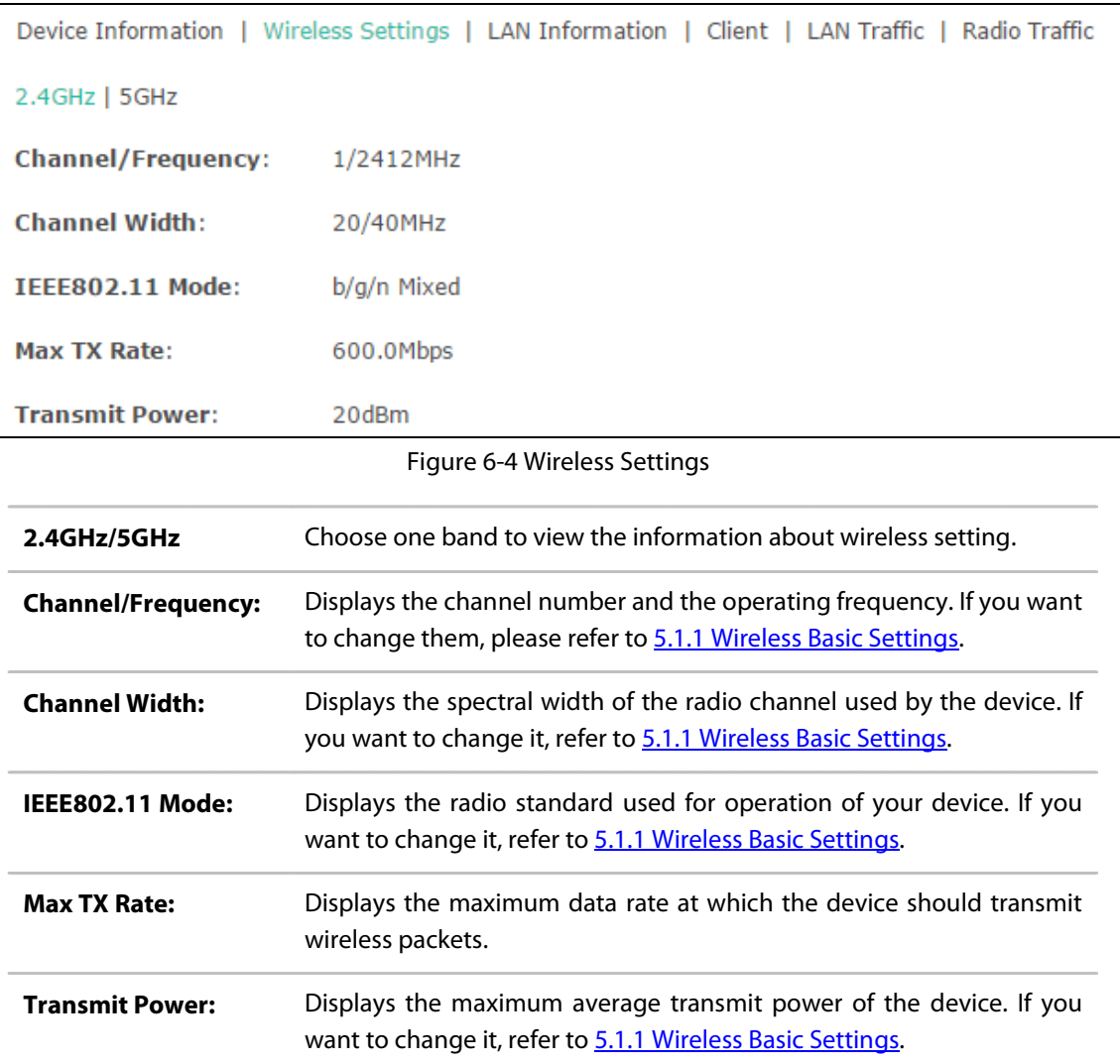

# <span id="page-44-1"></span>**LAN Information**

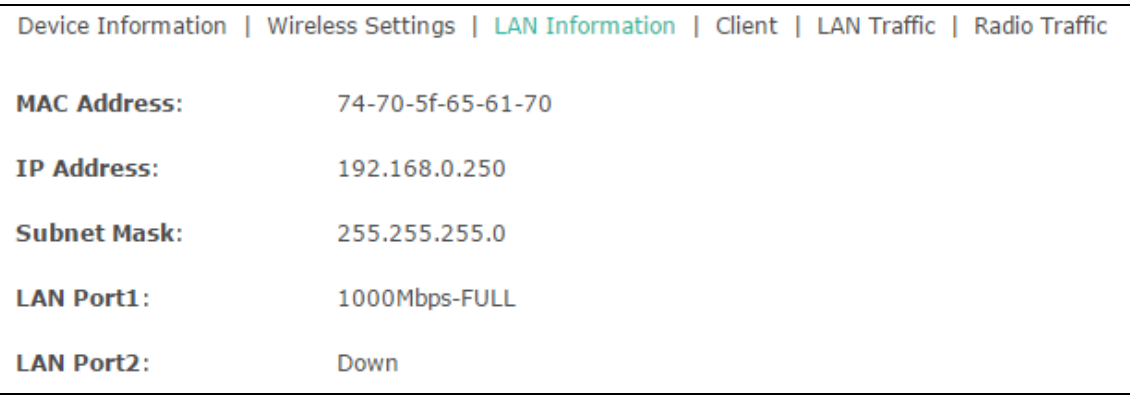

#### Figure 6-5 LAN Information

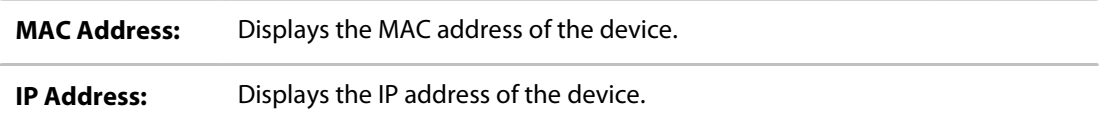

**Subnet Mask:** Displays the subnet mask of the device.

**LAN Port1/ LAN Port2:** Displays the maximum transmission rate and duplex mode (half-duplex or full-duplex) of the port.

## <span id="page-45-0"></span>**Client**

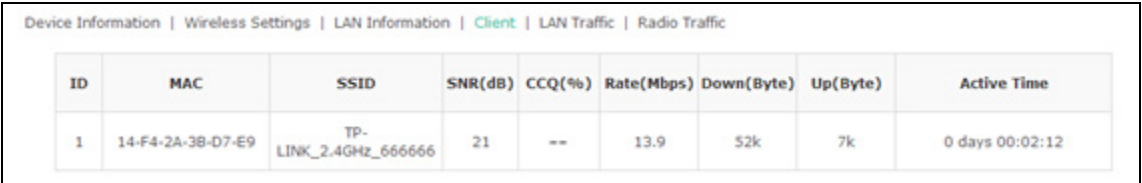

#### Figure 6-6 Client

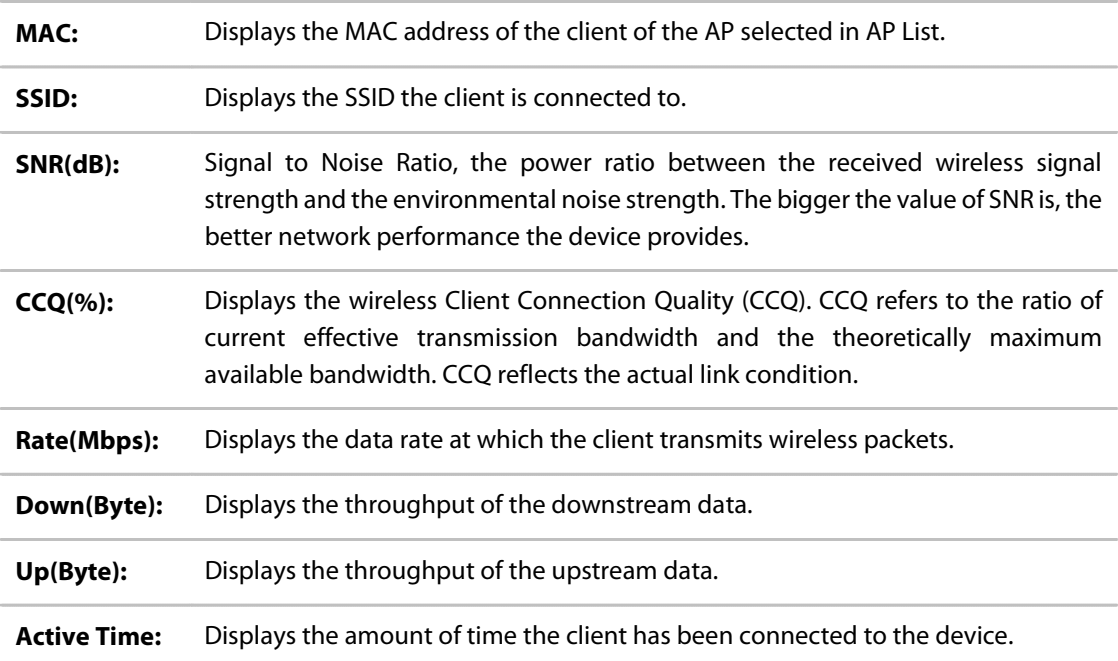

#### <span id="page-45-1"></span>**LAN Traffic**

Click **LAN Traffic** and you can monitor the data transmission status of the LAN port.

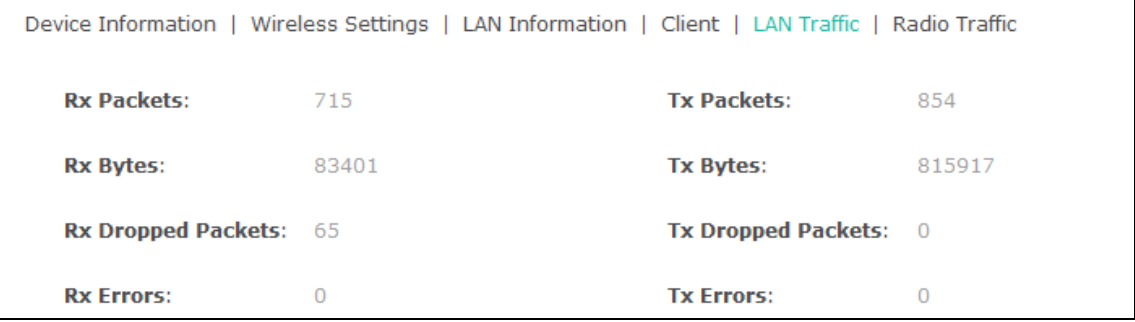

Figure 6-7 LAN Traffic

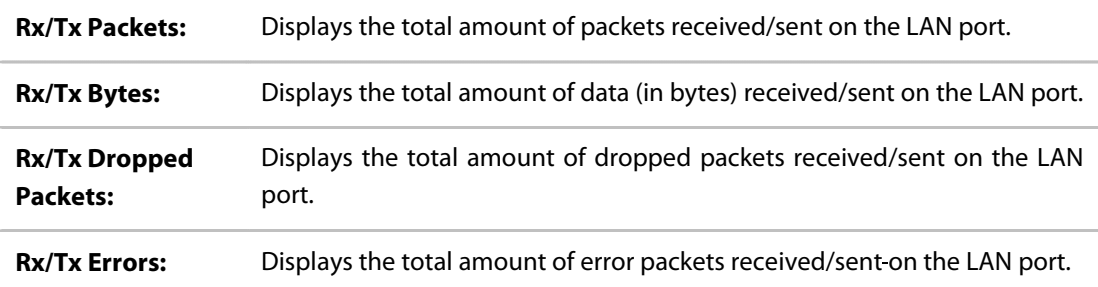

# <span id="page-46-0"></span>**Radio Traffic**

Click **Radio Traffic** and you can monitor the data transmission status of the wireless network.

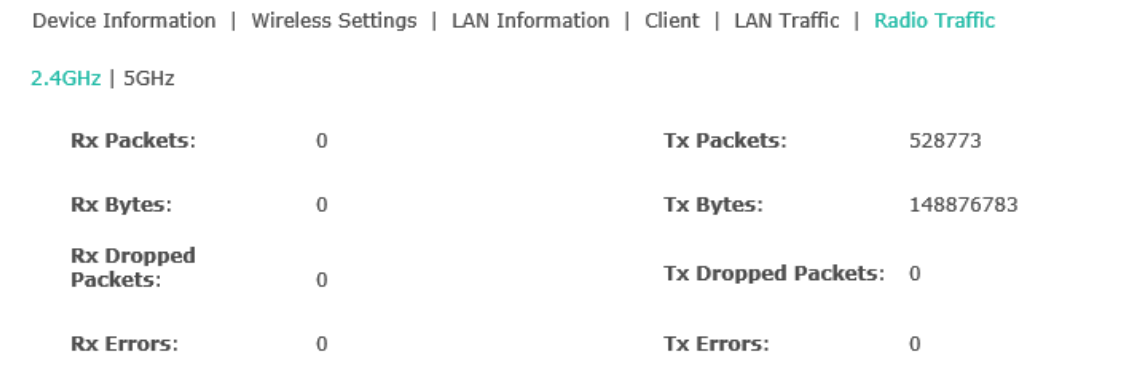

#### Figure 6-8 Radio Traffic

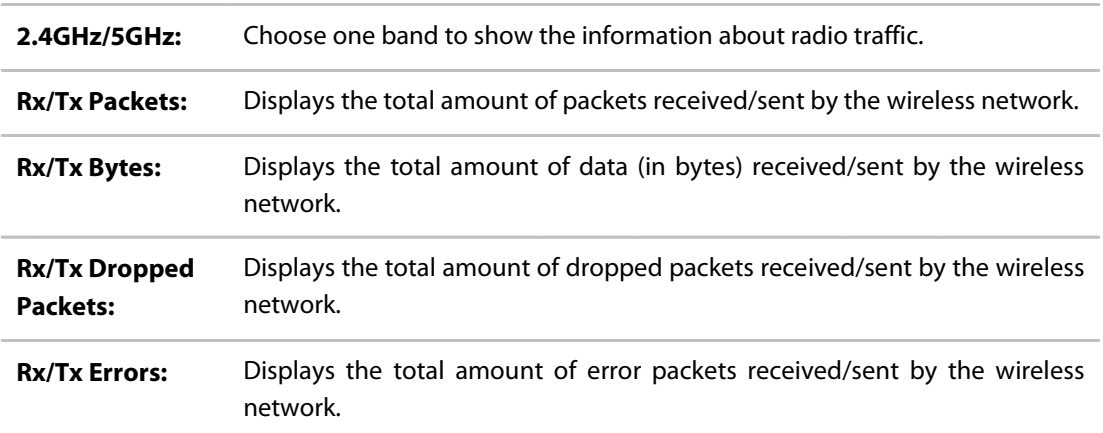

# <span id="page-47-0"></span>**6.2 SSID**

|                                                                                | <b>TP-LINK</b><br><b>EAP330</b> |                |               |                                         |             |                 |               |                                |         | <b>Access Point</b><br>$\checkmark$ | (2)          |  |
|--------------------------------------------------------------------------------|---------------------------------|----------------|---------------|-----------------------------------------|-------------|-----------------|---------------|--------------------------------|---------|-------------------------------------|--------------|--|
| <b>Wireless</b><br><b>Network</b><br><b>Monitoring</b><br>Management<br>System |                                 |                |               |                                         |             |                 |               |                                |         |                                     |              |  |
|                                                                                |                                 |                |               | AP                                      |             | <b>SSID</b>     | <b>Client</b> |                                |         |                                     |              |  |
| <b>SSID List</b>                                                               |                                 |                |               |                                         |             |                 |               |                                |         | <b>O</b> Refresh                    |              |  |
| ID                                                                             | <b>SSID Name</b>                | <b>VLAN ID</b> | <b>Num of</b> | <b>SSID</b><br><b>Clients Broadcast</b> | <b>Band</b> | <b>Security</b> | <b>Portal</b> | <b>MAC</b><br><b>Filtering</b> |         | <b>Isolation Down(Byte)</b>         | Up(Byte)     |  |
| $\mathbf{1}$                                                                   | TP-<br>LINK 2.4G 223356         | 1              | $\mathbf 0$   | enable                                  | $2.4$ GHz   | none            | disable       | disable                        | disable | 57528k                              | $\mathbf 0$  |  |
| 2                                                                              | TP-LINK_5G_223355               | $\overline{1}$ | $\mathbf 0$   | enable                                  | 5GHz        | none            | disable       | disable                        | disable | 290012k                             | $\mathbf{0}$ |  |

Figure 6-9 SSID Monitoring

# <span id="page-47-1"></span>**6.2.1 SSID List**

In *SSID List* you can monitor the related parameters of the wireless network.

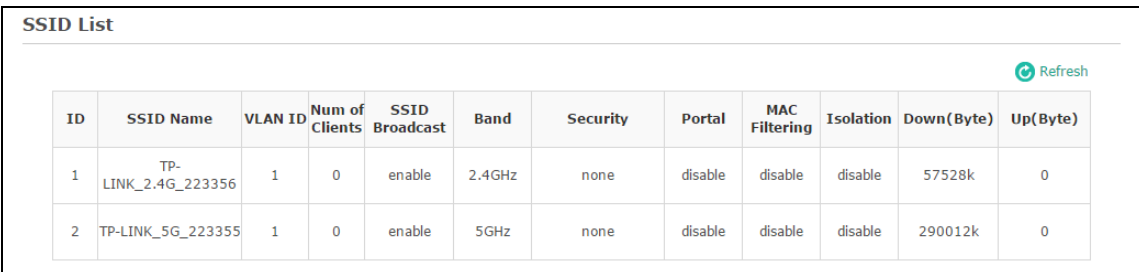

#### Figure 6-10 SSID List

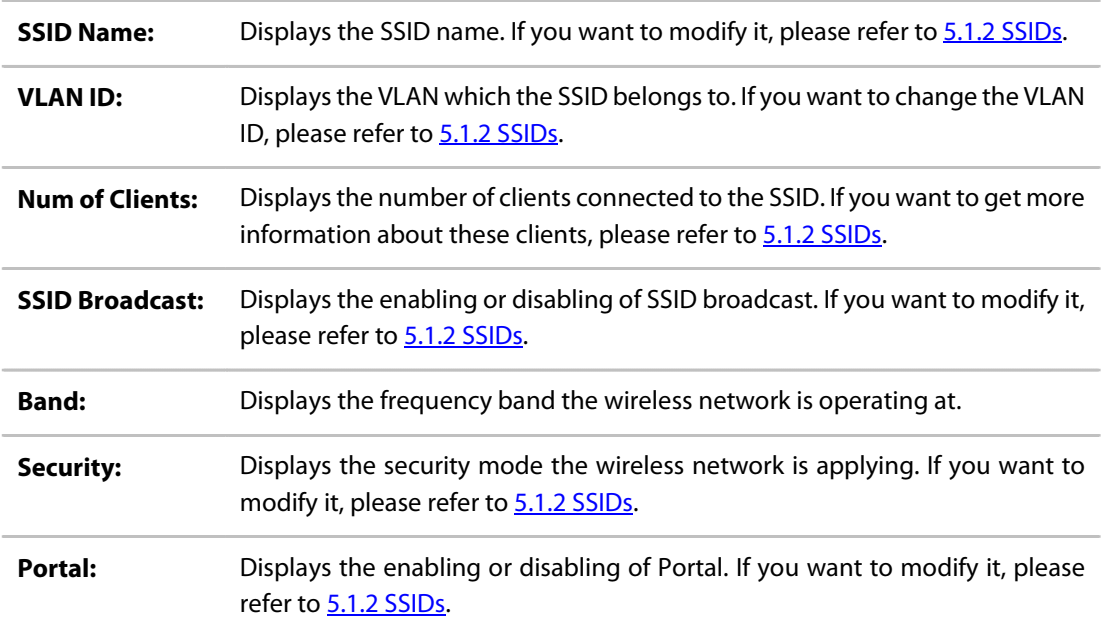

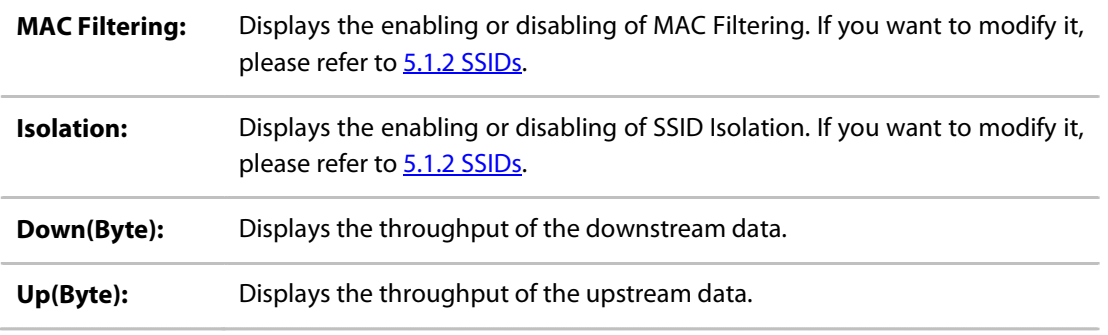

# <span id="page-48-0"></span>**6.3 Client**

From *User List*, you can monitor the status of all the clients connected to the EAP including those who are authenticated.

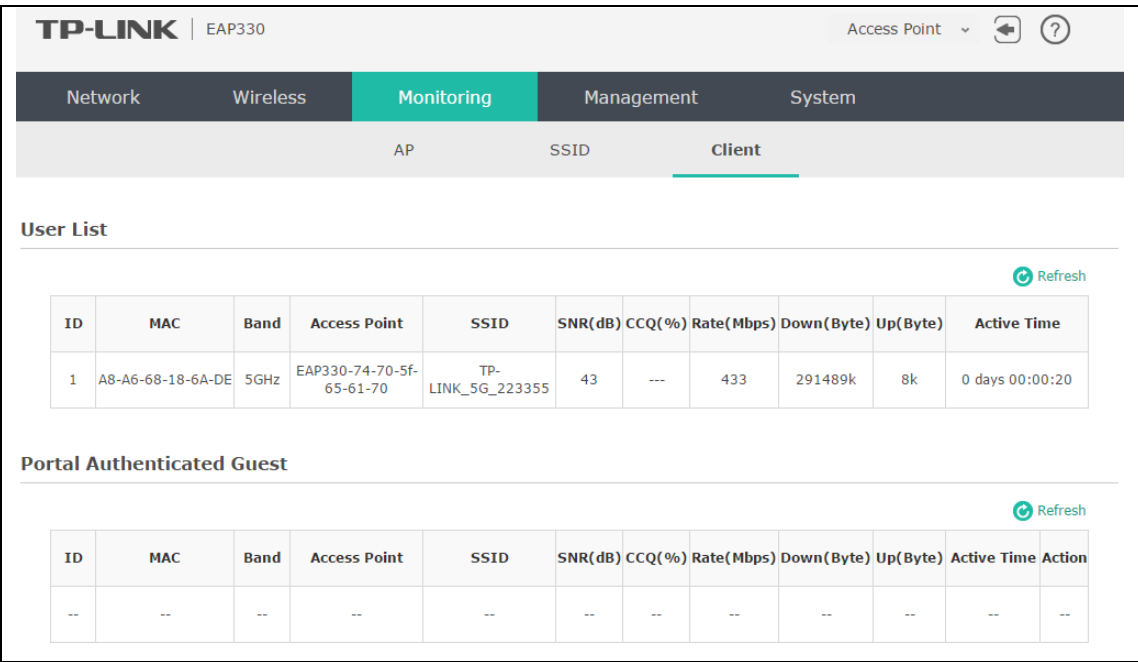

Figure 6-11 Client Monitoring

# <span id="page-48-1"></span>**6.3.1 User List**

| <b>User List</b> |                        |             |                              |                       |    |         |     |                                               |    |                    |
|------------------|------------------------|-------------|------------------------------|-----------------------|----|---------|-----|-----------------------------------------------|----|--------------------|
|                  |                        |             |                              |                       |    |         |     |                                               |    | <b>O</b> Refresh   |
| ID               | <b>MAC</b>             | <b>Band</b> | <b>Access Point</b>          | <b>SSID</b>           |    |         |     | SNR(dB) CCQ(%) Rate(Mbps) Down(Byte) Up(Byte) |    | <b>Active Time</b> |
|                  | A8-A6-68-18-6A-DE 5GHz |             | EAP330-74-70-5f-<br>65-61-70 | TP-<br>LINK 5G 223355 | 43 | $- - -$ | 433 | 291489k                                       | 8k | 0 days 00:00:20    |

Figure 6-12 User List

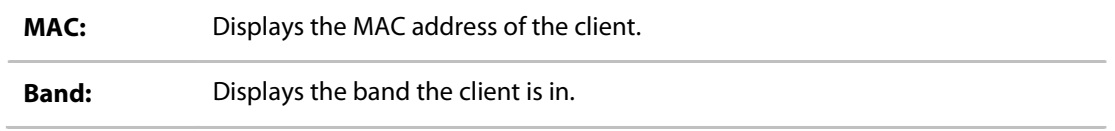

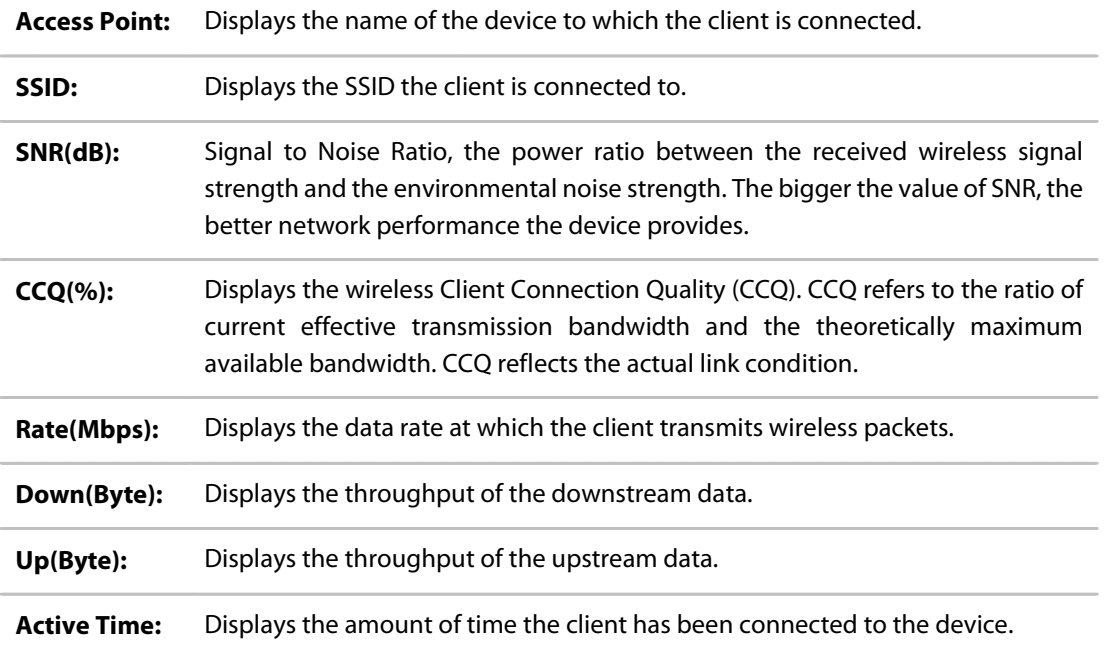

# <span id="page-49-0"></span>**6.3.2 Portal Authenticated Guest**

The *Portal Authenticated Guest* displays information about clients that have set up valid authentication.

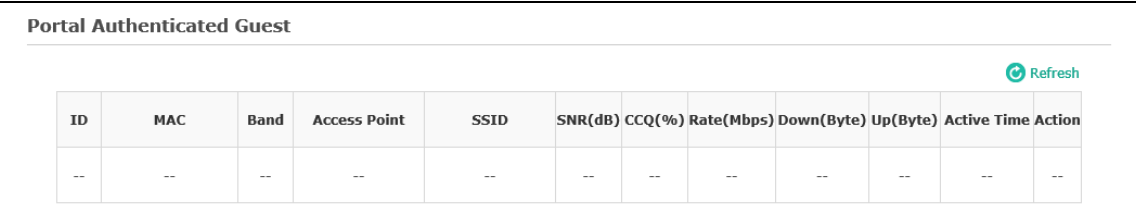

#### Figure 6-13 Portal Authenticated Guest

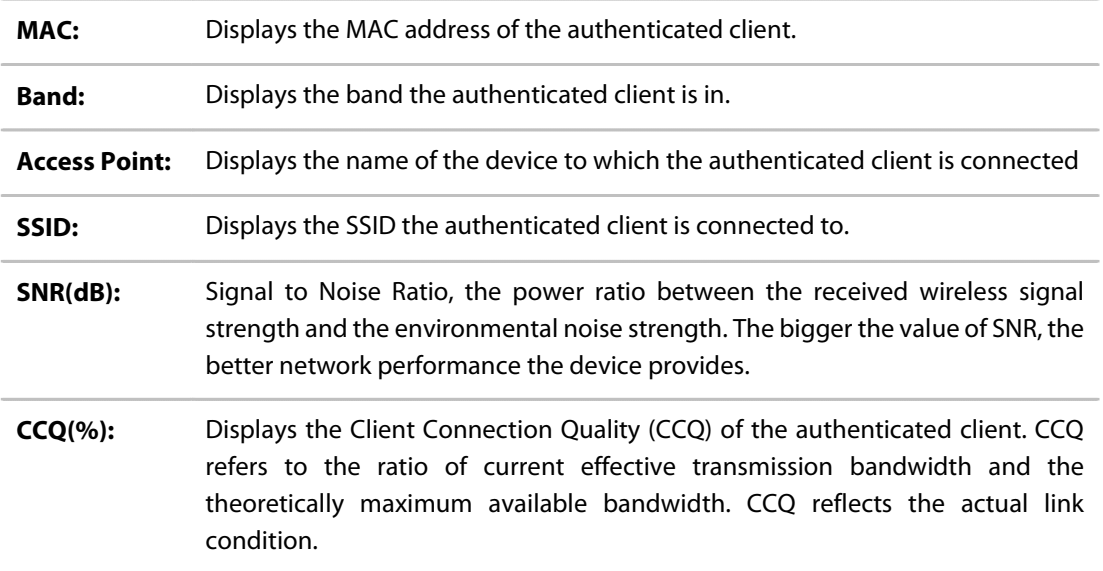

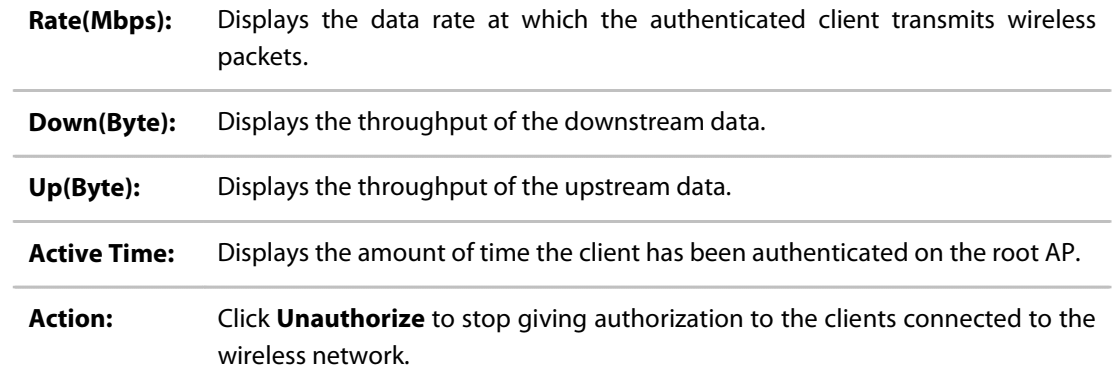

# **Chapter 7 Management**

<span id="page-51-1"></span><span id="page-51-0"></span>*Management* page is mainly used for device management and maintenance.

# **7.1 System Log**

System log records information about hardware, software as well as system issues and monitors system events. With the help of system log, you can get informed of system running status and detect the reasons for failure.

Following is the page of *System Log*.

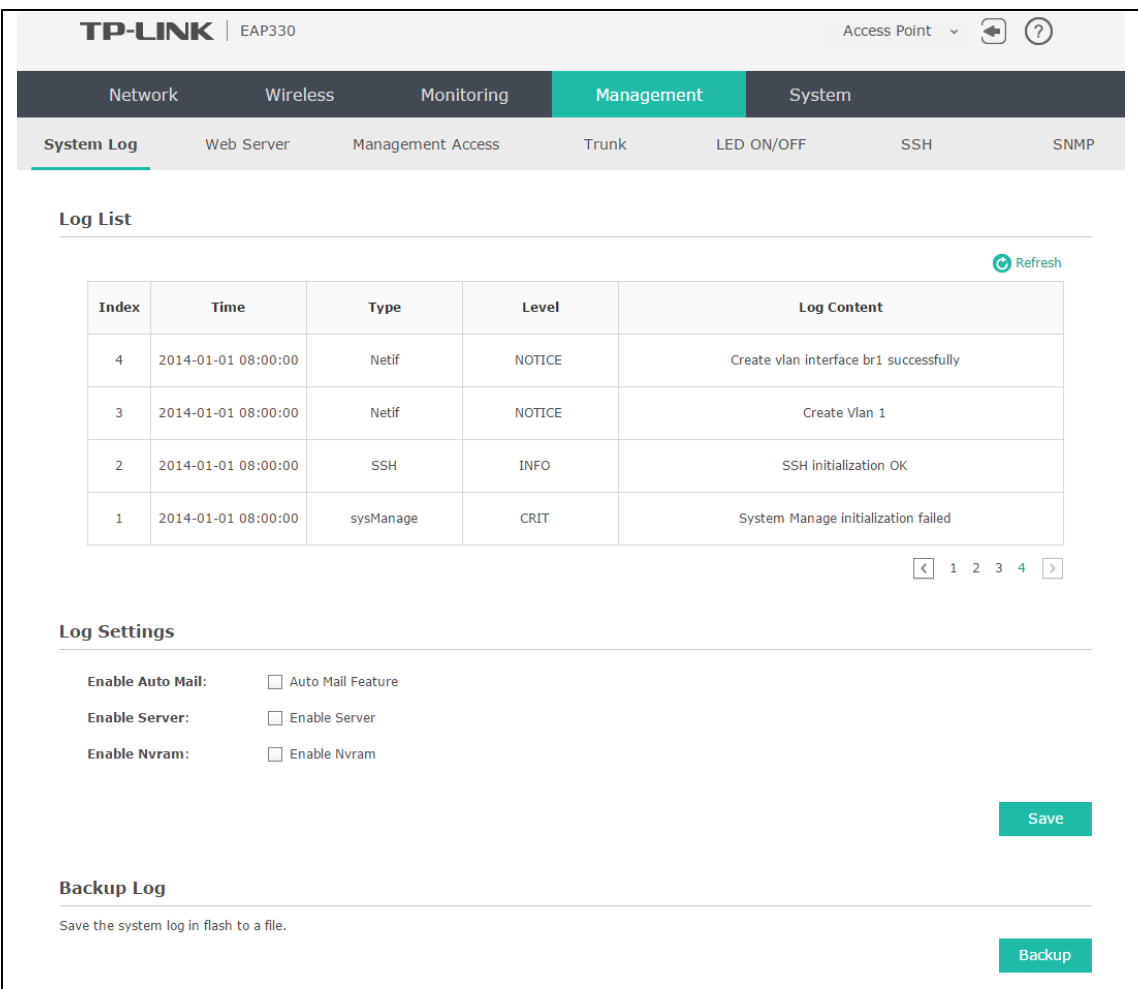

Figure 7-1 System Log Page

# <span id="page-51-2"></span>**7.1.1 Log List**

From Log List you can view detailed information about hardware, software, system issues and so on.

|                |                     |              |               | <b>C</b> Refresh                                                    |
|----------------|---------------------|--------------|---------------|---------------------------------------------------------------------|
| <b>Index</b>   | <b>Time</b>         | <b>Type</b>  | Level         | <b>Log Content</b>                                                  |
| $\overline{3}$ | 2014-01-01 00:00:31 | <b>DHCP</b>  | <b>NOTICE</b> | DHCPC Recv OFFER from server 192.168.0.111 with ip<br>192.168.0.100 |
| $\overline{2}$ | 2014-01-01 00:00:30 | <b>DHCP</b>  | <b>NOTICE</b> | DHCPC Send DISCOVER with request ip 0.0.0.0 and unicast flag 0      |
| $\mathbf{1}$   | 1970-01-01 00:00:10 | <b>OTHER</b> | <b>INFO</b>   | System started                                                      |

Figure 7-2 Log List

# <span id="page-52-0"></span>**7.1.2 Log Settings**

You can choose the way to receive system logs in *Log Settings* zone, where these parameters can be configured: **[Enable Auto Mail,](#page-52-1) [Enable Server](#page-53-1)** and **Enable Nyram**.

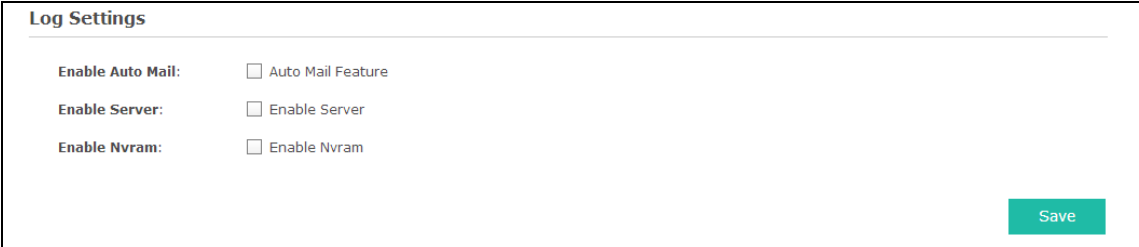

Figure 7-3 Log Settings

#### <span id="page-52-1"></span>**Enable Auto Mail**

If Auto Mail Feature is enabled, system logs will be sent to a mailbox. The following content will be shown.

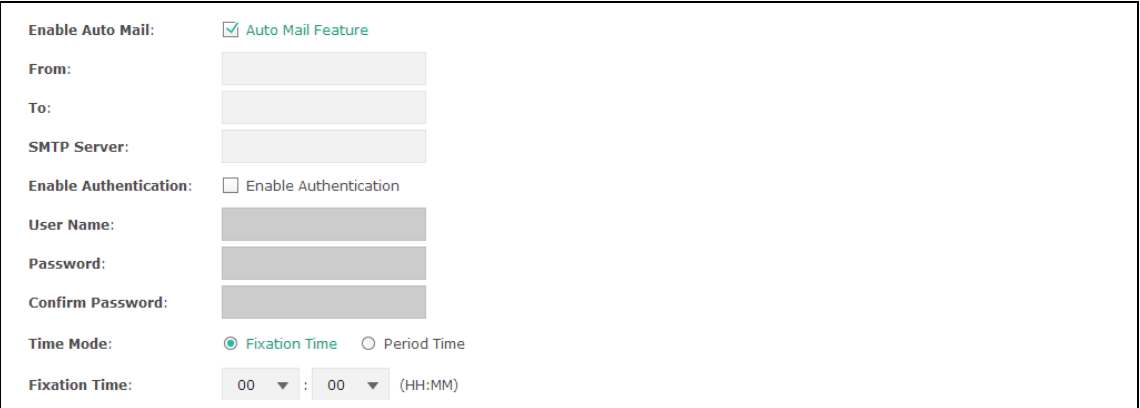

#### Figure 7-4 Enable Auto Mail

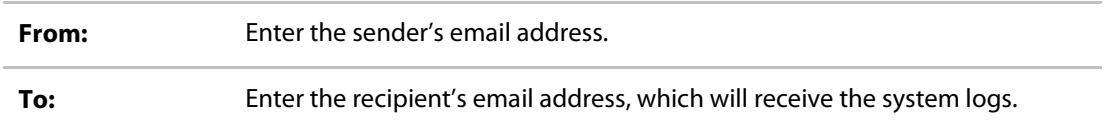

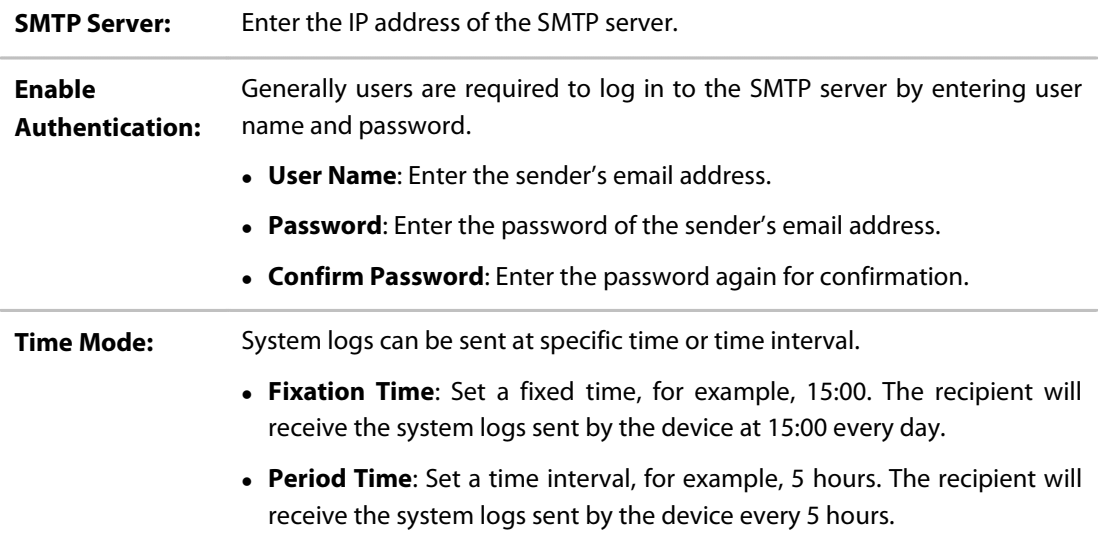

#### <span id="page-53-1"></span>**Enable Server**

System logs can also be sent to a server. After Enable Server is enabled, the following content will be shown.

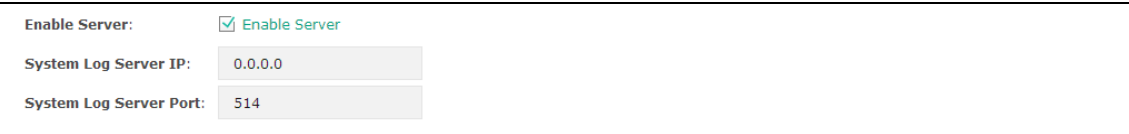

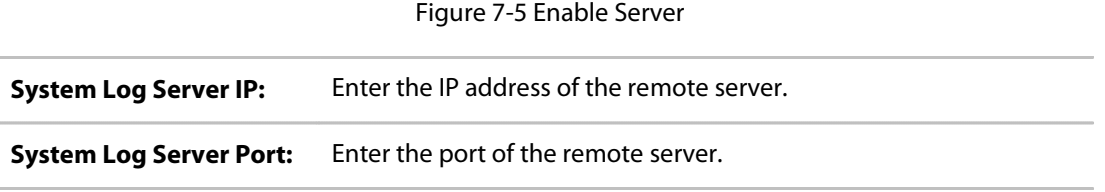

#### <span id="page-53-2"></span>**Enable Nvram**

By default, Nvram is disabled. Check the box to enable Nvram, system logs will be saved after power supply is cut.

Nvram (Non-volatile Random Access Memory) is a RAM that can still save data even if a device is power off. All TP-LINK EAPs are equipped with Nvram. With this option enabled, the Nvram feature can help reserve the system logs when an EAP device is power off.

## <span id="page-53-0"></span>**7.1.3 Backup Log**

You can save the current system log to a file. Following is the page of *Backup Log*.

**Backup Log** 

Save the system log in flash to a file.

Figure 7-6 Backup Log Page

Backup

# <span id="page-54-0"></span>**7.2 Web Server**

You can log in web management interface, thereby manage and maintain the device.

Following is the page of *Web Server*.

| <b>TP-LINK</b>   EAP330     |                   |                   |         |                                                                                                    |            | Access Point |             |
|-----------------------------|-------------------|-------------------|---------|----------------------------------------------------------------------------------------------------|------------|--------------|-------------|
| <b>Network</b>              | <b>Wireless</b>   | Monitoring        |         | Management                                                                                               |            | System       |             |
| System Log                  | <b>Web Server</b> | Management Access |         | Trunk                                                                                                    | LED ON/OFF | <b>SSH</b>   | <b>SNMP</b> |
| <b>Web Server</b><br>HTTPS: | $\sqrt{}$ Enable  |                   |         |                                                                                                    |            |              |             |
| <b>Secure Server Port:</b>  | 443               |                   |         |                                                                                                    |            |              |             |
| <b>Server Port:</b>         | 80                |                   |         |                                                                                                    |            |              |             |
| <b>Session Timeout:</b>     | 15                |                   | minutes |                                                                                                    |            |              |             |
| Note:                       |                   |                   |         | Please enter the EAP's IP address to access the web-based configuration utility via an HTTPS connection. |            |              |             |
|                             |                   |                   |         |                                                                                                    |            |              | <b>Save</b> |

Figure 7-7 Web Server Page

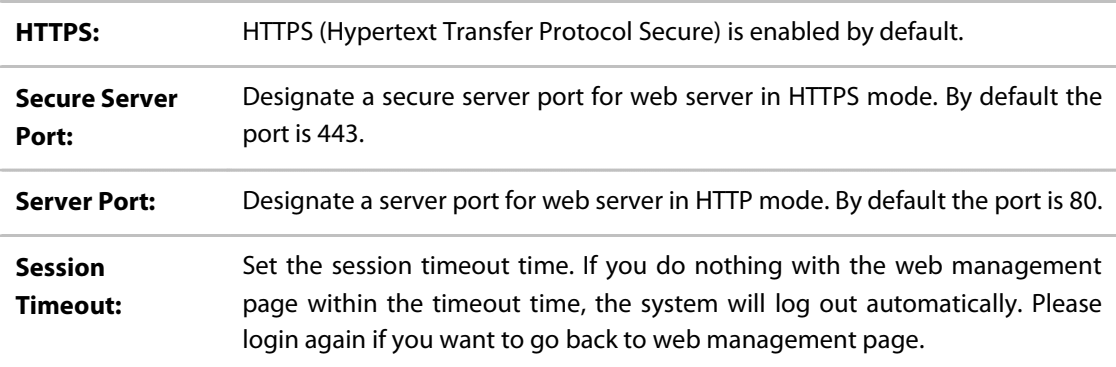

# <span id="page-54-1"></span>**7.3 Management Access**

Management Access Control allows you to configure up to four MAC addresses of the hosts that are allowed to log in to the web management page of the EAP. Click **Add PC's MAC** and the MAC address of the current host will be added to MAC address list.

#### Following is the page of *Management Access*.

| TP-LINK   EAP330                                               |                  |                          |            |            | Access Point v | $^{(7)}$    |
|----------------------------------------------------------------|------------------|--------------------------|------------|------------|----------------|-------------|
| <b>Network</b>                                                 | <b>Wireless</b>  | Monitoring               | Management | System     |                |             |
| System Log                                                     | Web Server       | <b>Management Access</b> | Trunk      | LED ON/OFF | <b>SSH</b>     | <b>SNMP</b> |
| <b>Management Access Control</b><br><b>MAC Authentication:</b> | Enable<br>$\Box$ |                          |            |            |                |             |
| MAC1:                                                          |                  | AA-BB-CC-DD-EE-FF        |            |            |                |             |
| $MAC2$ :                                                       |                  | AA-BB-CC-DD-EE-FF        |            |            |                |             |
| <b>MAC3:</b>                                                   |                  | AA-BB-CC-DD-EE-FF        |            |            |                |             |
| MAC4:                                                          |                  | AA-BB-CC-DD-EE-FF        |            |            |                |             |
|                                                                | Add PC's MAC     |                          |            |            |                |             |
|                                                                |                  |                          |            |            |                | <b>Save</b> |

Figure 7-8 Management Access Page

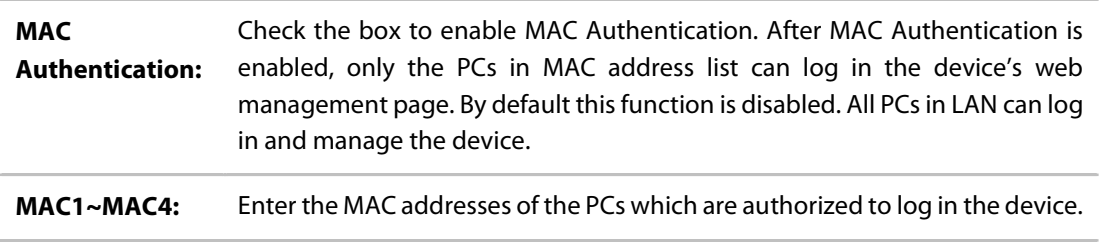

# <span id="page-55-0"></span>**7.4 Trunk**

*TIPS:*

Only the EAP330 has this function.

Following is the page of *Trunk*. By default the Trunk function is disabled.

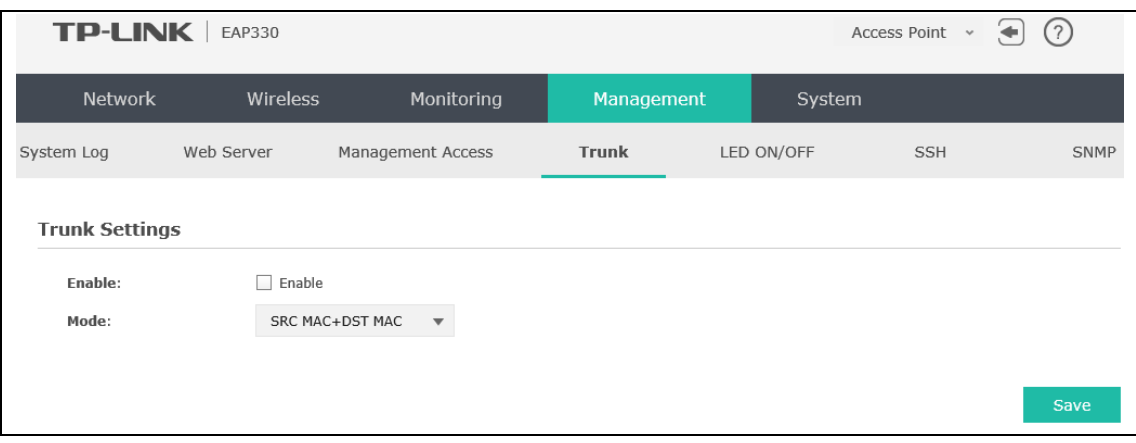

Figure 7-9 Trunk Setting

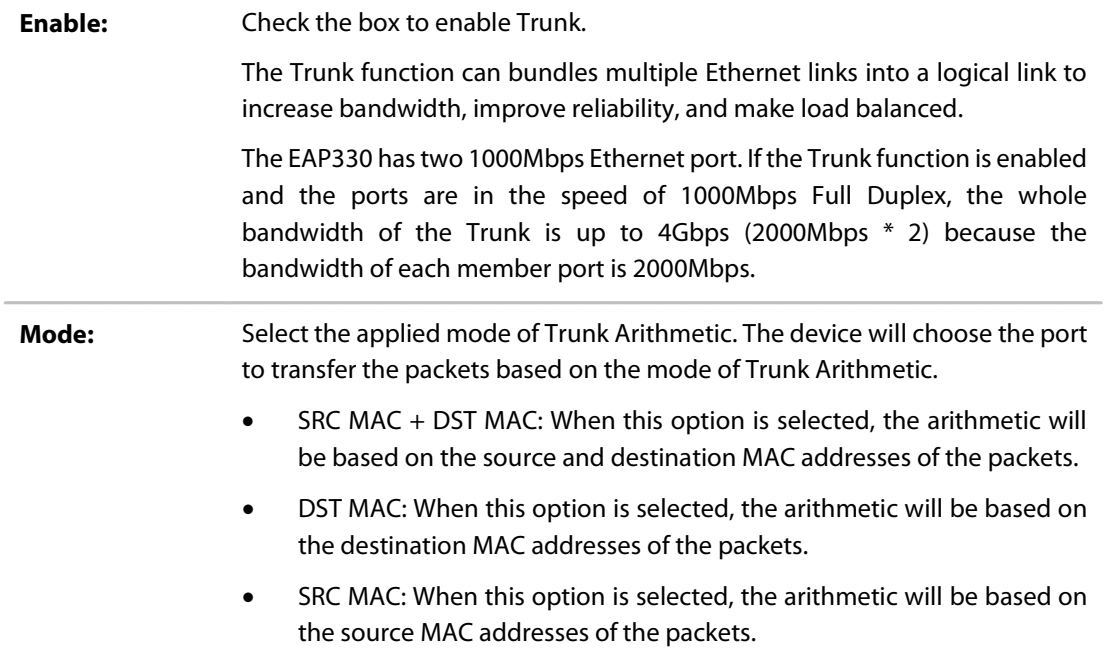

# <span id="page-56-0"></span>**7.5 LED ON/OFF**

Following is the page of *LED ON/OFF*. By default the LED is on.

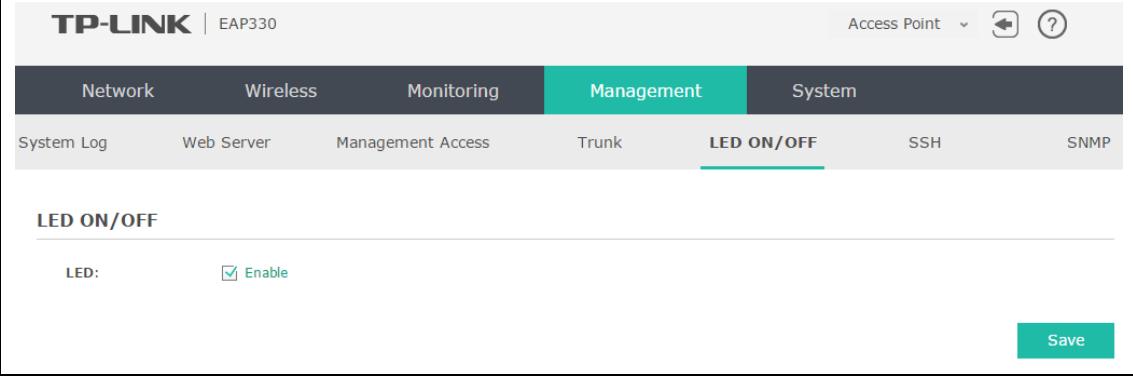

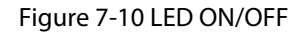

# <span id="page-56-1"></span>**7.6 SSH**

This device supports the SSH Server function that allows users to login and manage it through SSH connection on the SSH client software.

SSH (Secure Shell) is a security protocol established on application and transport layers. SSHencrypted-connection is similar to a telnet connection, but essentially the old telnet remote management method is not safe, because the password and data transmitted with plain-text can be easily intercepted. SSH can provide information security and powerful authentication when you login this device remotely through an insecure network environment. It can encrypt all the transmission data and prevent the information in remote management from being leaked.

#### Following is the page of *SSH*.

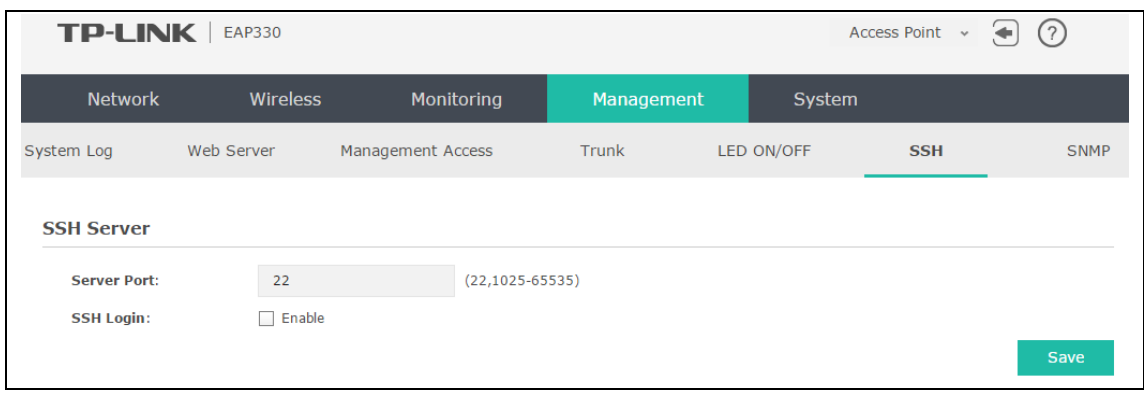

Figure 7-11 SSH Page

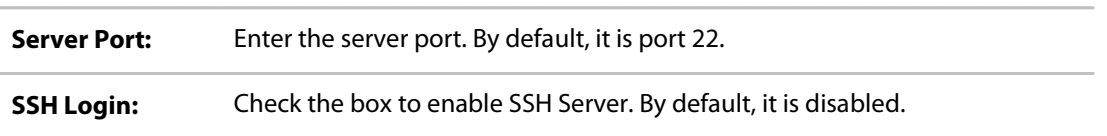

## <span id="page-57-0"></span>**7.7 SNMP**

The device can be configured as an SNMP agent.

SNMP (Simple Network Management Protocol), the most widely applied network management protocol, provides a management framework to monitor and maintain Internet devices. Main functions of SNMP include monitoring network performance, detecting and analyzing network error, configuring network devices, and so on. When networks function properly, SNMP can perform the functions of statistics, configuration and testing. When networks have troubles, SNMP can detect and restore these troubles.

An SNMP consists of three key components: manager, agent and MIB (Management Information Base). SNMP manager is a client program operating at workstation, assisting network administrators to accomplish most network device management tasks. An agent is a networkmanagement software module that resides on a managed device and responsible for receiving and dealing with data sent by managing device. Generally the managed devices are network devices including hosts, bridges, switches and routers. MIB is the collection of managed devices. It defines a series of properties of the managed devices. Every SNMP agent has its own MIB.

Once the device has become an SNMP agent, it is able to receive and process request messages from SNMP manager.

Following is the page of *SNMP*.

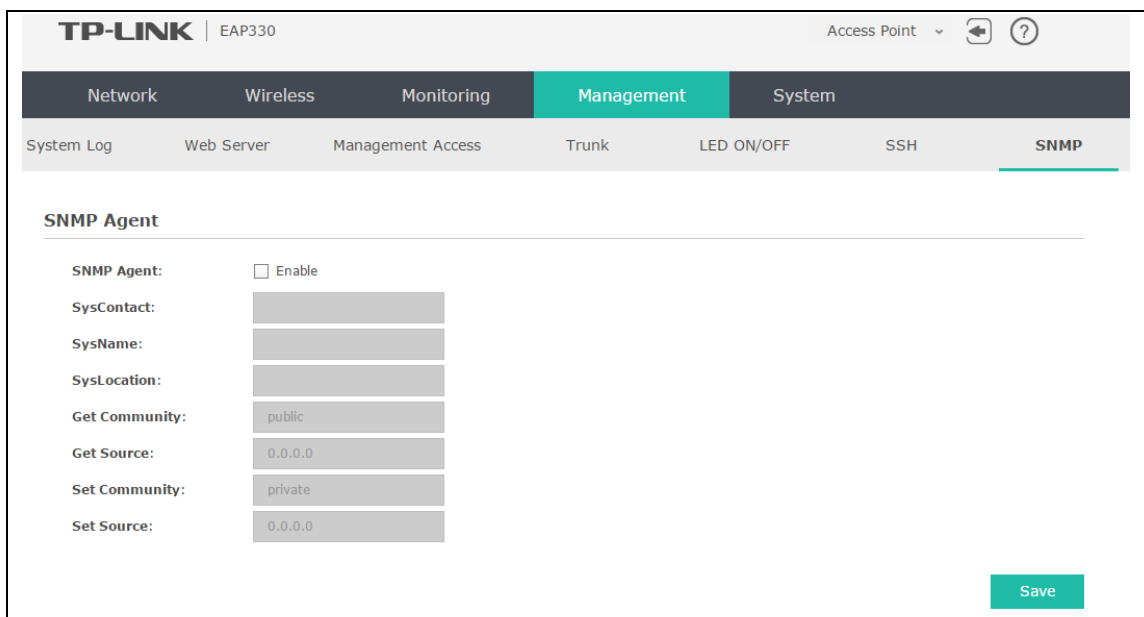

#### Figure 7-12 SNMP Page

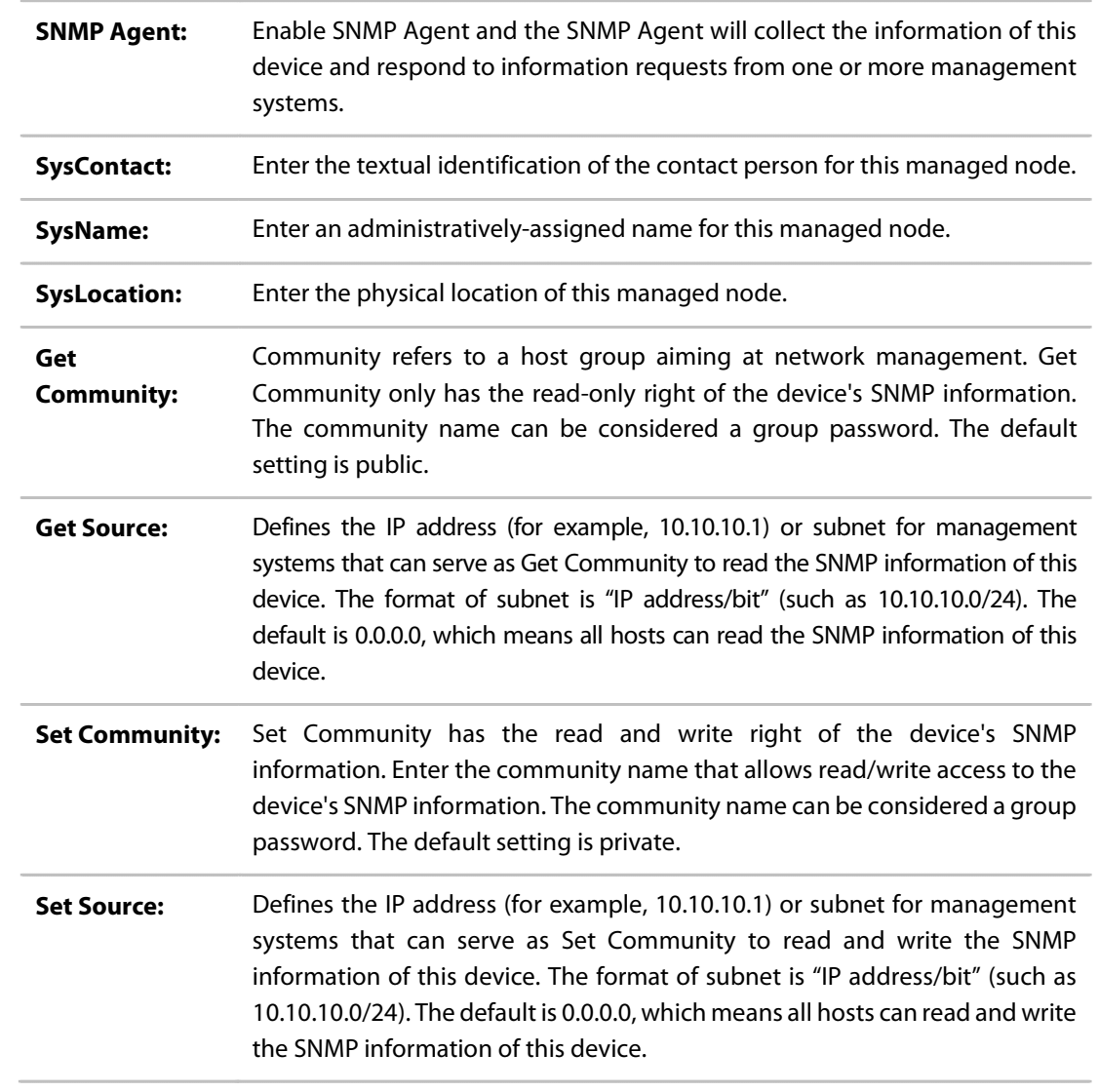

#### *NOTE:*

Defining community can allow management systems in the same community to communicate with the SNMP Agent. The community name can be seen as the shared password of the network hosts group. Thus, for the security, we suggest modifying the default community name before enabling the SNMP Agent service. If the field of community is blank, the SNMP Agent will not respond to any community name.

# **Chapter 8 System**

<span id="page-60-1"></span><span id="page-60-0"></span>*System* page is mainly used to configure some basic information like user account and time, and realize functions including reboot, reset, backup, restore and upgrade the device.

## **8.1 User Account**

You can change the username and password to protect your device from unauthorized login. We recommend that you change the default user password on the very first system setup.

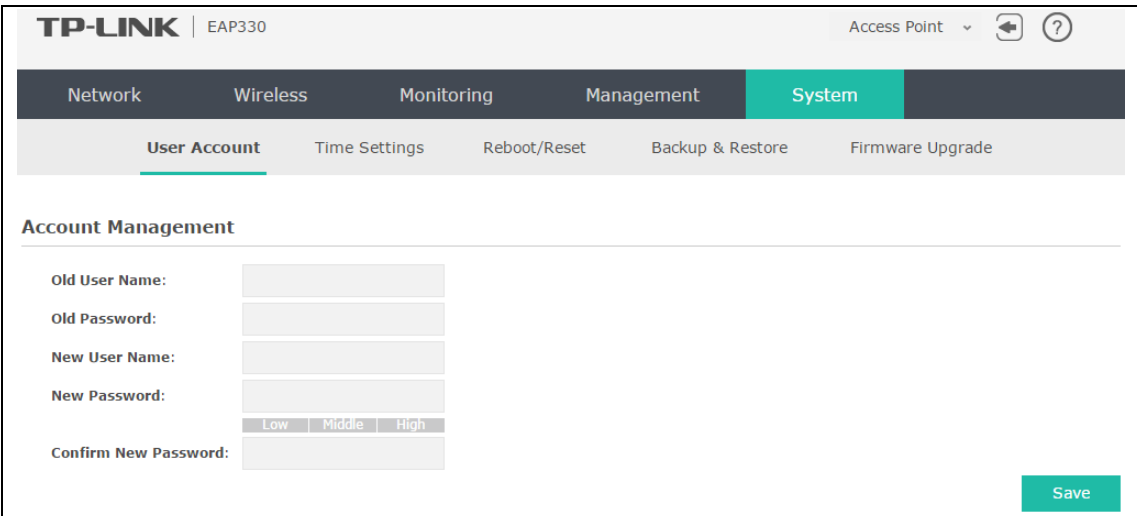

#### Figure 8-1 User Account Page

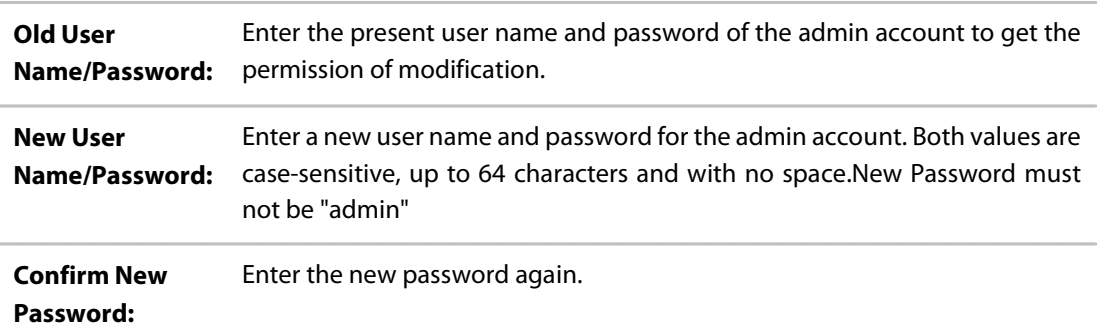

# <span id="page-60-2"></span>**8.2 Time Settings**

System time represents the device system's notion of the passing of time. System time is the standard time for Scheduler and other time-based functions. You can manually set the system time, configure the system to acquire its time settings from a preconfigured NTP server or synchronize the system time with the PC's clock.

The device supports DST (Daylight Saving Time).

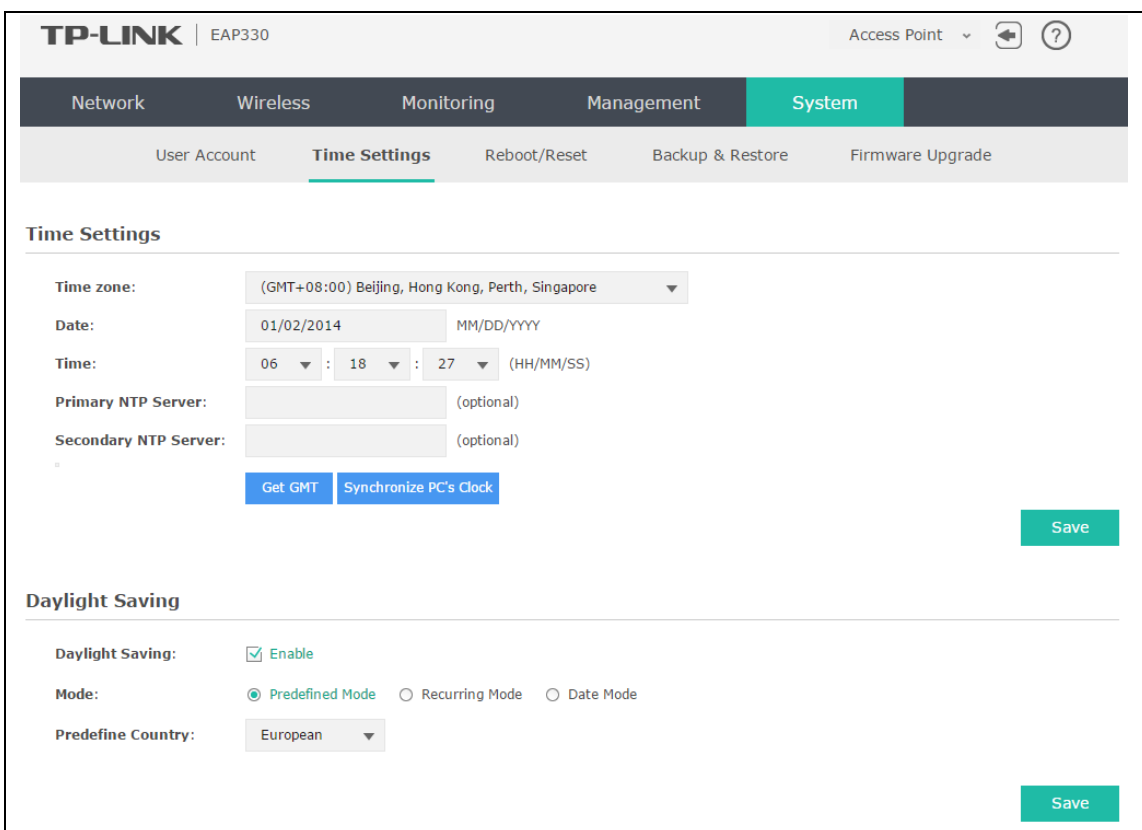

Figure 8-2 Time Settings

# <span id="page-61-0"></span>**8.2.1 Time Settings**

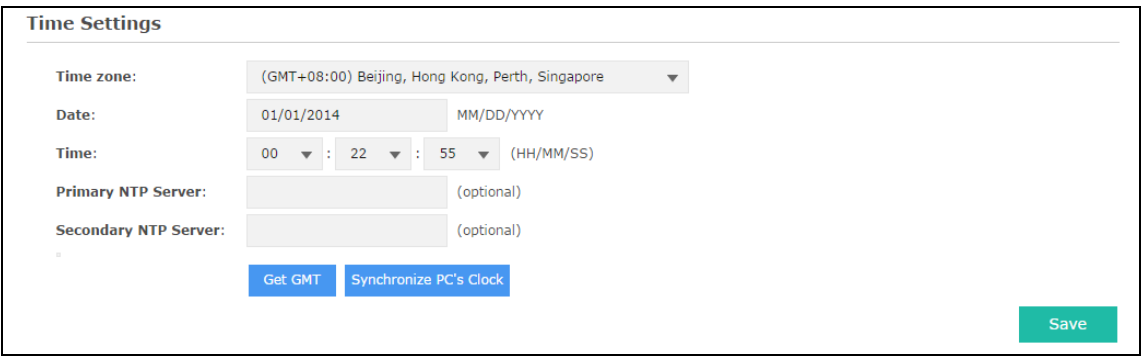

#### Figure 8-3 Time Settings

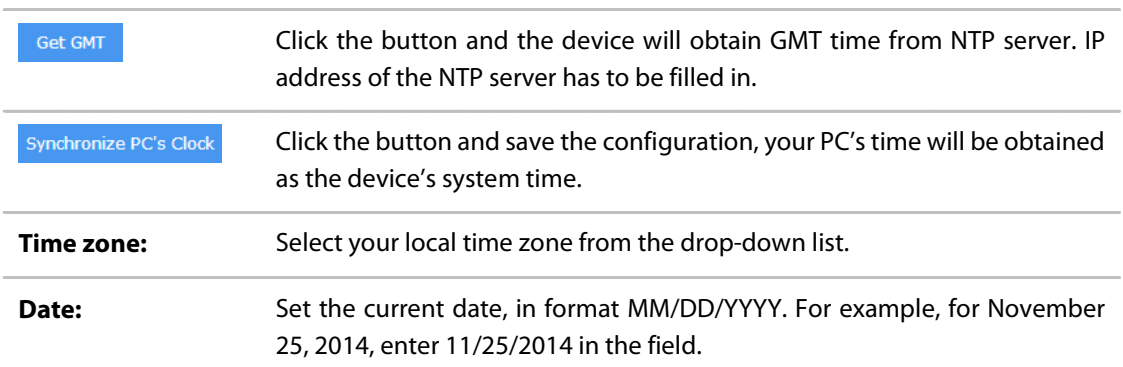

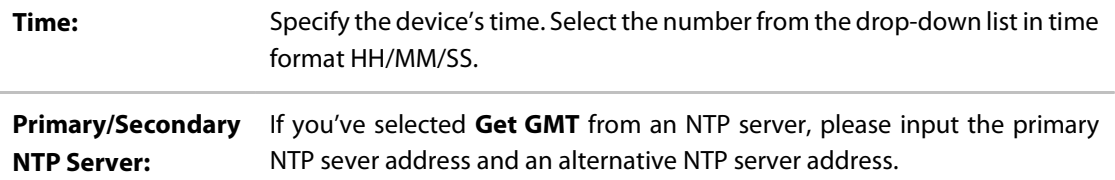

# <span id="page-62-0"></span>**8.2.2 Daylight Saving**

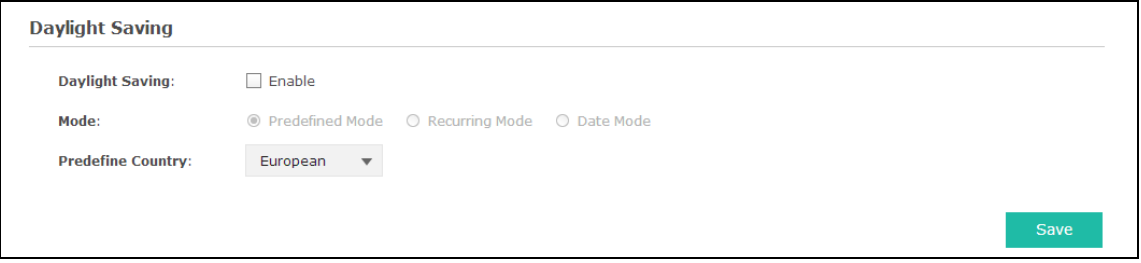

Figure 8-4 Daylight Saving

| <b>Daylight Saving:</b> | Enable or disable the DST. DST is disabled by default.                                                                        |
|-------------------------|----------------------------------------------------------------------------------------------------|
| Mode:                   | Options include Predefined Mode, Recurring Mode and Date Mode. Please<br>refer to the following content for more information. |

# <span id="page-62-1"></span>**Predefined Mode**

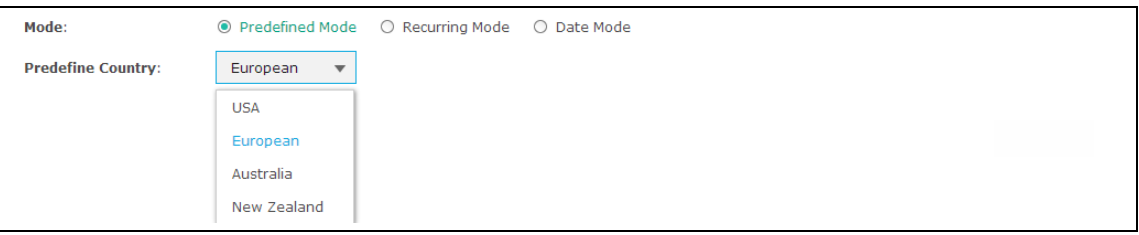

Figure 8-5 Predefined Mode

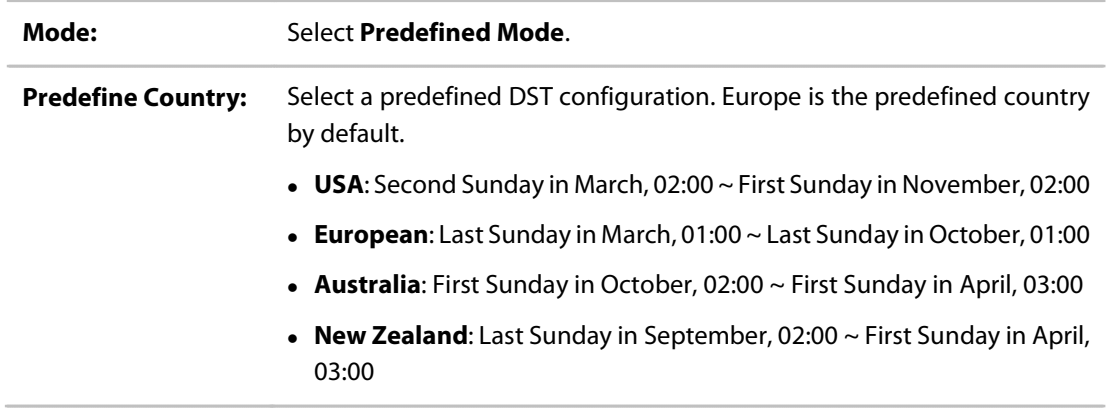

# <span id="page-63-1"></span>**Recurring Mode**

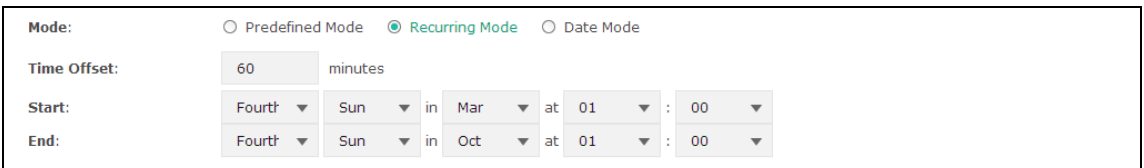

#### Figure 8-6 Recurring Mode

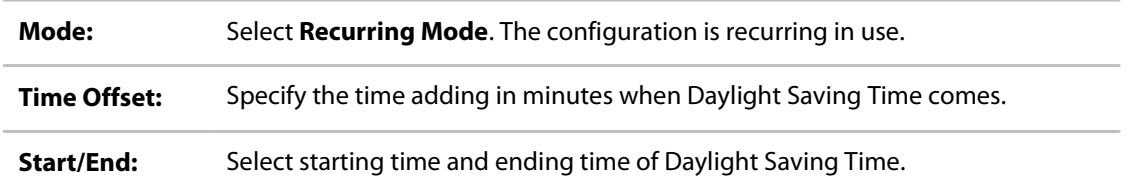

# <span id="page-63-2"></span>**Date Mode**

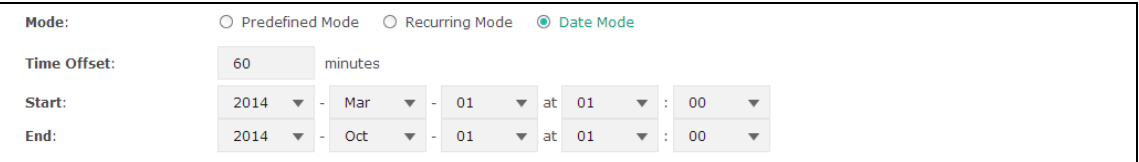

#### Figure 8-7 Date Mode

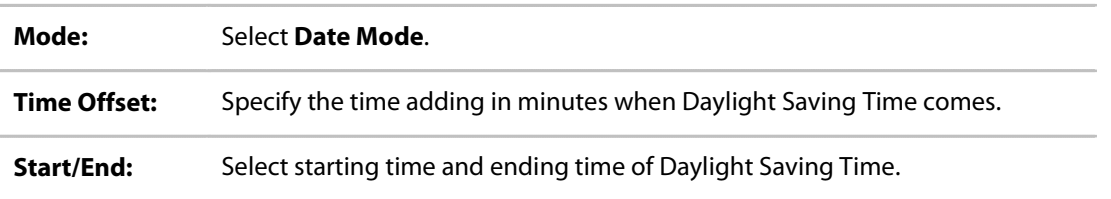

# <span id="page-63-0"></span>**8.3 Reboot/Reset**

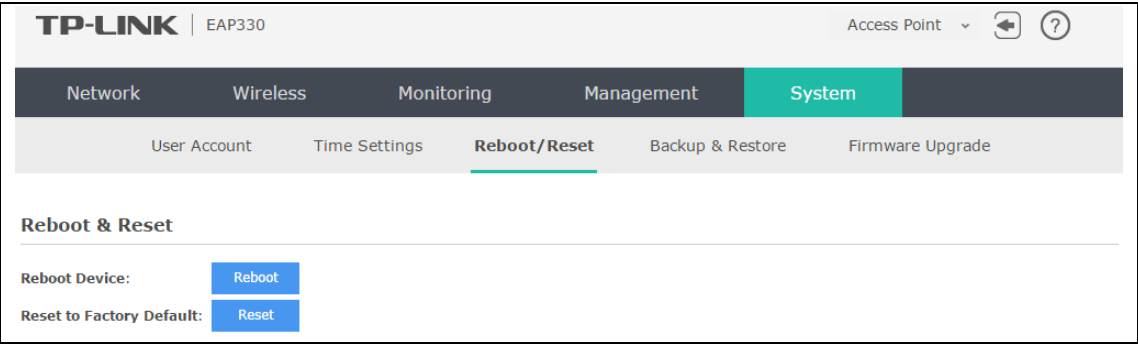

#### Figure 8-8 Reboot & Reset

Click **Reboot** to restart the device. Click **Reset** to restore the device to factory default settings.

# **8.4 Backup & Restore**

<span id="page-64-0"></span>

|                | <b>TP-LINK</b>   EAP330             |                      |               |                             |        | Access Point | $\checkmark$     | $\gamma$      |
|----------------|-------------------------------------|----------------------|---------------|-----------------------------|--------|--------------|------------------|---------------|
| <b>Network</b> | <b>Wireless</b>                     | Monitoring           |               | Management                  | System |              |                  |               |
|                | <b>User Account</b>                 | <b>Time Settings</b> | Reboot/Reset  | <b>Backup &amp; Restore</b> |        |              | Firmware Upgrade |               |
| <b>Backup</b>  |                                     |                      |               |                             |        |              |                  |               |
|                | Save a copy of current settings.    |                      |               |                             |        |              |                  | <b>Backup</b> |
| <b>Restore</b> |                                     |                      |               |                             |        |              |                  |               |
|                | Restore saved settings from a file. |                      |               |                             |        |              |                  |               |
| File:          |                                     |                      | <b>Browse</b> |                             |        |              |                  | Restore       |

Figure 8-9 Backup & Restore

You can save the current configuration of the EAP as a backup file and restore the configuration via a backup file. Back up the settings before you upgrade the device or upload a new configuration file can prevent it from being lost.

<span id="page-64-1"></span>Restore function helps you to restore the device to previous settings by uploading a backup file.

# **8.5 Firmware Upgrade**

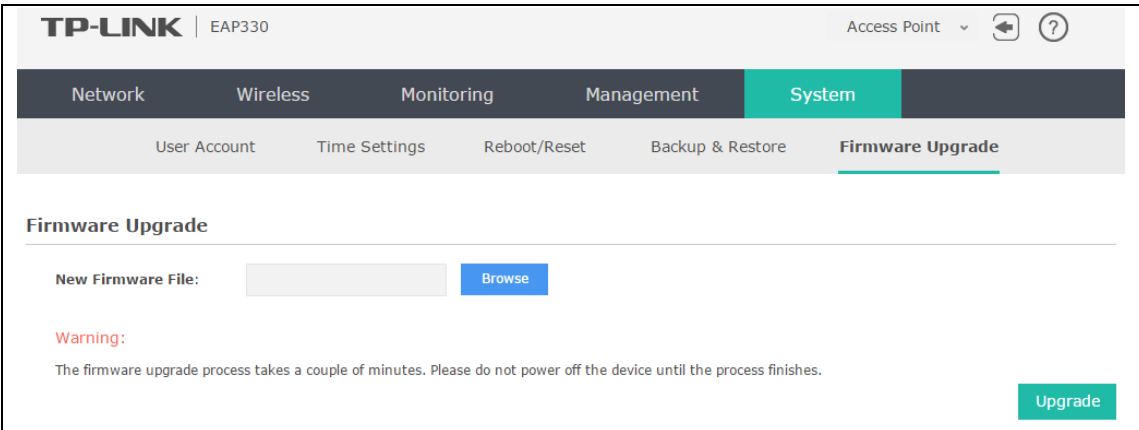

Figure 8-10 Firmware Upgrade

Please log i[n http://www.tp-link.com/](http://www.tp-link.com/) to download the latest system file. Click **Browse** to choose the firmware file. Click **Upgrade** to upgrade the devices.

#### *NOTE:*

- **1.** Please select the proper software version that matches your hardware to upgrade.
- **2.** To avoid damage, please do not turn off the device while upgrading.
- **3.** After upgrading, the device will reboot automatically.

# <span id="page-66-0"></span>**Appendix A: Specifications**

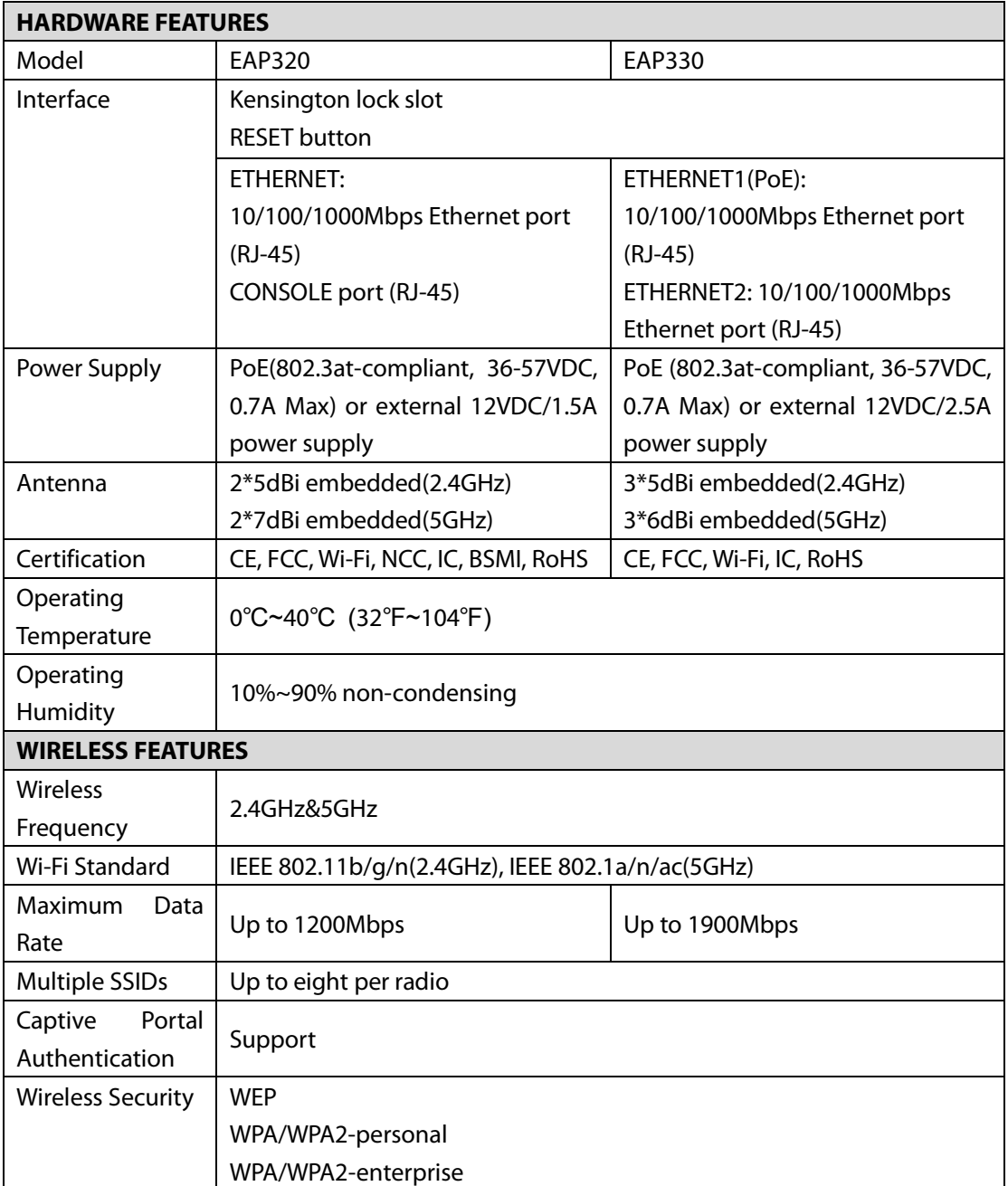